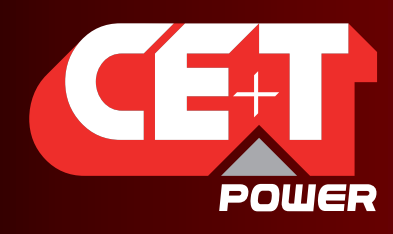

Leading AC Backup Technology

# КОНТРОЛЛЕР T2S - ETH Руководство пользователя V1.2

НОВОЕ ПОКОЛЕНИЕ БЛОКОВ КОНТРОЛЯ

Интерфейс пользователя доступный через сеть D

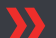

Расширенные возможности журнала

Совместимость с Catena

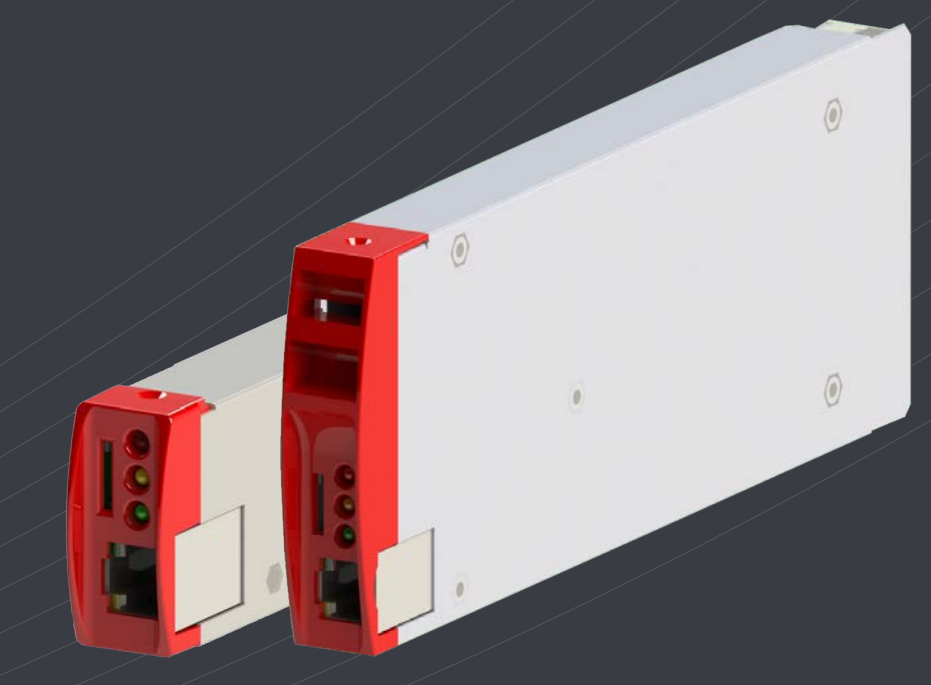

## Важные правила техники безопасности

Copyright © 2013. Construction electroniques & telecommunications S.A. Все права защищены. Содержание данного документа может изменяться без уведомления. Представленная здесь продукция защищена несколькими международными патентами и товарными знаками. Адрес: CE+T S.a, Rue du Charbonnage 12, B 4020 Wandre, Belgium (Бельгия) www.cet-power.com — info@cet-power.com

www.cet-power.com

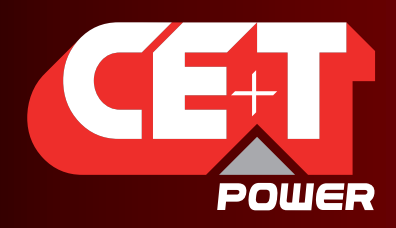

Leading AC Backup Technology

## Содержание

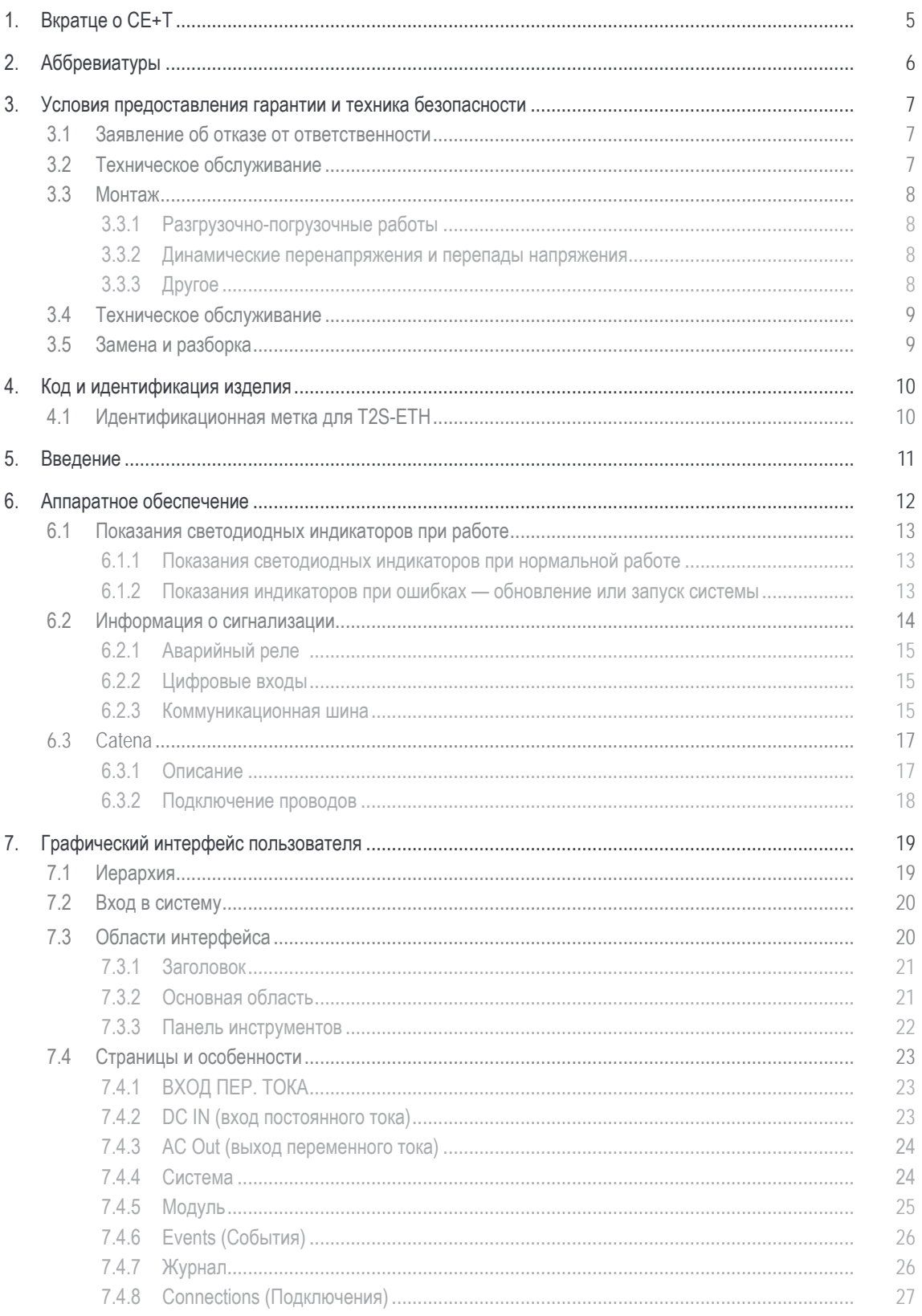

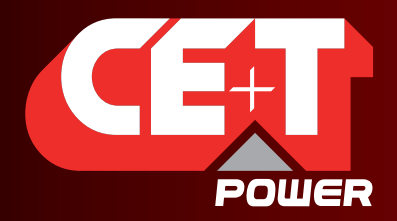

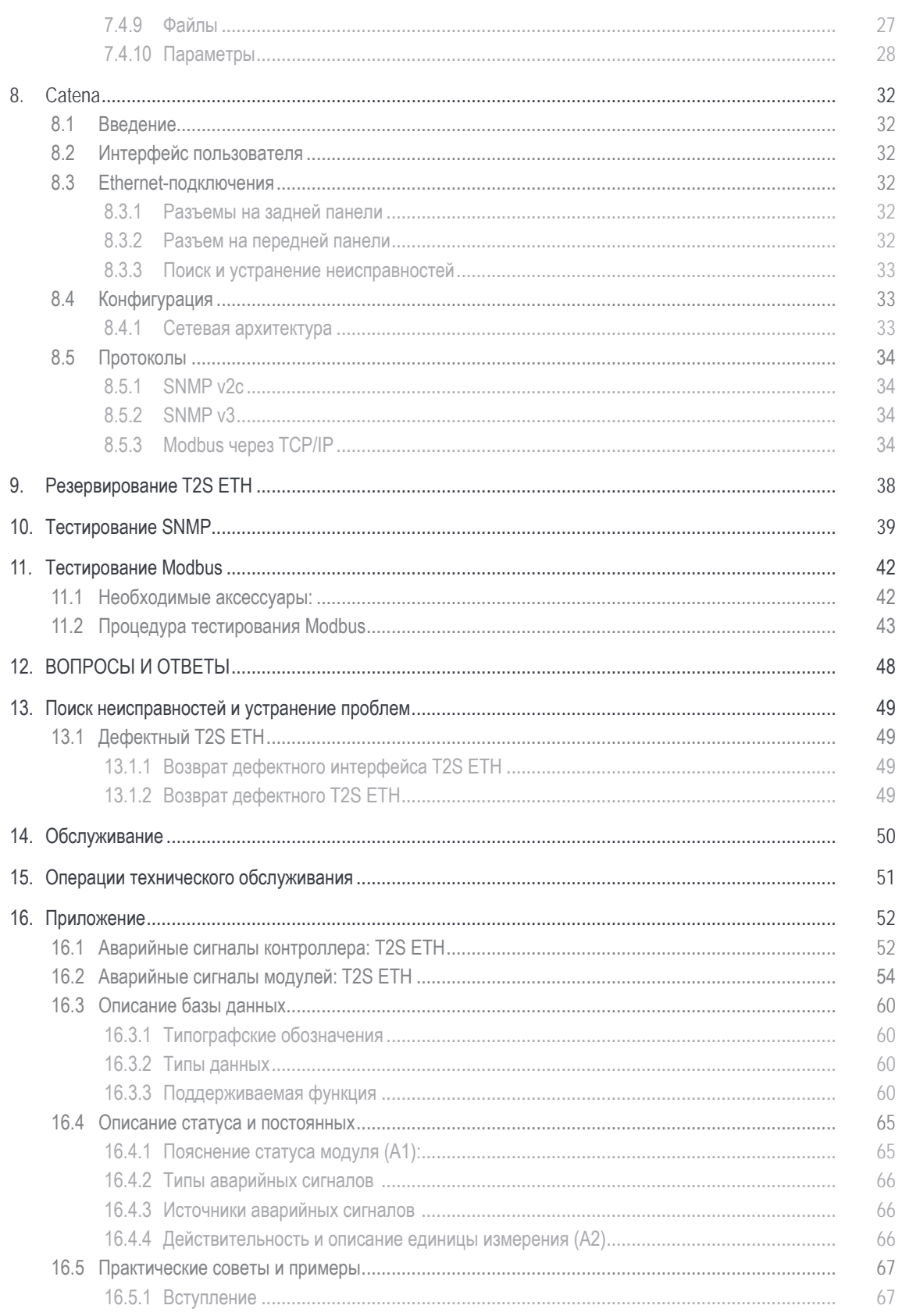

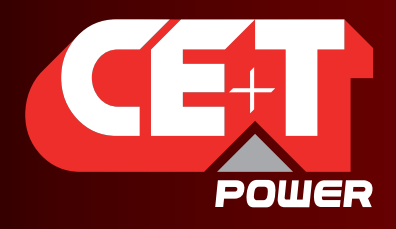

Leading AC Backup Technology

## Примечания к версии:

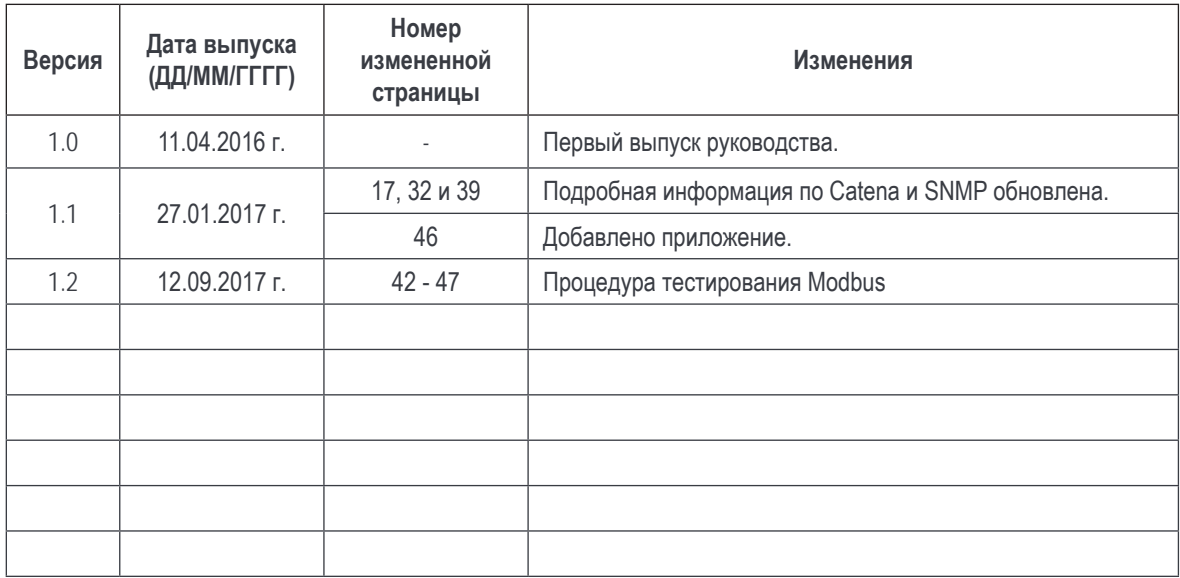

<span id="page-4-0"></span>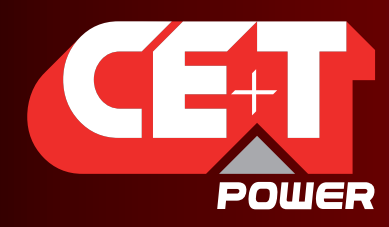

Leading AC Backup Technology

**Вкратце о CE+T**

## **1. Вкратце о CE+T**

Компания CE+T Power разрабатывает, изготавливает и продает номенклатуру изделий для промышленных операторов критически важных приложений, которые не удовлетворены характеристиками существующих систем резервирования переменного тока и соответствующей стоимостью обслуживания.

Наше изделие — это передовое решение для систем резервирования переменного тока, которое в отличие от большинства применяемых ИБП:

- максимально увеличивает время безотказной работы операторских систем;
- работает при самых низких эксплуатационных расходах;
- обеспечивает наилучшую защиту от помех;
- оптимизирует занимаемую системой площадь.

Наши системы являются:

- модульными;
- истинно резервированными;
- высокоэффективными;
- необслуживаемыми;
- дружественными к аккумуляторам.

Компания CE+T Power сочетает более 60 лет опыта в преобразовании энергии с глобальным присутствием для обеспечения специализированных решений и расширенного сервиса 24 часа в сутки, 7 дней в неделю и 365 дней в году.

<span id="page-5-0"></span>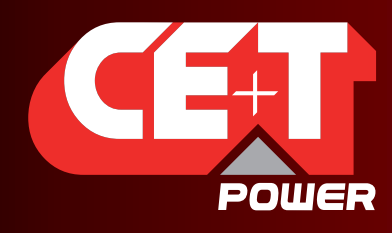

Leading AC Backup Technology

**Аббревиатуры**

## **2. Аббревиатуры**

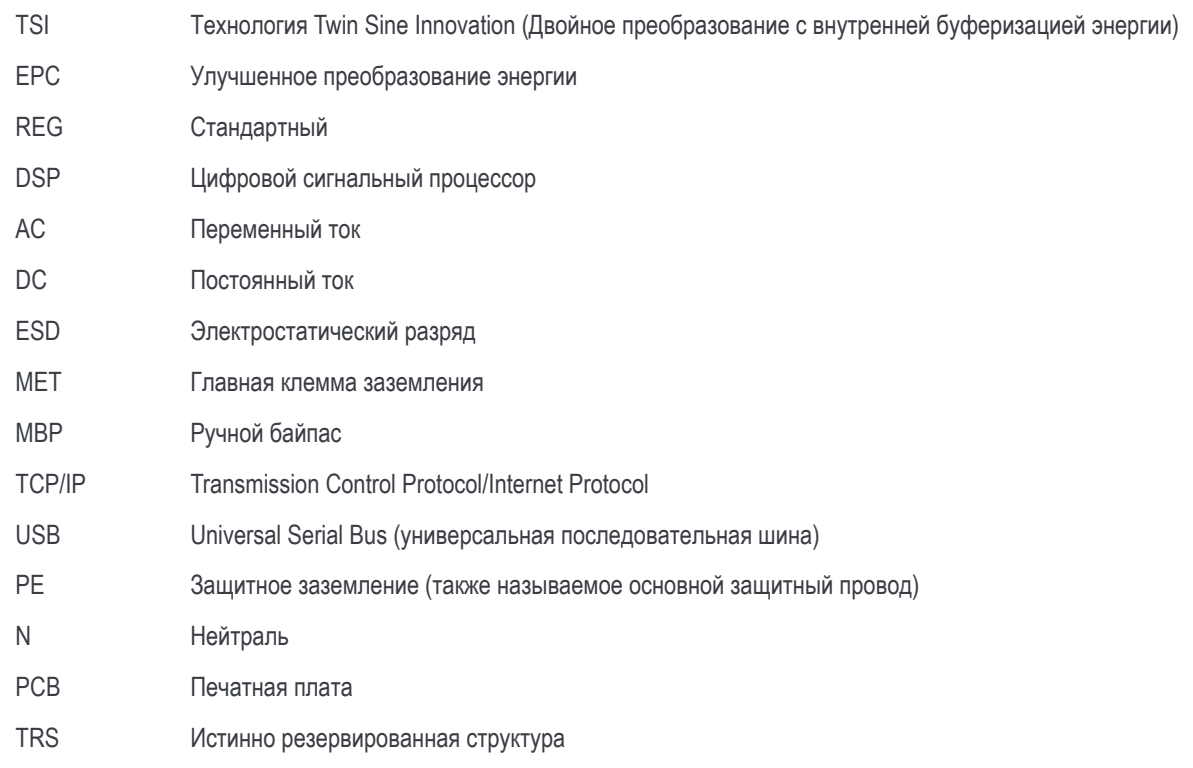

<span id="page-6-0"></span>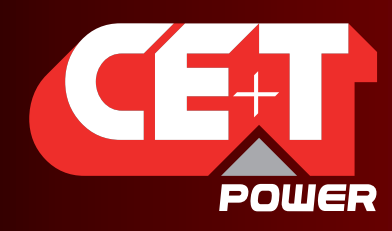

Leading AC Backup Technology

**Условия предоставления гарантии и техника безопасности**

## **3. Условия предоставления гарантии и техника безопасности\***

## **ВНИМАНИЕ!**

Электронные схемы системы электропитания рассчитаны на использование в помещении, в чистых условиях.

При установке изделия в условиях запыленности и (или) воздействия агрессивных химических веществ, будь то в помещении или на открытом воздухе, важно соблюдать такие условия:

- предусмотреть установку надлежащего фильтра на двери шкафа или в системе кондиционирования воздуха в помещении;
- во время работы держать дверь шкафа закрытой;
- регулярно заменять фильтры.

#### **Важные правила техники безопасности. Сохраните эти инструкции.**

## **3.1 Заявление об отказе от ответственности**

- Производитель отказывается от какой-либо ответственности за ущерб, если оборудование не было установлено или не эксплуатировалось в соответствии с приведенными указаниями квалифицированным техническим персоналом с соблюдением местных норм и правил.
- Действие гарантии не распространяется на изделия, которые не были установлены или не эксплуатировались в соответствии с указаниями данных руководств.

## **3.2 Техническое обслуживание**

- К работам по ремонту или техническому обслуживанию данного электротехнического оборудования допускаются исключительно квалифицированные специалисты, прошедшие надлежащее обучение. Даже лица, которые отвечают за проведение несложного ремонта или технического обслуживания, должны обладать знаниями или опытом по обслуживанию электротехнических установок.
- Соблюдайте все описанные в данном руководстве процедуры, обращая особое внимание на содержащиеся в нем пометки «ОПАСНО!», «ВНИМАНИЕ!» и «ПРИМЕЧАНИЕ». Запрещается снимать предупреждающие знаки.
- Квалифицированные работники должны пройти надлежащее обучение, уметь распознавать любые опасности, которые могут возникать во время работы на открытых электрических узлах или рядом с ними, и избегать их.
- Квалифицированные работники должны знать, как блокировать установки и снабжать их бирками во избежание случайного включения и травмирования работников, выполняющих работы на этих установках.
- Квалифицированные работники также должны быть ознакомлены с безопасными методами выполнения работ, включая нормы OSHA и NFPA, а также знать, какие средства индивидуальной защиты необходимо использовать.
- Все операторы должны пройти обучение процедуре аварийного отключения.
- Запрещается носить металлические предметы, например кольца, часы и браслеты, при выполнении работ по монтажу, эксплуатации и техническому обслуживанию изделия.
- При выполнении работ на системах, находящихся под напряжением, обязательно использовать инструменты с электроизоляцией.
- Во время разгрузочно-погрузочных работ обращайте внимание на острые кромки системы/блоков.

Приведенные ниже инструкции действительны для большинства изделий/систем CE+T. Впрочем, некоторые пункты могут не распространяться на изделие, описываемое в данном руководстве

<span id="page-7-0"></span>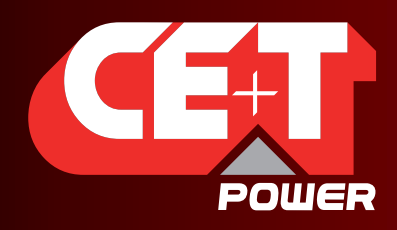

Leading AC Backup Technology

#### **Условия предоставления гарантии и техника безопасности**

## **3.3 Монтаж**

- Данное изделие предназначается для установки исключительно в зонах ограниченного доступа, как определено в UL60950, а также в соответствии с Национальными электротехническими нормами и правилами (NEC), ANSI/NFPA 70 или требованиями аналогичных органов.
- В выходной цепи инверторной системы может предусматриваться защита от перегрузки по току в виде автоматических выключателей. Помимо данных автоматических выключателей, пользователь должен соблюдать требования UL по автоматическим выключателям перед инвертором и после него, как описано в данном руководстве.
- Будьте особо осторожны при работе с электрическими цепями, поскольку они могут находиться под опасным напряжением.
- В стойке модульного инвертора предусмотрены два входa питания. Систему подключают таким образом, чтобы можно было обесточить как входные, так и выходные проводники.
- Системы REG и системы улучшенного преобразования энергии, для которых не подключено входное напряжение переменного тока, можно рассматривать как независимые источники питания. Ради соблюдения местных и международных стандартов безопасности необходимо соединить нейтраль N (выход) и защитное заземление PE. После подключения входа переменного тока нужно убрать соединение между N (выход) и PE.
- Оконечная заделка цепей переменного и постоянного тока производится при отключенном напряжении/питании.
- Стандарт безопасности IEC/EN62040-1-1 требует, чтобы в случае короткого замыкания разъединение инвертора происходило в течение максимум 5 с. В T2S можно отрегулировать этот параметр; однако если задать для этого параметра значение > 5 с, то нужно предусмотреть внешние защитные устройства, обеспечивающие срабатывание защиты от короткого замыкания в течение 5 с. По умолчанию значение составляет 60 с.
- Система предназначена для установки в условиях окружающей среды в соответствии со степенью защиты IP20 или IP21. При установке в пыльных или влажных условиях окружающей среды необходимо предпринять надлежащие меры (фильтрация воздуха и т. п.).

#### **3.3.1 Разгрузочно-погрузочные работы**

- Запрещается поднимать шкаф за грузоподъемные проушины.
- Для уменьшения веса шкафа отсоедините инверторы. Четко промаркируйте инверторы, указав полку и ячейку для правильной повторной сборки. Это особенно важно при двухфазной или трехфазной конфигурациях.
- Пустые ячейки под установку инверторов не должны оставаться открытыми. Установите обратно модуль или крышку.

#### **3.3.2 Динамические перенапряжения и перепады напряжения**

Цепь питания модульной инверторной системы от электросети (переменного тока) должна оснащаться надлежащими средствами защиты от грозовых перенапряжений и перенапряжений при переходных процессах, соответствующими данному случаю применения. Необходимо соблюдать рекомендации производителя по монтажу. Рекомендуется выбирать устройство с аварийным реле, срабатывающим в случае отказа функции.

Помещения считаются уже оснащенными рабочим устройством защиты от грозовых перенапряжений.

- Зоны в помещениях мин. класс II.
- Зоны на открытом воздухе мин. класс I + класс II или комбинация классов I + II. В модульной инверторной системе/стойке могут достигаться опасные токи утечки. Перед подачей напряжения в систему необходимо произвести ее заземление. Заземление выполняют в соответствии с местными нормами и правилами.

## **3.3.3Другое**

• Запрещается проводить проверку электроизоляции (высоковольтное испытание) без указания производителя.

<span id="page-8-0"></span>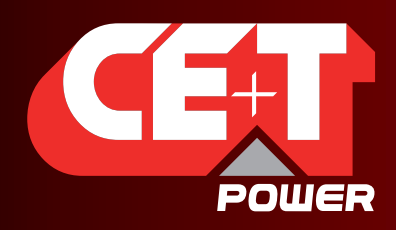

Leading AC Backup Technology

#### **Условия предоставления гарантии и техника безопасности**

## **3.4 Техническое обслуживание**

- В модульной инверторной системе/стойке могут достигаться опасные токи утечки. Перед подачей напряжения в систему необходимо произвести ее заземление. Заземление выполняют в соответствии с местными нормами и правилами.
- Перед выполнением на системе/устройстве каких-либо работ убедитесь, что отсоединено входное напряжение переменного и постоянного тока.
- В состав инверторных модулей и полок входят конденсаторы, выполняющие функции фильтрации и накапливания энергии. После отключения питания подождите минимум 5 минут, прежде чем начинать работы над системой/модулем, чтобы дать конденсаторам время разрядиться.
- Некоторые компоненты и клеммы могут во время работы находиться под высоким напряжением. Прикосновение к ним может привести к гибели.

## **3.5 Замена и разборка**

- Во время работы с печатными платами и открытыми узлами необходимо надевать электростатический браслет.
- Компания CE+T не отвечает за утилизацию инверторной системы. Поэтому заказчик должен самостоятельно отделить и утилизировать материалы, представляющие потенциальную опасность для окружающей среды, в соответствии с нормами и правилами, действующими в стране установки.
- Если оборудование разобрано, то при утилизации материалов, из которых оно состоит, следует руководствоваться нормами и правилами, действующими в стране применения, и в любом случае избегать какого-либо загрязнения.

Чтобы загрузить наиболее свежие версии документации и программного обеспечения, посетите наш веб-сайт www.cet-power.com

<span id="page-9-0"></span>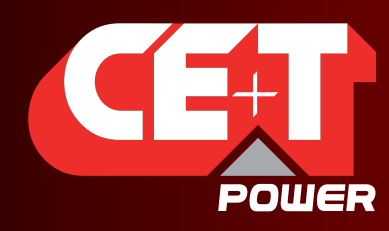

Leading AC Backup Technology

**Код и идентификация изделия**

## **4. Код и идентификация изделия**

Код изделия T2S-ETH с учетом секции стойки:

A) Контрольный блок T2S-ETH

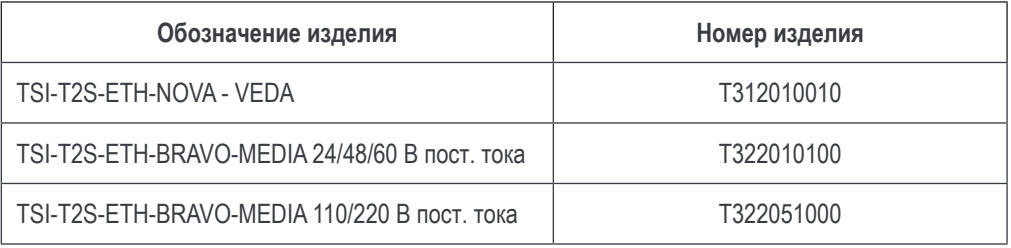

B) Заглушка (модуль-заглушка для заполнения пустого слота)

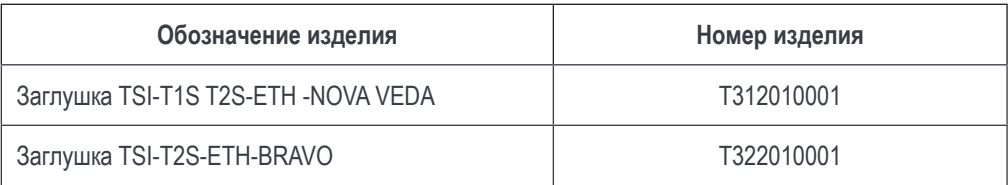

## **4.1 Идентификационная метка для T2S-ETH**

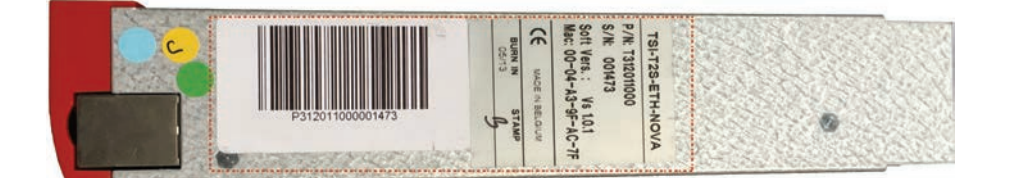

#### Примечание.

НОМЕР ИЗДЕЛИЯ, СЕРИЙНЫЙ НОМЕР и ДАТА ОТБРАКОВОЧНЫХ ИСПЫТАНИЙ— информация, которую необходимо предоставить при обращении в компанию CE+T для получения помощи при вводе в эксплуатацию или в случае неисправности либо возврата изделия для ремонта.

<span id="page-10-0"></span>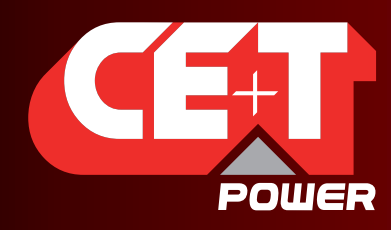

Leading AC Backup Technology

**Введение**

## **5. Введение**

Маркировка T2S ETH обозначает T2S Ethernet. Блок заменяет предыдущий блок T2S с тем же форм-фактором, но с заменой на передней панели USB-разъема на разъем Ethernet. Как и его предшественник, T2S ETH является решением для контроля всей номенклатуры инверторов TSI и способен отслеживать до 32 инверторов посредством веб-интерфейса.

Это новое устройство контроля имеет графический пользовательский интерфейс, встроенный SNMPv1-агент и совместимо с Catena, если необходим сенсорный экран. Оно также позволяет пользователю изменять конфигурацию системы.

<span id="page-11-0"></span>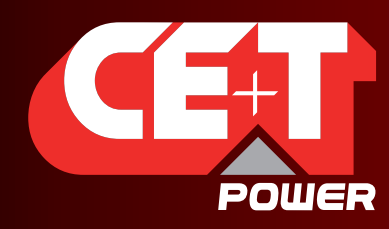

Leading AC Backup Technology

**Аппаратное обеспечение**

## **6. Аппаратное обеспечение**

T2S ETH имеет 3 светодиодных индикатора: красный используется для сигнализации о значительных неисправностях, оранжевый — для сигнализации о незначительных неисправностях, а зеленый — для индикации статуса питания и подключения сети.

RJ45 — это стандартный разъем Ethernet, с помощью которого можно подключаться к любой IPv4-сети.

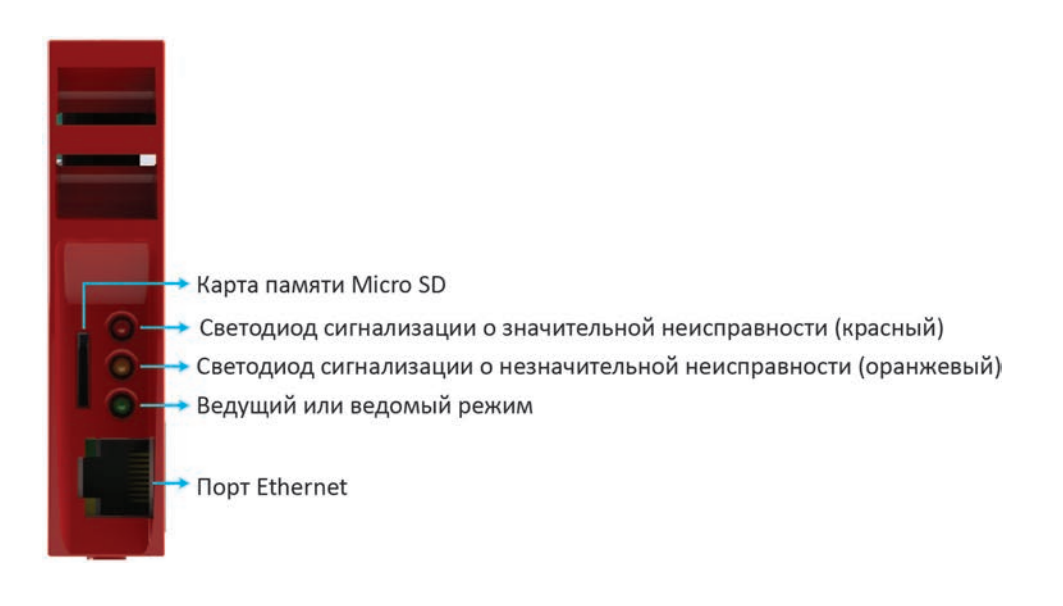

<span id="page-12-0"></span>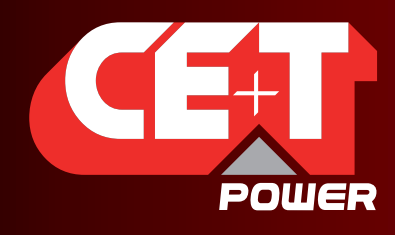

Leading AC Backup Technology

**Аппаратное обеспечение**

## **6.1 Показания светодиодных индикаторов при работе**

- S редкое мигание
- FS частое мигание
- SA последовательно один за другим
- X индикатор не используется

#### **6.1.1 Показания светодиодных индикаторов при нормальной работе**

Указанные ниже показания индикаторов соответствуют рабочему состоянию системы и полностью работоспособному T2S ETH.

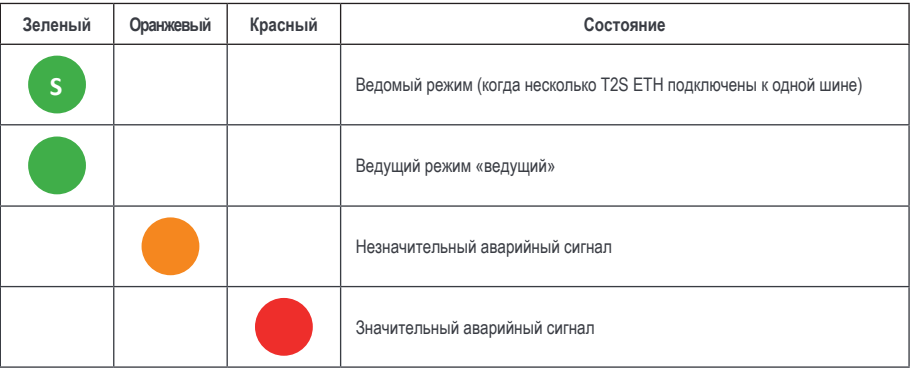

## **6.1.2 Показания индикаторов при ошибках — обновление или запуск системы**

В данном разделе описаны состояния начального загрузчика, соответствующие различным состояниям индикаторов, при запуске, обновлении ПО, изменении конфигурации или замене карты памяти Micro SD.

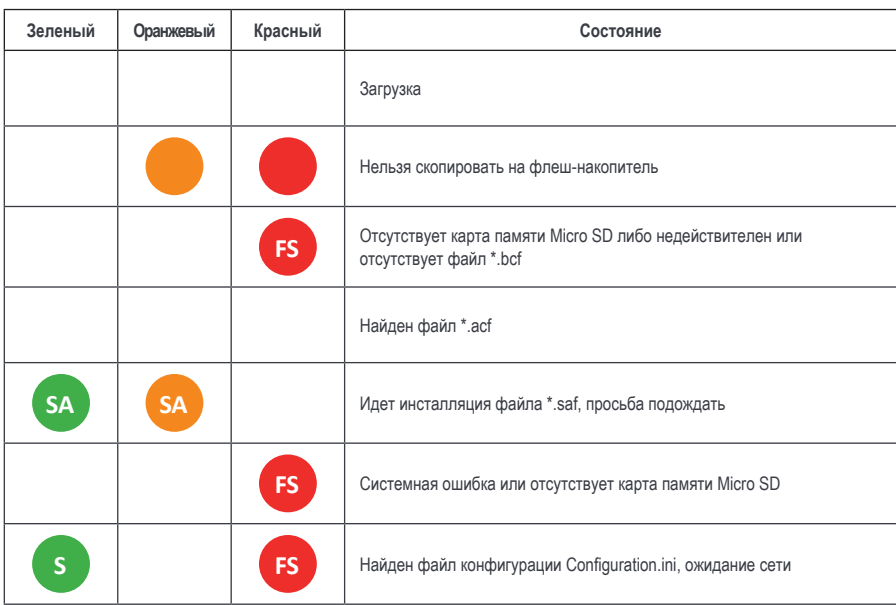

<span id="page-13-0"></span>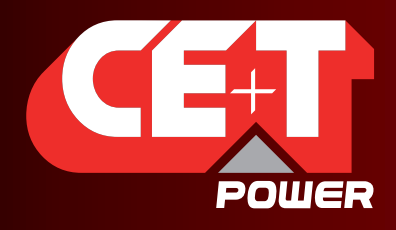

#### **Аппаратное обеспечение**

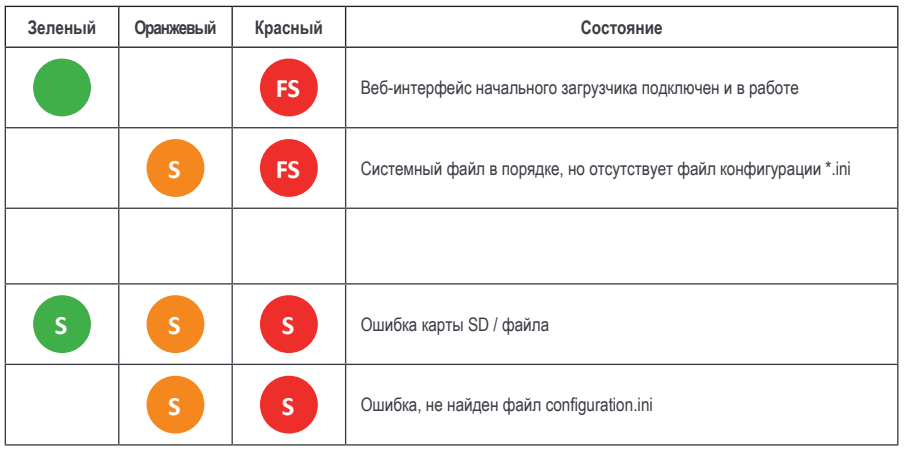

## **6.2 Информация о сигнализации**

Так как модуль разработан для использования на той же полке, что и предыдущий модуль T2S, модуль T2S ETH имеет такие же подключения на задней панели.

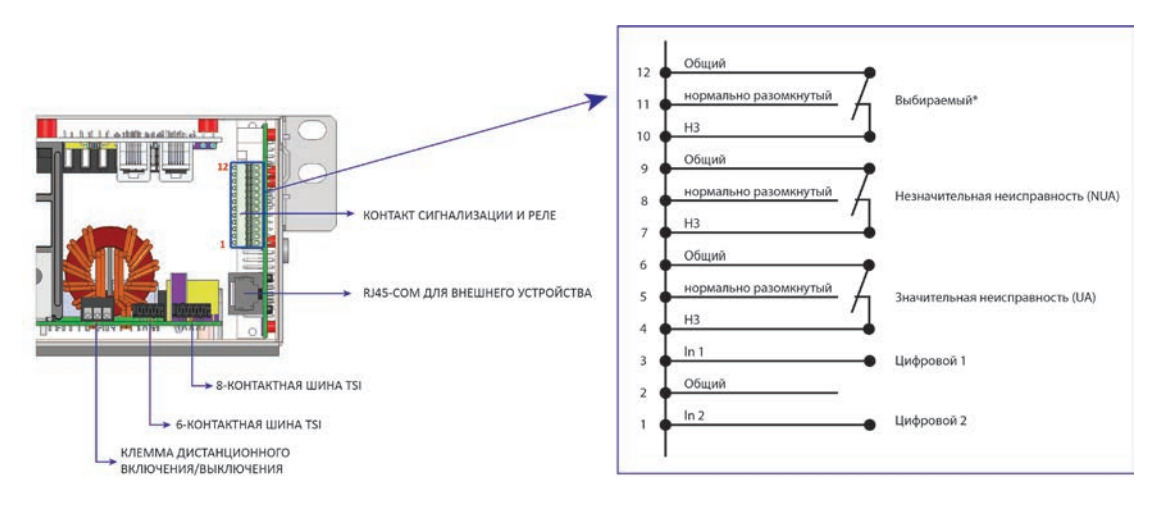

Примечание. Зажим клеммы рассчитан на максимальное сечение провода 0,5 мм<sup>2</sup>.

#### **Важные замечания**

В системе с несколькими полками T2S ETH обычно располагается на первой (хотя и не обязательно). Пользователю следует иметь в виду, что подключение к полке, как описано ниже, работает только на той же полке, где установлен T2S ETH. На любой другой полке данное подключение не работает.

Если T2S находится в составе единой связанной системы, включающей, например, соединительную коробку или несколько блоков заказчика, то клемма будет расположен в другом месте. (См. руководство пользователя на систему или Системное руководство.)

<span id="page-14-0"></span>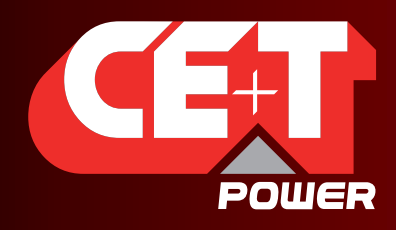

#### **Аппаратное обеспечение**

## **6.2.1 Аварийный реле**

Имеется 3 контакта аварийной сигнализации:

- сигнал о значительной неисправности;
- незначительно;
- доступный для выбора пользователем.

Как видно на рисунке, контакты 5 и 6 замкнуты при отсутствии сигнала о значительной неисправности, а контакты 8 и 9 замкнуты при отсутствии незначительного аварийного сигнала.

Примечание: Назначение и уровень по умолчанию для каждого доступного аварийного сигнала блока мониторинга приведены в приложении X.

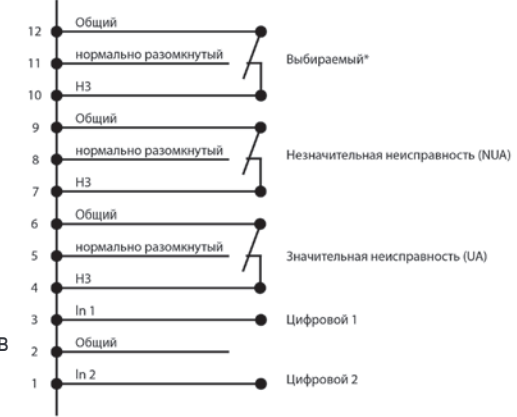

Замечание: Аварийные реле активны (под напряжением) при отсутствии аварийных сигналов.

- Характеристики аварийных реле
	- Максимальный ток: 2 A при 30 В пост. тока или 1 A при 60 В пост. тока
	- Максимальная мощность: 60 Вт
	- Максимальное напряжение: 60 В пост. тока SELV (безопасное низковольтное напряжение)

Обратите внимание, что для более высокого напряжения необходимо установить дополнительное реле с соответствующими характеристиками, особенно для 60/110/220 В пост. тока.

#### **6.2.2 Цифровые входы**

В данном разъеме имеются также 2 цифровых входа. Они могут использоваться для аварийных сигналов стойки, например «Положение байпаса для обслуживания» и . п.

На клеммах 1 и 3 имеется напряжение +5 В (гальванически изолированное). Особое внимание следует уделить тому, чтобы не допустить подключения внешнего напряжения к клеммам 1—3. Внешние сигналы следует подавать на данные клеммы через контакты без напряжения. Функция срабатывает, когда 2 указанные клеммы накоротко замыкаются (т. е. когда замкнут внешний контакт без напряжения).

#### **6.2.3 Коммуникационная шина**

На задней стороне полки также находится разъем RJ45. Это подключение для коммуникационных шин.

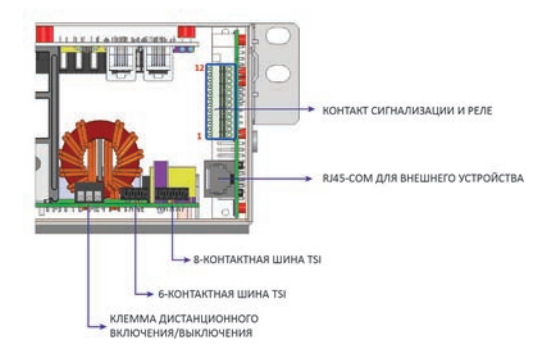

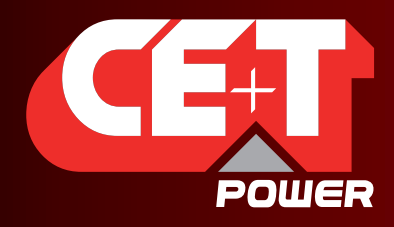

Leading AC Backup Technology

#### **Аппаратное обеспечение**

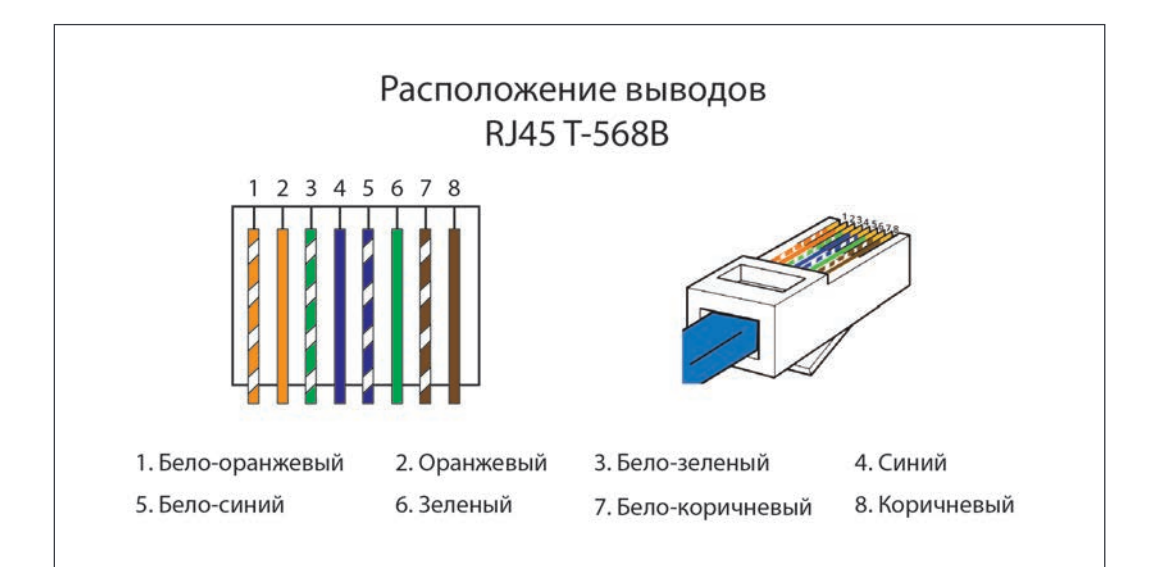

Примечание. Цвета проводов не имеют значения и могут отличаться, однако необходимо удостовериться перед обжатием, что провода расположены правильно.

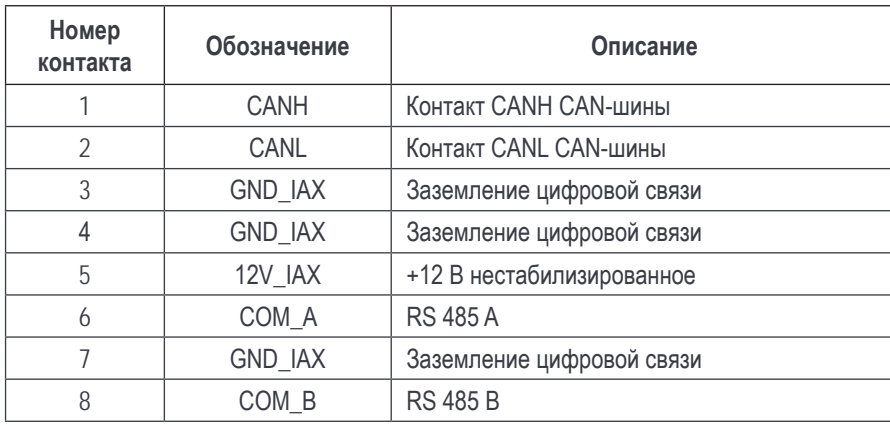

#### Важное замечание

T2S ETH поставляется только с одним вариантом последовательной связи через RS485.

В настоящее время отсутствует протокол для передачи по CAN-шине или через соединение R485. Это означает, что CanDis не совместим с T2S ETH.

Нестабилизированное напряжение +12 В предназначено для питания оборудования CE+T и не должно использоваться для любых других целей.

<span id="page-16-0"></span>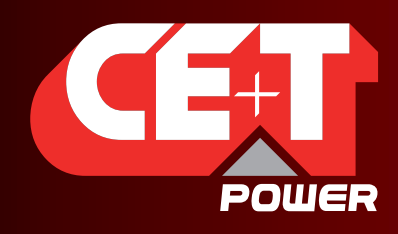

Leading AC Backup Technology

#### **Аппаратное обеспечение**

## **6.3 Catena**

Дисплей Catena можно использовать совместно с T2S ETH. Дисплей Catena доступен как прибор, предназначен для установки в стойке, так и для установки на двери шкафа.

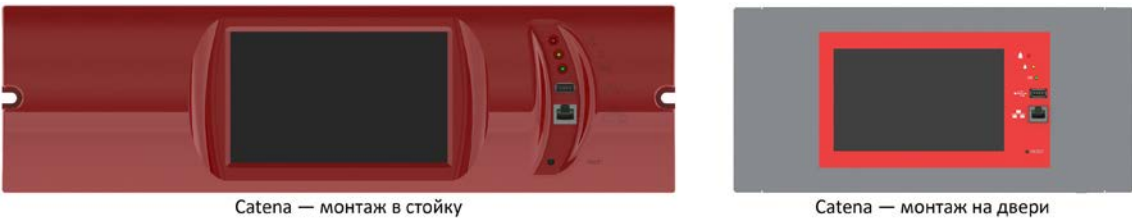

Catena - монтаж в стойку

В приложении 1 указаны установочные размеры каждого исполнения.

## **6.3.1 Описание**

Спереди у Catena находится широкий 7'' емкостный сенсорный экран с 3 индикаторами, имеющими те же функции, что и в T2S ETH, а также расположены два разъема: USB типа A и Ethernet (RJ45). Также здесь есть кнопка сброса.

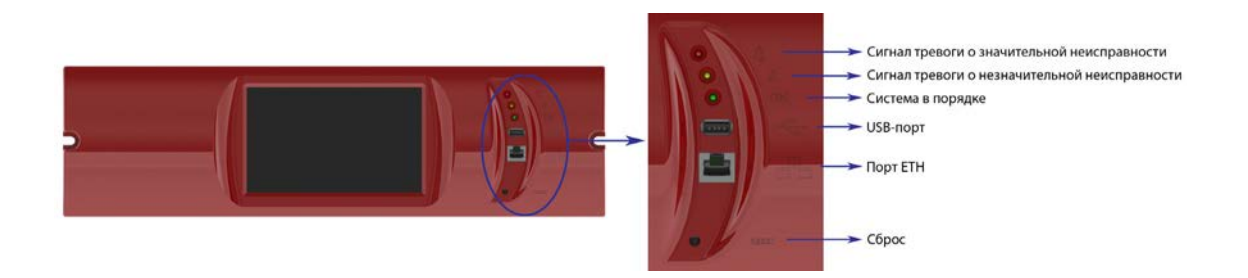

Сзади находятся два входа 12 В постоянного тока, что позволяет запитать Catena от двух различных источников, обычно переменного и постоянного тока. На разъеме питания также есть вывод защитного заземления. Имеются два порта Ethernet (RJ45), один используется для подключения к T2S ETH (см. раздел [6.3.2, стр.](#page-17-1) 18), а другой — для постоянного подключения к сети.

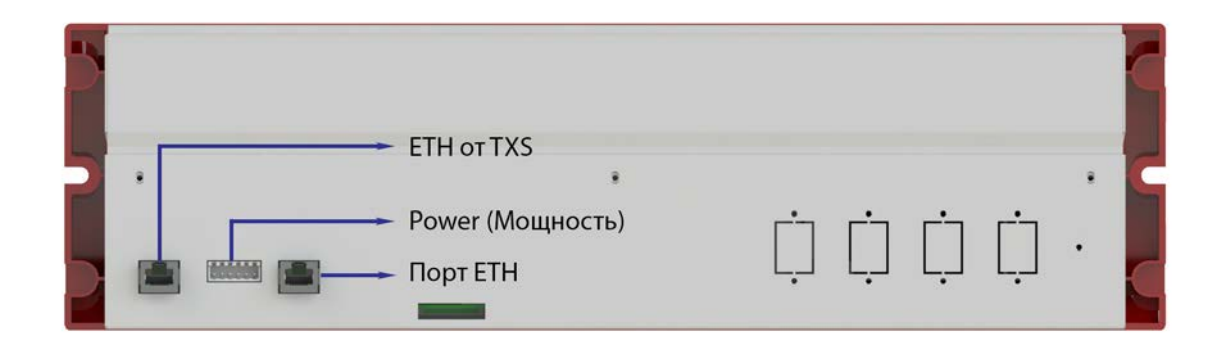

Важное замечание Показана последняя выпущенная версия Catena. Обратитесь к приложению 1 для идентификации вашей версии CATENA и соответствующих характеристик и подключения проводов.

<span id="page-17-0"></span>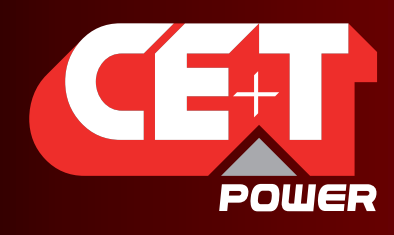

Leading AC Backup Technology

## **6.3.2 Подключение проводов**

<span id="page-17-1"></span>Подключение T2S ETH и Catena следует выполнить согласно следующему чертежу:

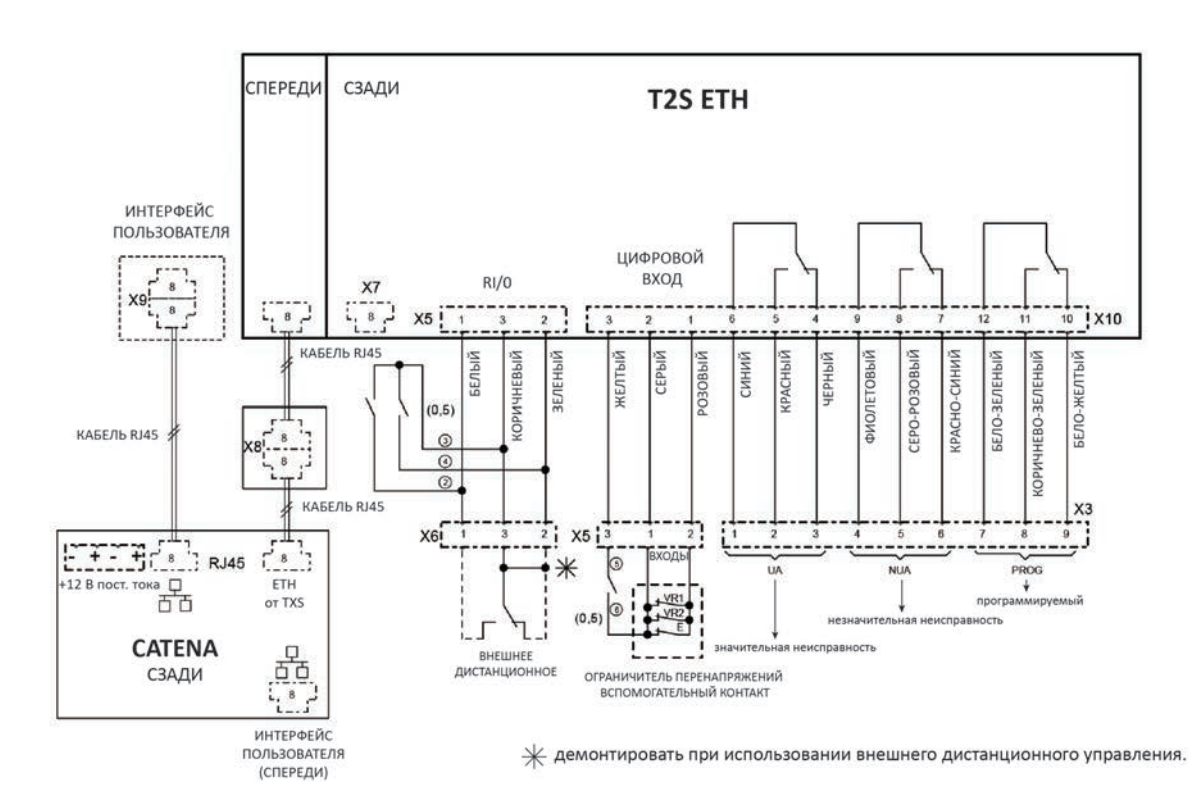

<span id="page-18-0"></span>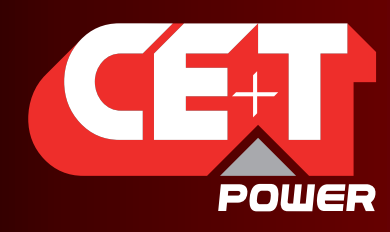

Leading AC Backup Technology

## **7. Графический интерфейс пользователя**

Интерфейс пользователя одинаков как при доступе с ноутбука, подключенного спереди к разъему Ethernet, так и дистанционно по сети или через дисплей Catena (при наличии).

Интерфейс имеет иерархически организованную структуру: главный экран предоставляет общий обзор, а затем можно перейти глубже и получить больше информации о выбранной области, щелкнув значок «лупа».

## **7.1 Иерархия**

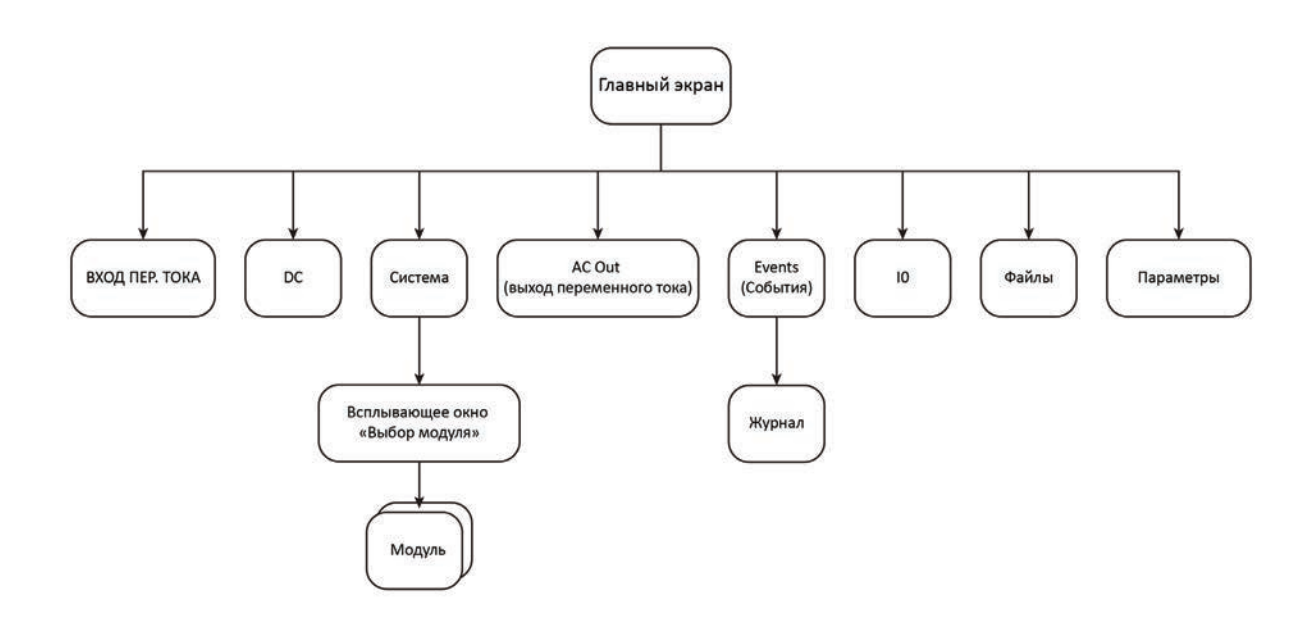

<span id="page-19-0"></span>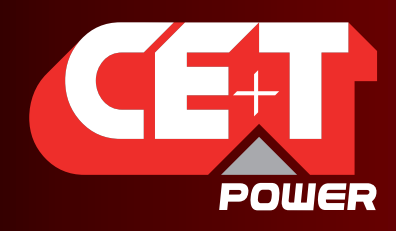

Leading AC Backup Technology

## **7.2 Вход в систему**

Доступ к интерфейсу пользователя происходит при вводе IP-адреса системы в интернет-браузере. По умолчанию IP-адрес — **192.168.0.2**.

#### Важное замечание

В зависимости от типа и версии интернет-браузера может изменяться и поведение самого интерфейса. Настоятельно рекомендуется использовать Google Chrome, Mozilla Firefox, OSX Safari. При использовании Microsoft Internet Explorer его версия должна быть не ниже 10.

Чтобы получить возможность выполнять какие-либо действия, пользователю необходимо выбрать пользовательский уровень и войти в систему. В настоящий момент в систему могут одновременно войти два пользователя: один «базовый» и один «эксперт».

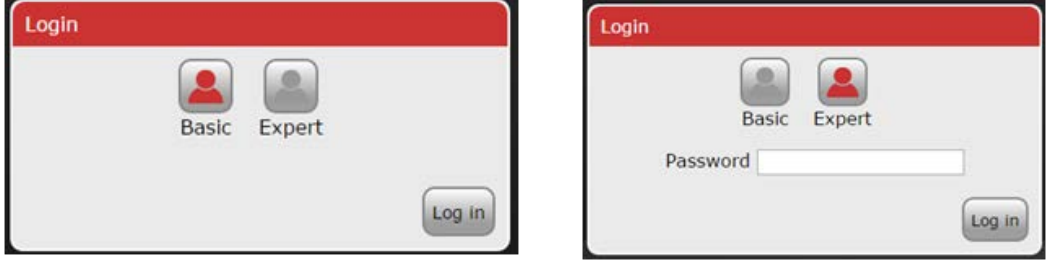

Для уровня «базовый» пароль не нужен, тогда как для входа в уровень «эксперт» необходим пароль.

«Базовый» пользователь может только просматривать страницы и загружать файлы. «Эксперт» может выполнять все операции.

Функция автоматического выхода из системы предназначена, чтобы избежать длительного подключения пользователя, которое блокирует работу системы. Дополнительную информацию см. в разделе о настройке.

Пароль по умолчанию для режима «эксперт» — *pass456*.

## **7.3 Области интерфейса**

- [1] Заголовок
- [2] Основная область
- [3] Панель инструментов

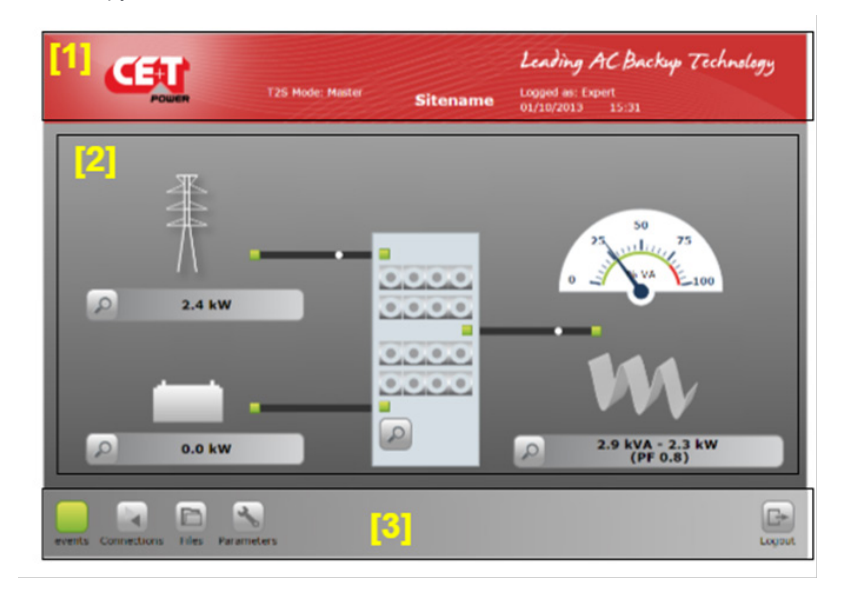

<span id="page-20-0"></span>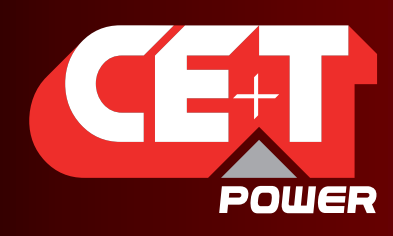

Leading AC Backup Technology

## **7.3.1 Заголовок**

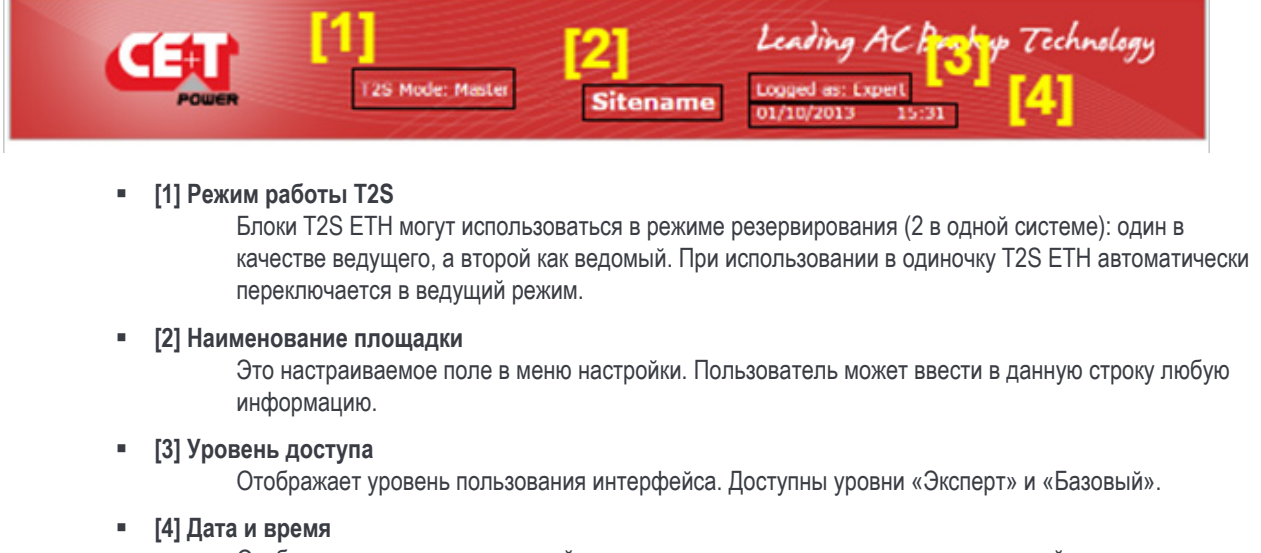

Отображает время и дату устройства, которые можно настроить в меню настройки.

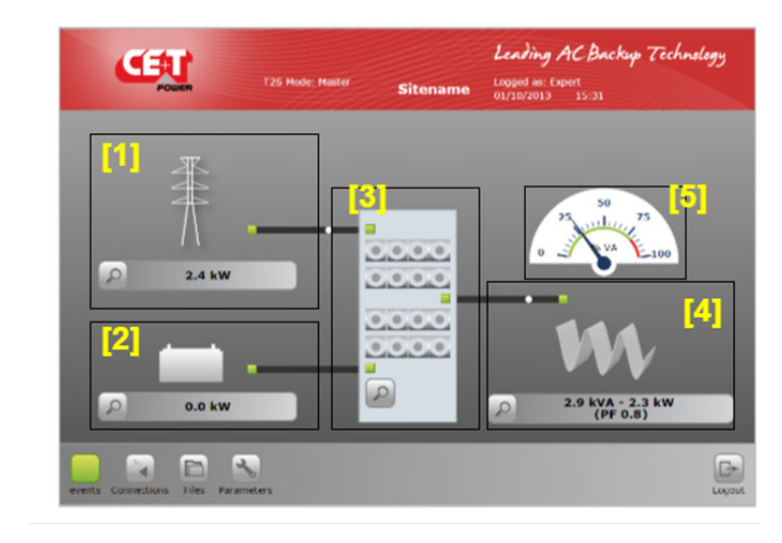

## **7.3.2 Основная область**

**[1] ВХОД ПЕР. ТОКА**

д элегостововать совета.<br>Щелчок по кнопке «лупа» выполняет переход ко всем измерениям касательно входа переменного тока. Индикатор показывает состояние входа: если источник отсутствует, то данный индикатор становится красным. Поток (движущийся белый шар) от данного элемента к системе означает, что от источника поступает питание. Мощность, отображаемая на экране— это общая потребляемая мощность независимо от типа системы (однофазная или трехфазная).

**[2] Вход постоянного тока**

Щелчок по кнопке «лупа» выполняет переход ко всем измерениям касательно входа постоянного тока. Поскольку в данной системе можно настроить до 2 групп постоянного тока, отображается общая потребляемая мощность.

Поток (движущийся белый шар) от данного элемента к системе означает, что от источника поступает питание.

<span id="page-21-0"></span>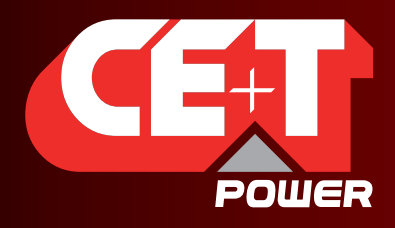

Leading AC Backup Technology

**[3] Система**

Щелчок по кнопке «лупа» **Выполняет переход к такой информации о системе**, как резервирование, доступная мощность и т. д. Также таким образом можно перейти к мониторингу уровня модуля. Три индикатора отображают состояние каждого преобразователя. Пример: если один преобразователь одного модуля находится в аварийном состоянии, то индикатор загорится оранжевым цветом.

**[4] AC out (Выход переменного тока)**

шелчок по кнопке «лупа» выполняет переход ко всем измерениям касательно выхода переменного тока. Независимо от конфигурации системы (однофазная или трехфазная), мощность, отображаемая на экране это полная мощность, потребляемая нагрузкой. Мощность выражается как в кВт, так и кВА, а коэффициент мощности (PF) вычисляется.

**[5] Стрелочный индикатор**

В однофазной выходной системе индикатор отображает процент используемой мощности в ВА.

В системе с большим числом фаз индикатор отображает «наихудший случай», т. е. если система несимметрична, то он показывает наиболее нагруженную фазу.

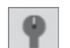

 Если в системе настроен ручной байпас, то он будет отображен вверху системы, от AC IN (входа переменного тока) к AC OUT (выходу переменного тока).

#### **7.3.3 Панель инструментов**

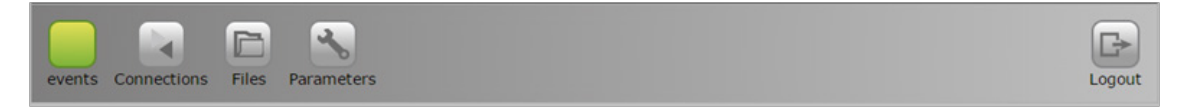

Панель инструментов всегда доступна и предоставляет быстрый доступ к следующим страницам:

#### • **(Events) Страница событий**

Значок событий принимает цвет аварийного сигнала высшего приоритета, присутствующего в настоящий момент в системе:

- Зеленый: система в порядке, события отсутствуют.
- Серый: по крайней мере одно событие присутствует в системе, но не определено ни как значительное, ни как незначительное.
- Оранжевый: по крайней мере одно незначительное событие присутствует в системе. Значительное событие отсутствует, но могут наличествовать и другие события.
- Красный: по крайней мере одно значительное событие присутствует в системе. Могут также присутствовать и другие события или незначительные события.

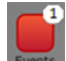

Если присутствует хотя бы одно событие, независимо от его уровня, то на значке появляется счетчик событий. Он отображает общее число событий, присутствующих на данный момент в системе.

#### • **Connections (Подключения)**

Переход к состоянию цифровых входов и реле. Для настройки данных входов и выходов существует раздел настройки.

• **Файлы**

Переход к странице управления файлами. Здесь можно управлять файлами конфигурации, обновлений, загрузкой журнала.

• **Параметры**

Страница параметров позволяет пользователю изменить любой параметр, имеющий отношение к системе.

<span id="page-22-0"></span>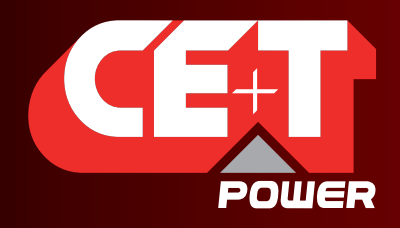

Leading AC Backup Technology

При просмотре страниц пользователь может видеть следующие значки:

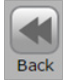

При входе на страницу второго или более уровня вложенности (например, страница модуля или журнала), пользователь может вернуться на предыдущую страницу, щелкнув по кнопке «Back» (Назад).

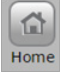

При выходе с главной страницы пользователь может вернуться прямо на нее, щелкнув по кнопке «Home» (Главная страница).

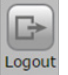

При нажатии этой кнопки пользователь, вошедший в систему, будет перенаправлен на страницу входа в систему.

## **7.4 Страницы и особенности**

## **7.4.1 ВХОД ПЕР. ТОКА**

На данной странице отображаются выполненные модулями замеры на входе переменного тока.

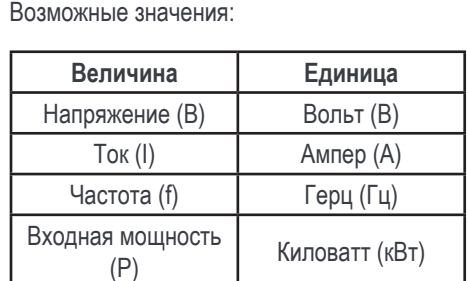

## Leading AC Backup Technology CEU  $\mathbf{u}$ 230.5  $10.1$  $2.30$ B  $\sim$

Система также отслеживает метку времени последнего отказа AC In (входа переменного тока).

Примечание: Модули имеют коэффициент мощности, равный 1, поэтому мощность отображается только в кВт. Она имела бы то же значение и в кВА.

#### **7.4.2 DC IN (вход постоянного тока)**

На данной странице отображаются выполненные модулями замеры на входе постоянного тока.

Возможные значения:

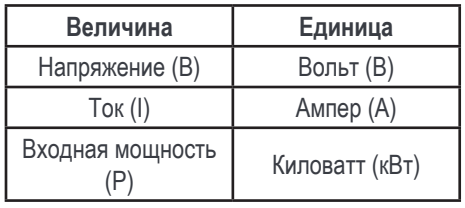

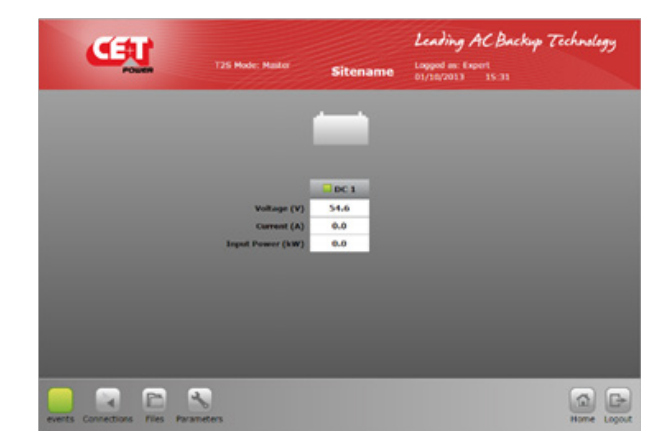

<span id="page-23-0"></span>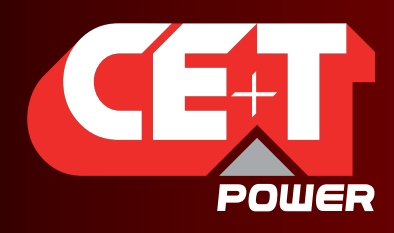

#### **Графический интерфейс пользователя**

## **7.4.3 AC Out (выход переменного тока)**

На данной странице отображаются выполненные модулями замеры на выходе переменного тока.

#### Возможные значения:

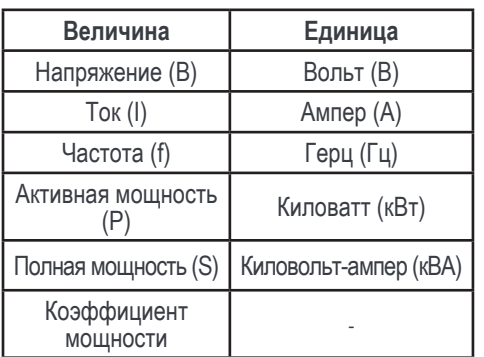

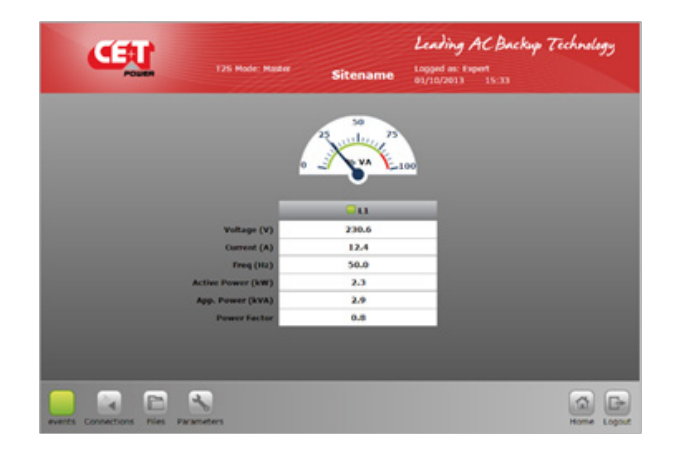

10.0 kVA - 8.0 kV 100 WA - 80 W 7.2 kVA

Leading AC Backup Technology

0.0 kVA - 8.0 kV 10.0 kVA - 8.0 kW

 $\begin{tabular}{|c|c|c|c|c|} \hline \quad $\alpha$ & $\quad $\Box$ \\ \hline \quad $\alpha$ & $\quad $\Box$ \\ \hline \end{tabular}$ 

#### **7.4.4 Система**

Щелчок по рисунку «Система» на главной странице выполняет переход к соответствующей странице, где можно найти следующие данные:

#### **Системный уровень:**

- установленная мощность;
- доступная мощность.

#### **Фазный уровень:**

Для каждой выходной фазы определены следующие данные:

- количество установленных модулей;
- Резервирование: определено или нет, удовлетворяет или нет;
- установленная и доступная мощность соответствуют логике отображения на системном уровне;
- A.R.C. (доступная способность резервирования) это оставшаяся доступная мощность до достижения уровня резервирования.

Щелчок по кнопке **О** select module вызывает всплывающее окно выбора модуля.

CENT

D 3

ing)

Щелчок по соответствующей кнопке открывает доступ к данным каждого модуля.

Внизу всегда приведена расшифровка цветовых обозначений:

- Белый: в ячейке отсутствует модуль
- Серый: модуль вручную отключен
- Зеленый: модуль в порядке
- Оранжевый: устранимая ошибка модуля
- Красный: неустранимая ошибка модуля

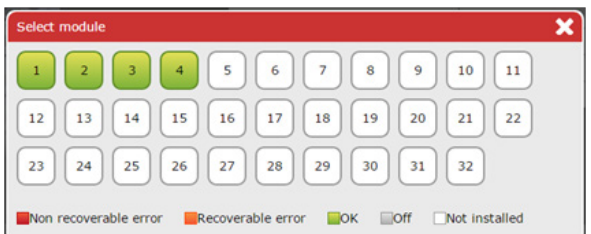

В случае последних двух вариантов следует обращаться к руководству на модуль для поиска и устранения неисправностей.

<span id="page-24-0"></span>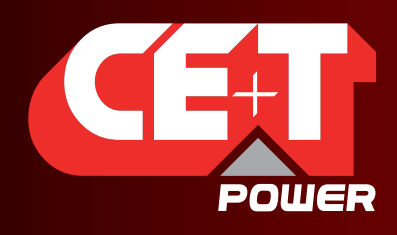

#### **Графический интерфейс пользователя**

### **7.4.5 Модуль**

На данной странице представлены измерения по каждому модулю.

T2S ETH — это решение для контроля инверторов, которые являются однофазными модулями.

На данной странице имеются различные средства управления модулем:

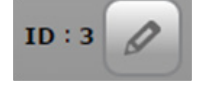

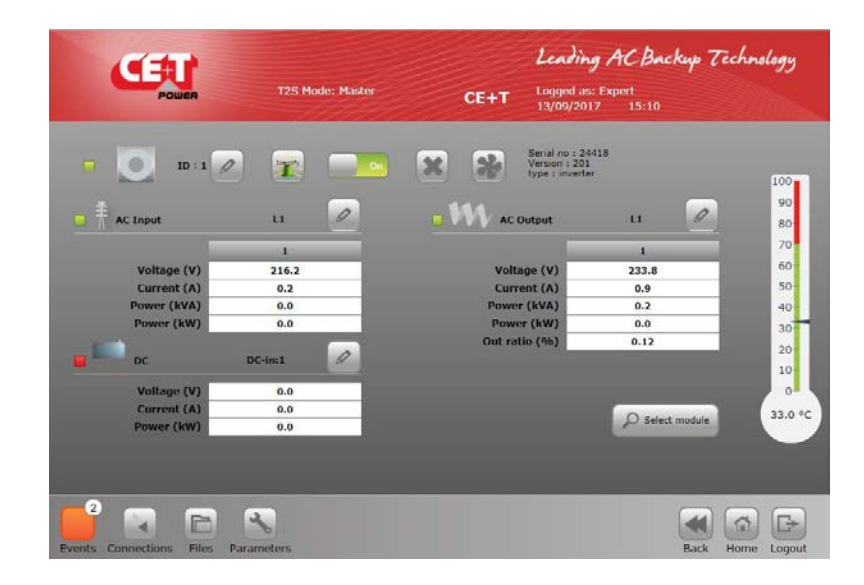

Пользователь может присвоить модулю любой адрес в диапазоне между 1 и 32.

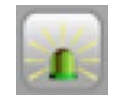

Не всегда легко спереди идентифицировать установленный в системе модуль. Щелчок по кнопке приведет к миганию индикаторов модуля в течение нескольких секунд.

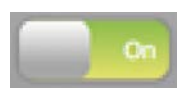

Модуль можно вручную отключить с помощью интерфейса пользователя. Он по-прежнему будет представлен на коммуникационной шине, но его выход будет отключен. При щелчке по кнопке модуль будет менять свое состояние с отображаемого на противоположное.

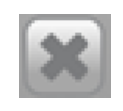

T2S ETH отслеживает все модули, которые появляются на шине, поэтому при подключении нового модуля не требуется его установка. Однако при извлечении модуля необходимо сообщить системе о его «демонтаже», щелкнув данную кнопку. В противном случае система обнаружит недостающий модуль и подаст аварийный сигнал.

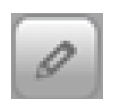

Для каждого из преобразователей, модуля можно присвоить входную и выходную фазы переменного тока, а также группу постоянного тока. Для этого пользователь может использовать этот элемент управления рядом с данными измерений каждого преобразователя. Для проведения таких изменений модуль необходимо отключить вручную.

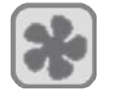

При замене вентилятора модуля следует щелкнуть данный значок для сброса соответствующего аварийного сигнала.

<span id="page-25-0"></span>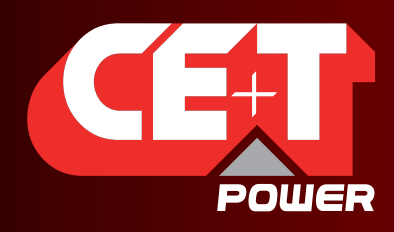

#### **Графический интерфейс пользователя**

## **7.4.6 Events (События)**

На странице событий перечислены все активные события на данный момент в системе. Они отсортированы по времени появления, при этом последнее событие находится наверху списка.

В столбце «Device» (Устройство) отображается источник аварийного сигнала. Это может быть преобразователь конкретного модуля (пример: вход переменного тока модуля 4), система или уровень контроля.

Цвет появляющегося события соответствует его уровню аварийного сигнала (серый — событие, оранжевый незначительное, красный — значительное).

Фильтр, показанный ниже, позволяет отображать только отдельные подмножества этих событий.

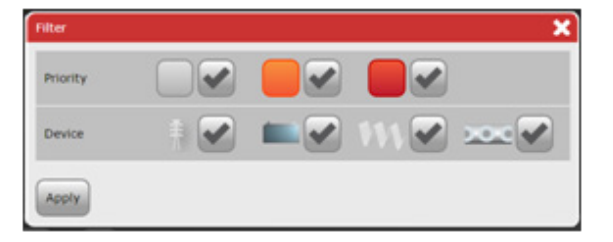

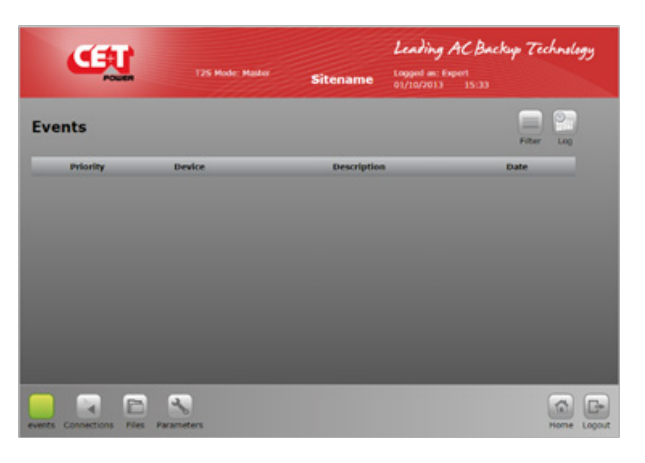

## **7.4.7 Журнал**

В файле журнала перечислены все события, которые произошли в системе с момента последней очистки журнала.

По сравнению со страницей событий добавлен дополнительный столбец, отображающий состояние события: появление или исчезновение.

Каждое событие отображается в двух строках журнала: в одной — с меткой времени появления события, а во второй — с меткой времени исчезновения события.

Пользователь может фильтровать записи в журнале так же, как и на странице событий.

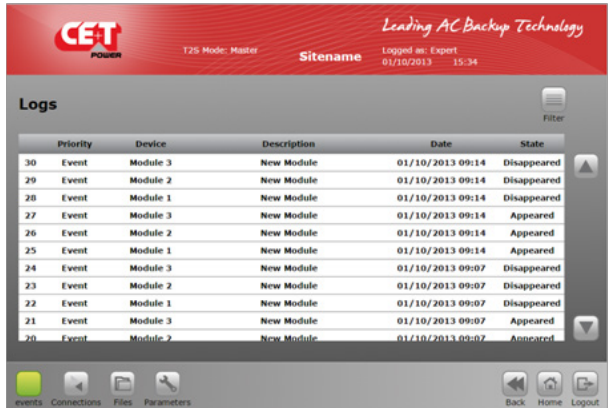

Пользователь может видеть разницу между страницами событий и журнала: для уровня аварийного сигнала на странице журнала не используется цветовое отображение, для этого предназначен отдельный столбец.

Функции загрузки и очистки журнала доступны в меню «Files» (Файлы).

<span id="page-26-0"></span>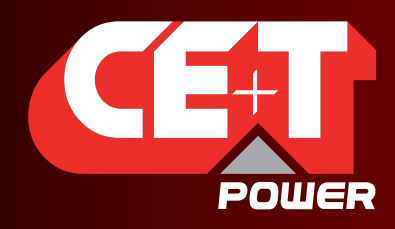

#### **Графический интерфейс пользователя**

#### **7.4.8 Connections (Подключения)**

Как описано выше, модуль T2S ETH имеет 2 цифровых входа и 3 аварийных реле.

Состояние каждого из этих подключений можно увидеть на странице «Connections» (Подключения).

Дополнительная кнопка «toggle» (тумблер) позволяет пользователю вручную тестировать каждое реле, включая его на несколько секунд с целью обнаружения механически неисправного устройства.

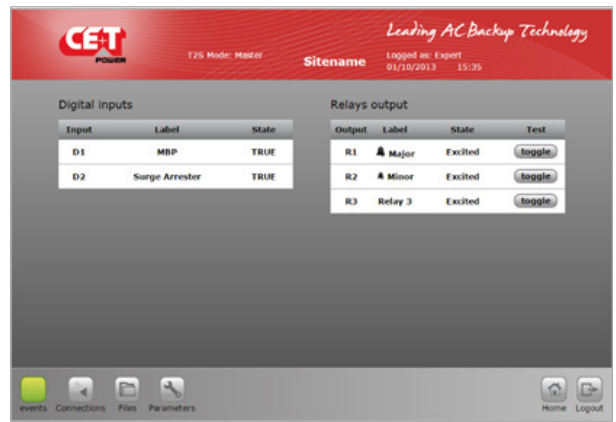

#### **7.4.9 Файлы**

На странице «Files» (Файлы) отображаются три вкладки.

Вкладка «Transfer» (Передача) дает пользователю возможность загрузить файл журнала и файл конфигурации.

Также на этой странице можно очистить файл журнала, если он стал слишком большого размера.

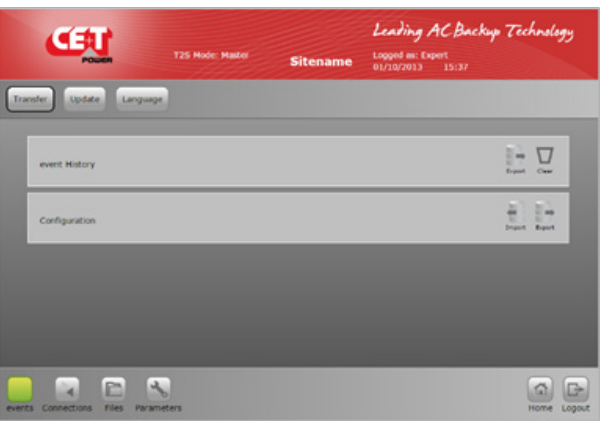

Вкладка «Update» (Обновить) позволяет пользователю установить последнюю версию программного обеспечения и получить доступ к новейшим функциям. Программное обеспечение доступно на странице для заказчиков веб-сайта компании CE+T (my.cet-power.com).

Программное обеспечение предоставляется в собственном формате, который называется файл «\*.saf». После загрузки файла система перезапустится, и после верификации начнется установка новой версии приложения.

При необходимости специализированная процедура описана на той же странице.

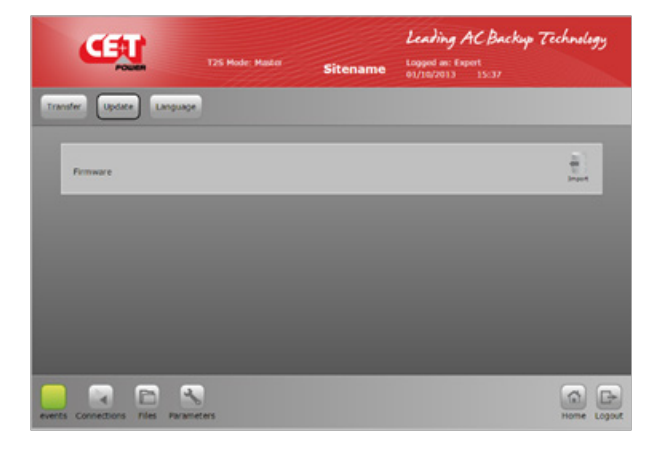

<span id="page-27-0"></span>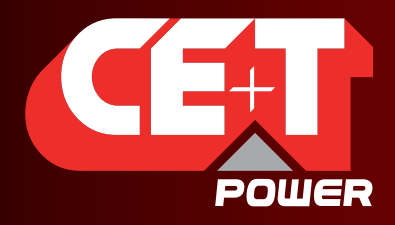

#### **Графический интерфейс пользователя**

Вкладка «Language» (Язык) предназначена для помощи пользователю в загрузке файла языка и переводе всего интерфейса на выбранный им язык. Данные файлы для некоторых языков доступны по адресу my.cet-power.com.

Если желаемый язык отсутствует, то следует связаться с торговым представителем для запроса о переводе интерфейса.

Первая строка предназначена для загрузки файла любого языка, тогда как в следующих строках указаны уже установленные языки. Каждый язык можно убрать, а в системе может быть одновременно установлено до 3 различных языков.

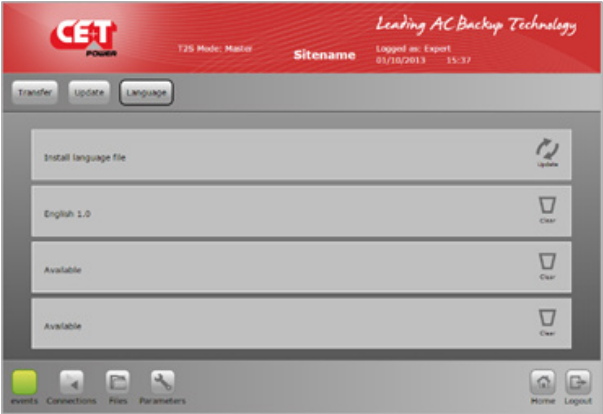

## **7.4.10 Параметры**

Страница параметров разделена на вкладки, которые состоят из подменю. Ниже показан весь список параметров, организованных в виде интерфейса с примечаниями и комментариями о их использовании.

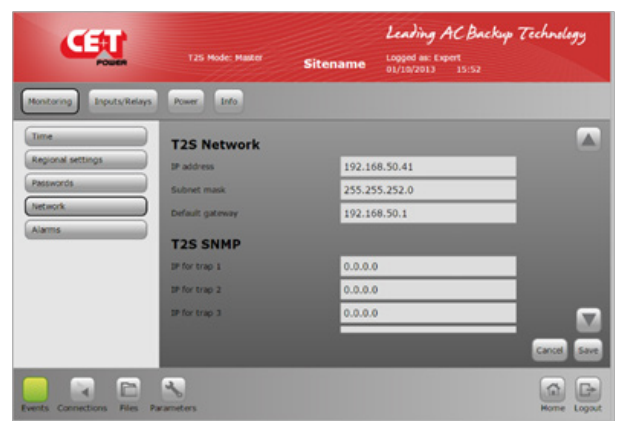

## **7.4.10.1 Вкладка «Monitoring» (Контроль)**

- 1. Подменю «Time» (Время)
	- Time (Время)
	- Дата
- 2. Regional settings (Региональные настройки)
	- Language (Язык): пользователь может выбрать язык из установленных. См. меню «Files» (Файлы).
	- Sitename (Наименование площадки): стандартная строка, которая отображается в заголовке. Ее можно оставить пустой.
	- Location (Расположение): аналогична строке «Sitename», но пока не используется.
	- Auto-logout delay (Задержка автоматического выхода из системы): интервал в секундах, после окончания которого пользователь должен снова входить в систему. При установке в 0 автоматический выход отключен.
	- Keyboard layout (Раскладка клавиатуры): применяется для экранной клавиатуры при использовании CATENA вместе с T2S ETH.

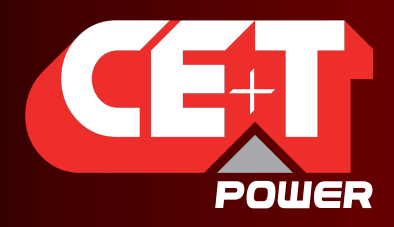

Leading AC Backup Technology

- 3. Passwords (Пароли)
	- Expert password (Пароль в режиме «эксперт»): по умолчанию установлен пароль pass456, однако настоятельно рекомендуется его изменить.

Примечание: Обновление программного обеспечения не изменяет ваш пароль. Если вы забыли свой пароль, то см. раздел восстановления пароля (будет определено позже).

4. Network (Сеть)

Раздел T2S Network (Сеть T2S) — IP-конфигурация T2S ETH

- IP address (IP-адрес)
- Subnet Mask (Маска подсети)
- Default gateway (Шлюз по умолчанию)

#### Раздел T2S SNMP

IP для трэпа 1: IP-адрес первого приемника трэпа. То же самое до 5.

Раздел Catena Network (Сеть Catena) — IP конфигурация Catena (при наличии)

- IP address (IP-адрес)
- Subnet Mask (Маска подсети)
- Default gateway (Шлюз по умолчанию)
- Enabled catena bridge (Соединение с Catena включено): должно всегда быть включено
- **Extern LAN IP address (IP-адрес внешней локальной сети): сейчас не используется**
- Extern LAN subnet mask (Маска подсети внешней локальной сети): сейчас не используется
- Extern LAN gateway (Шлюз внешней локальной сети): сейчас не используется

Раздел Catena SNMP

Сейчас не используется

- 5. Аварийные сигналы
	- MBP configured (Ручной байпас настроен): необходимо настроить и подключить к DigIn1 (Цифровой вход №1) при наличии ручного байпаса. T2S ETH использует данный вход для сообщения модулям о подключении ручного байпаса.
	- Surge arrester configured (Ограничитель перенапряжений настроен): если ограничитель настроен и физически подключен к DigIn 2 (Цифр. вход 2), то в случае ошибки будет подан специальный аварийный сигнал.

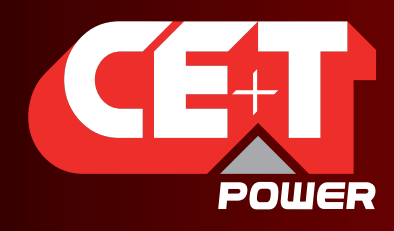

Leading AC Backup Technology

## **7.4.10.2 Вкладка Input/Relays (Входы/Реле)**

- 1. Inputs Label (Метки входов)
	- **Digital Input 1 (Цифровой вход 1): метка для DigIn1.**
	- Digital Input 2 (Цифровой вход 2): метка для DigIn2.
- 2. Relays Label (Метки реле)
	- Major relay name (Наименование реле аварийной сигнализации о значительной неисправности): предназначено для реле аварийной сигнализации о значительной неисправности — нельзя изменить
	- **Minor relay name (Наименование реле незначительного аварийного сигнала): предназначено для** реле незначительного аварийного сигнала — нельзя изменить
	- **Relay 3 name (Наименование реле №3)**
- 3. Relays Delay (Задержки срабатывания реле)
	- Major Relay delay (Задержка срабатывания реле аварийной сигнализации о значительной неисправности): задержка в секундах перед срабатыванием после выполнения условия (есть значительный аварийный сигнал)
	- Minor Relay delay (Задержка срабатывания реле незначительного аварийного сигнала): задержка в секундах перед срабатыванием после выполнения условия (есть незначительный аварийный сигнал)
	- Relay 3 delay (Задержка реле №3): задержка в секундах перед срабатыванием после выполнения условия.
- 4. Relay mapping (Назначение реле)
	- Страница назначения реле является матричной: все события могут быть назначены одному реле, все реле могут быть назначены одному событию, или любые другие комбинации по желанию заказчика.

#### **7.4.10.3 Power (Мощность)**

- 1. General (Общее)
	- Резервирование: номер резвервирующего модуля можно установить для каждой выходной фазы.
	- Source power ration (Доля источника питания): процент мощности, получаемый от питания постоянным током. По умолчанию данный параметр установлен в 0, т. е. 100% мощности получается от входа переменного тока.
	- **Booster 10x lin (Увеличение входного тока в 10 раз): запуск увеличения мощности (см. в руководстве** на модуль питания с данной функцией сведения о ее применении).
	- AC In grid feed disable (Питание входа переменного тока от сети отключено): включите данную опцию, если питание не должно поступать от входа переменного тока.
	- External Clock (Внешние часы): включите данную функцию, если вы используете комплект расширения (для систем с более чем 32 модулями).
- 2. AC In (Вход переменного тока)
	- Пороговые значения для работы модуля со стороны входа переменного тока. Пользователь может изменить их, ТОЛЬКО если он прошел соответствующее обучение в компании CE+T.
- 3. DC Group (Группа постоянного тока):
	- Пороговые значения для работы модуля со стороны входа постоянного тока. Пользователь может изменить их, ТОЛЬКО если он прошел соответствующее обучение в компании CE+T.

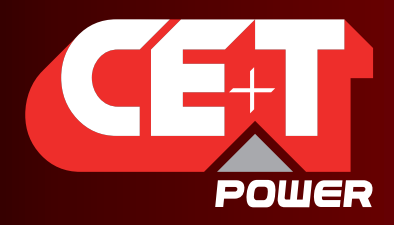

Leading AC Backup Technology

- 4. AC Out (выход переменного тока)
	- **Phase shift & Vout for each phase (Сдвиг фаз и выходное напряжение для каждой фазы): определение** сдвига между фазами.
	- Nominal freq (Номинальная частота): номинальная частота 50 или 60 Гц.
	- **Number of phases (Количество фаз): количество фаз однофазная или трехфазная система.**
	- Short circuit voltage & hold time (Напряжение короткого замыкания и время задержки): время задержки короткого замыкания перед отключением питания от 10 до 600 секунд (по умолчанию 60).
	- Max power/current derating (Снижение максимальной мощности/силы тока).
	- Max overload duration (Максимальная длительность перегрузки).
	- Saturation threshold (Порог насыщения): уровень насыщения (по умолчанию 80%); если мощность выхода переменного тока превышает 80% от общей установленной мощности, подается аварийный сигнал.
	- Delta mode (Режим «треугольник»): режим работы «треугольник» (только для трехфазной конфигурации).
- 5. Другое
	- Дистанционный сигнал OFF (ОТКЛ.) отключает питание переменного тока.
	- Обход времени режима.
	- Режим Airco.
	- Принудительный пуск без T2S.
	- Нет питания от фазы входа переменного тока и ->3.

#### **7.4.10.4 Информация**

В этой вкладке находится информация о T2S ETH:

- серийный номер;
- версия программного обеспечения;
- версия интерфейса;
- версия загрузчика;
- MAC-адрес.

В случае необходимости поддержки обязательно следует предоставить сведения, перечисленные в данной странице, или ее снимок экрана.

<span id="page-31-0"></span>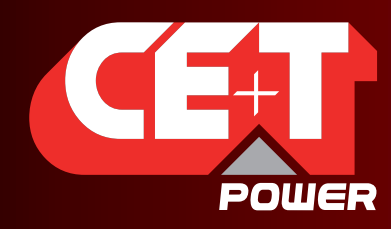

Leading AC Backup Technology

**Catena**

## **8. Catena**

## **8.1 Введение**

Catena — это устройство отображения для T2S ETH. Используя его, вы получаете непосредственно в системе доступ к 7'' дисплею, обеспечивающему такой же графический интерфейс пользователя, как и для T2S ETH при дистанционном доступе.

## **8.2 Интерфейс пользователя**

Как описано выше, интерфейс пользователя аналогичен как при дистанционном доступе к системе, так и при непосредственном вводе с 7'' дисплея.

Есть только одно ограничение — кнопка тестирования реле, которая недоступна в Catena.

## **8.3 Ethernet-подключения**

CATENA имеет 3 разъема Ethernet: два на задней панели и один на передней.

#### **8.3.1 Разъемы на задней панели**

Один разъем предназначен для подключения к T2S ETH, а второй — для постоянного подключения к сети. Для последнего Catena предлагает дополнительные протоколы: SNMP v2c, v3 и Modbus через TCPIP. Информацию о них смотри в следующем разделе «Протоколы».

#### **8.3.2 Разъем на передней панели**

Разъем Ethernet на передней панели обеспечивает доступ для обслуживания Catena. Поскольку устройство работает как DHCP-сервер, то не нужно изменять настройки вашего ноутбука для непосредственного соединения с устройством.

**ELCOME** You just plugged your laptop in Catena front connection. To gain access to user interface, simply open a web browser and type the following address http://catena.local (don't forget the dot) Psssst: currently it works only with Chrome and Firefox

При подключении кабеля RJ45 между Catena и вашим ноутбуком появляется следующее всплывающее окно:

Для получения доступа к интерфейсу пользователя необходимо следовать указаниям, содержащимся в окне:

- откройте интернет-браузер (Chrome или Firefox);
- наберите http://catena.local в адресной строке.

Если кабель отсоединить, то дисплей опять будет доступен.

Важное замечание данная функция доступна только в последней версии (как аппаратного, так и программного обеспечения). Обратитесь к приложению 1 для идентификации вашего аппаратного обеспечения.

<span id="page-32-0"></span>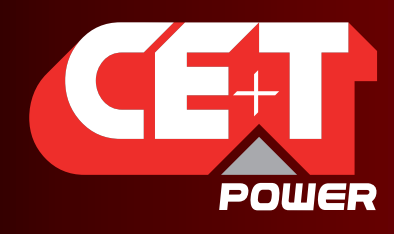

Leading AC Backup Technology

**Catena**

#### **8.3.3 Поиск и устранение неисправностей**

Если по какой-либо причине подключение между Catena и T2S ETH не может быть установлено, то появляется следующее всплывающее меню:

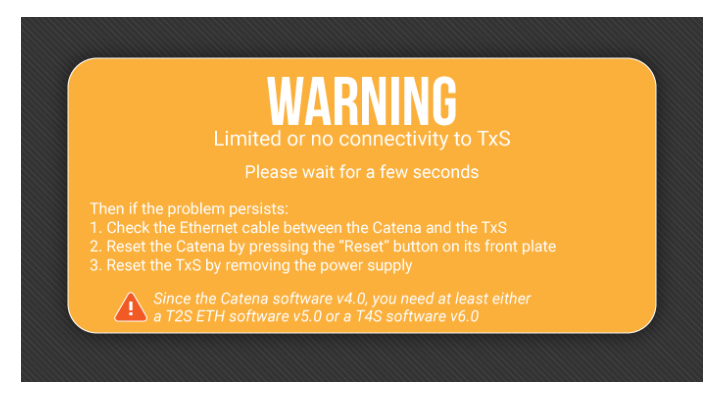

Следуйте шагам, описанным ниже. Если проблема остается даже после нажатия кнопки сброса (или сброса отключением электропитания), то следует попытаться подключиться непосредственно к T2S ETH и проверить правильность конфигурации «With Catena» (Работа с Catena) (См. раздел [8.4, стр.](#page-32-1) 33).

## **8.4 Конфигурация**

<span id="page-32-1"></span>Модуль T2S ETH необходимо настроить для совместной работы с Catena. Для этого следует перейти к > > > > (должно быть заполнено) и установить режим «With Catena» (Работа с Catena).

## **8.4.1 Сетевая архитектура**

При использовании Catena с T2S ETH применяется следующая сетевая архитектура:

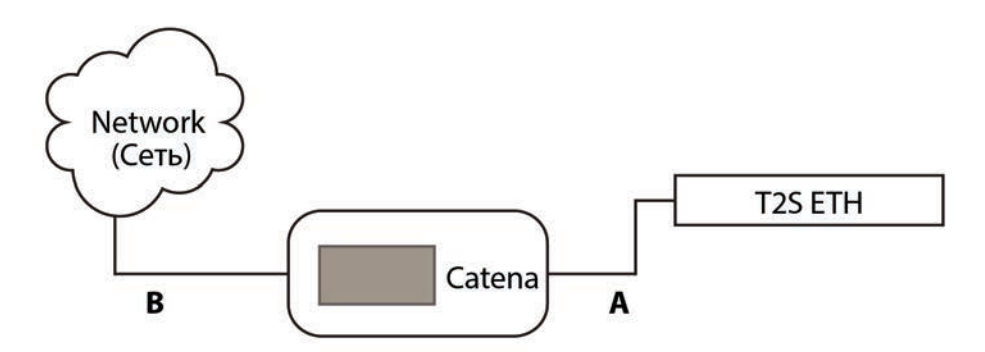

«A» — это частная сеть между Catena и T2S ETH. Catena предоставляет DHCP-сервер для данного порта, чтобы назначить IP-адрес для T2S ETH. Здесь применяется диапазон адресов 10.240.240.X, который не может использоваться пользователем и недоступен в интерфейсе B.

«B» — это пользовательское «постоянное сетевое соединение» с Catena. Оно может быть или с DHCP-клиентом, или с фиксированным IP-адресом. При использовании Catena параметры сети интерфейса пользователя аналогичны используемым в интерфейсе B.

Важное замечание При выборе режима «Работа с Catena» T2S ETH слушает DHCP-клиент. Если по какой-либо причине вам необходимо непосредственно соединиться с T2S ETH, удалив кабель «A», то следует подождать около 2 минут тайм-аута DHCP-клиента. Только после этого T2S ETH начнет использовать указанный в параметрах сети IP-адрес, и к нему откроется доступ.

<span id="page-33-0"></span>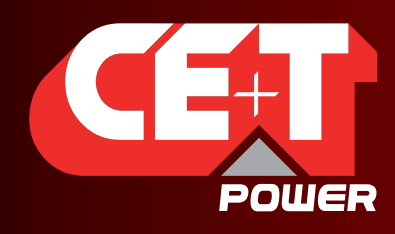

Leading AC Backup Technology

**Catena**

## **8.5 Протоколы**

При использовании Catena доступно больше протоколов для мониторинга системы.

### **8.5.1 SNMP v2c**

Реализованы файлы баз данных управляющей информации (MIB) по стандартам RFC1628 и CET-MIB.

В приложении 2 указан перечень параметров мониторинга.

## **8.5.2 SNMP v3**

Здесь также используются файлы MIB по стандартам RFC1628 и CET-MIB. В SNMP v3 доступны три различных режима со следующими параметрами:

- No Auth/No Priv (Без аутентификации / без привилегий)
	- Param1 (параметр1) (надлежит разработать)
	- Param2 (параметр2)
- Auth/No Priv (С аутентификацией / без привилегий)
	- Param1 (параметр1)
	- $Param2 (napamero2)$
- Auth/Priv (С аутентификацией / с привилегиями)
	- Param1 (параметр1)
	- Param2 (параметр2)

#### **8.5.3 Modbus через TCP/IP**

Доступен только режим «чтение», в котором Modbus может использоваться только для мониторинга, а не для выполнения действий в системе.

Используется фиксированный стандартный порт 502 протокола Modbus TCP/IP. Данный протокол может быть либо включен, либо отключен.

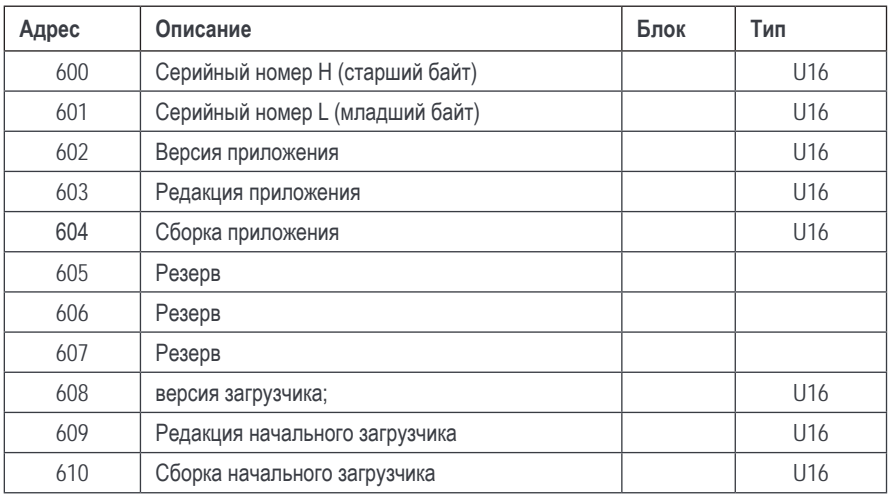

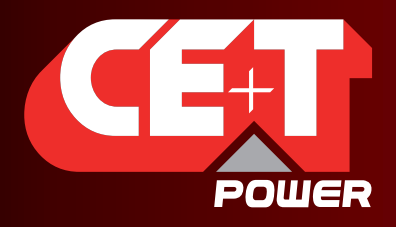

**Catena**

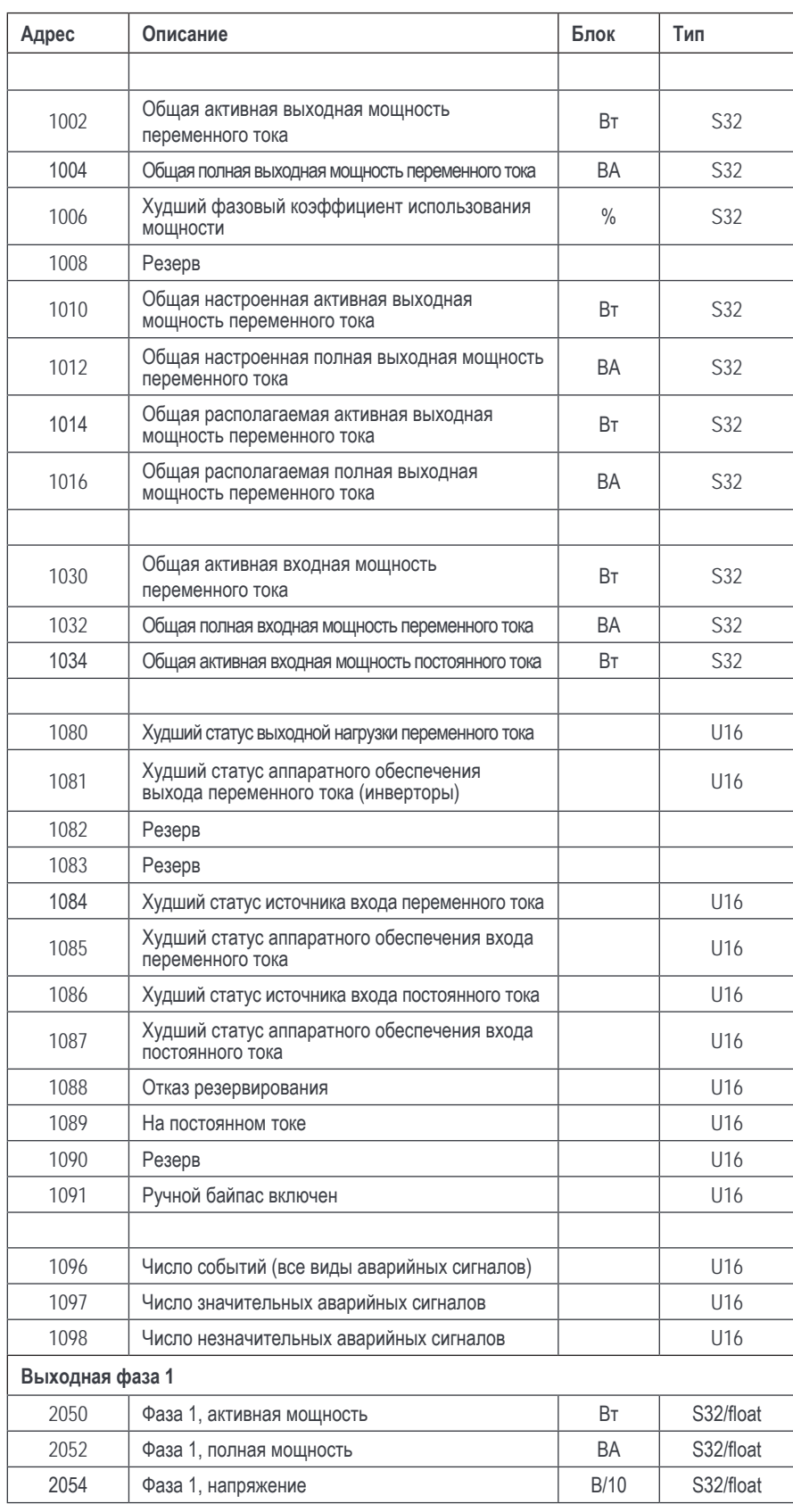

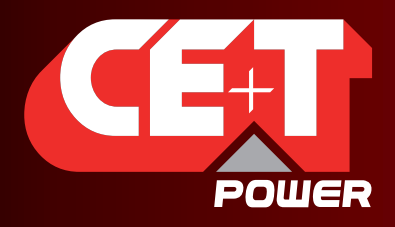

**Catena**

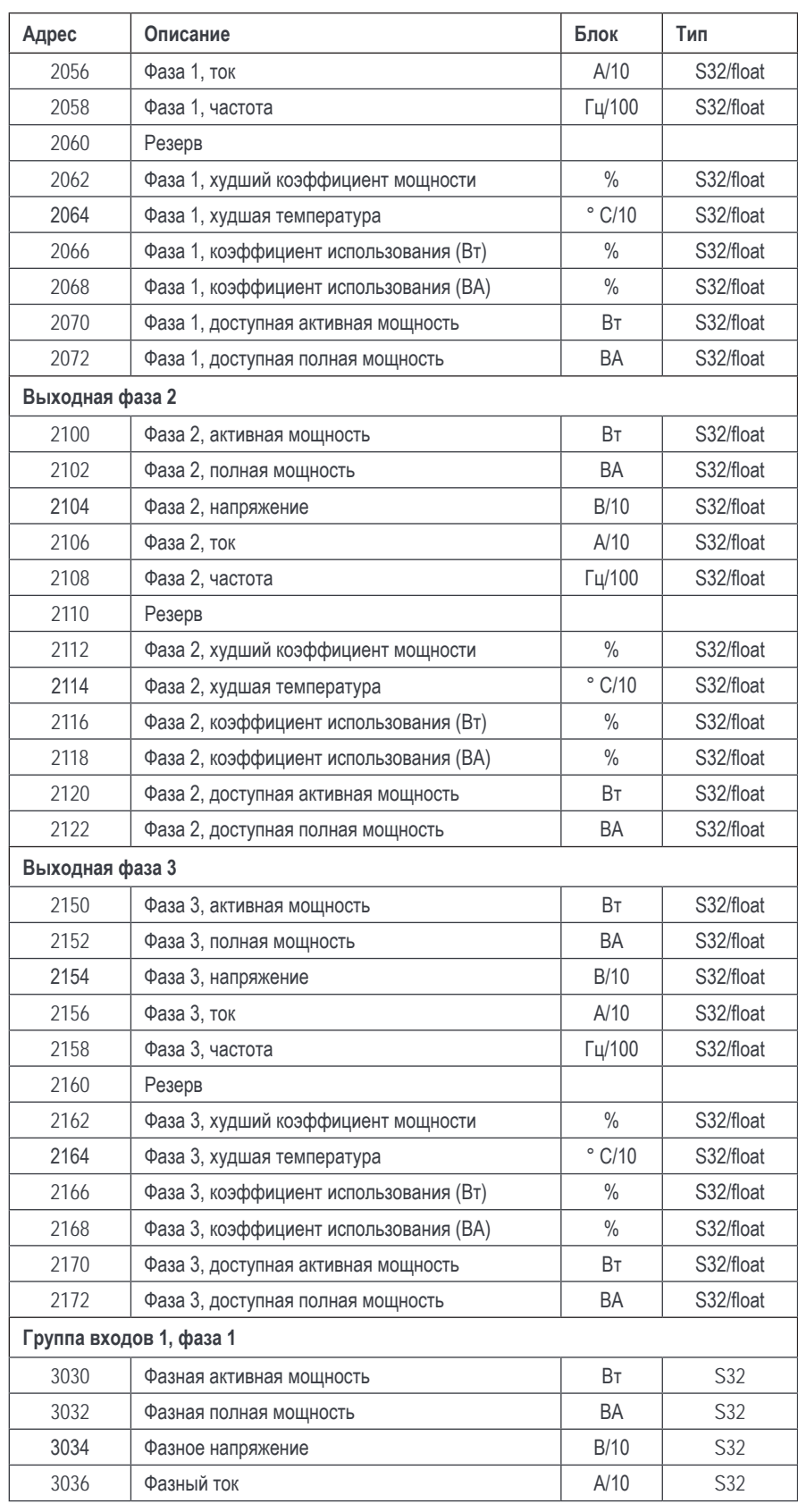
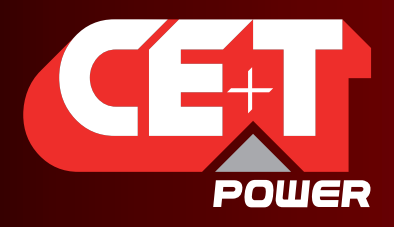

**Catena**

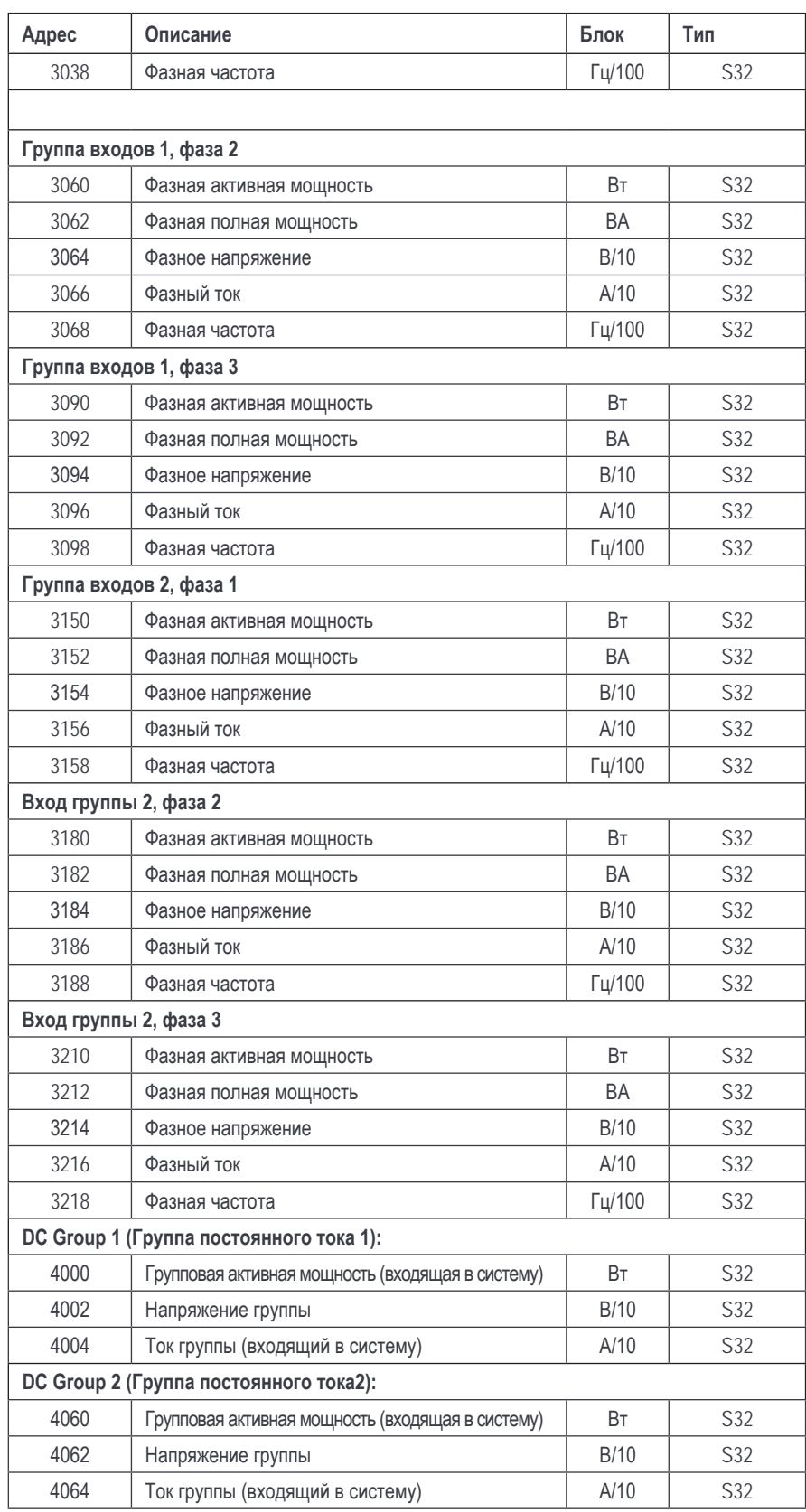

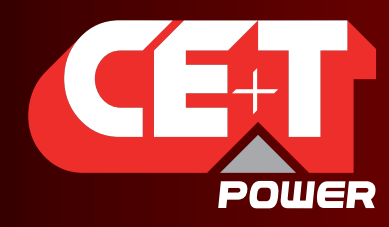

Leading AC Backup Technology

**Резервирование T2S ETH**

### **9. Резервирование T2S ETH**

- Модуль T2S ETH может резервироваться. Это означает, что в одной системе может быть более одного T2S ETH.
- В этом случае автоматически применяется локальная структура ведущий-ведомый: один блок ведущий, все остальные — ведомые. Зеленый индикатор на T2S ETH показывает, какой из них ведущий (индикатор постоянно горит), а какие ведомые (индикатор мигает).
- Пользователь не может выбрать, какой из установленных T2S ETH будет ведущим, поскольку первый запущенный модуль перехватывает лидерство. Поэтому рекомендуется сначала вставить только один T2S ETH в систему, подождать, пока он станет ведущим, а затем уже добавлять ведомых.
- Конфигурацию системы можно модифицировать только с ведущего T2S ETH. По всем прочим параметрам конфигурации мониторинга (IP-адрес и т. п.) каждый T2S может иметь свои настройки. Вся системная информация имеется в каждом T2S, подключенном к системе.
- В случае неисправности ведущего T2S ETH другой модуль перехватывает лидерство и становится ведущим.
- Обращайтесь к технической службе CE+T по вопросам настройки и проектирования.

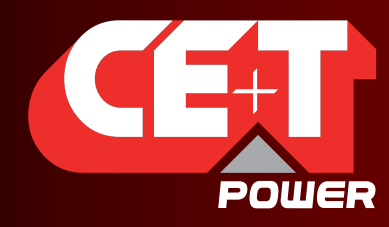

Leading AC Backup Technology

**Тестирование SNMP**

### **10. Тестирование SNMP**

Данный раздел поможет вам протестировать протокол SNMP блока T2S ETH. Множество программ (бесплатных или за плату) доступно онлайн. Здесь приводится пример использования iReasoning MIB Browser.

Необходимо выполнить следующие шаги:

1. Щелкните File (Файл) > Load MIBs (Загрузка файлов MIB) и перейдите в папку вашего жесткого диска, где находятся файлы, загруженные с портала my.cet-power.com (CET-TSI-MIB.mib и CET-TSI-SMI.mib).

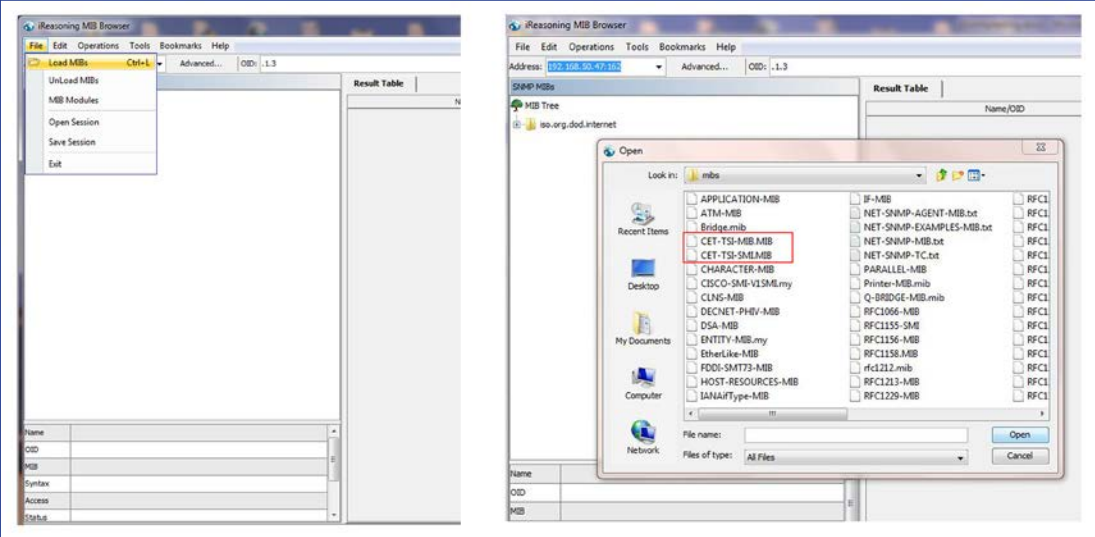

- 2. После чего можно перейти к MIB-контенту, расположенному в MIB Tree > iso.org.dod.internet > private > enterprises > cetMIB > cetTSIMIB
- 3. Введите IP-адрес вашего блока в поле адреса.

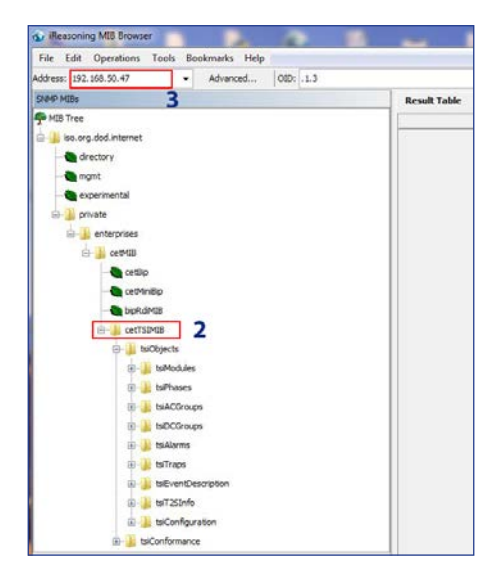

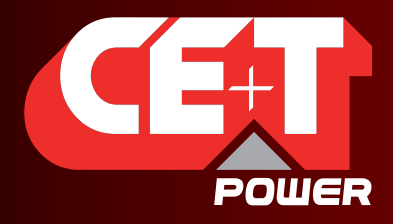

Leading AC Backup Technology

#### **Тестирование SNMP**

4. Щелкните Advanced (Расширенные), если вы изменяете такие настройки, как Read Community (Сообщество чтения).

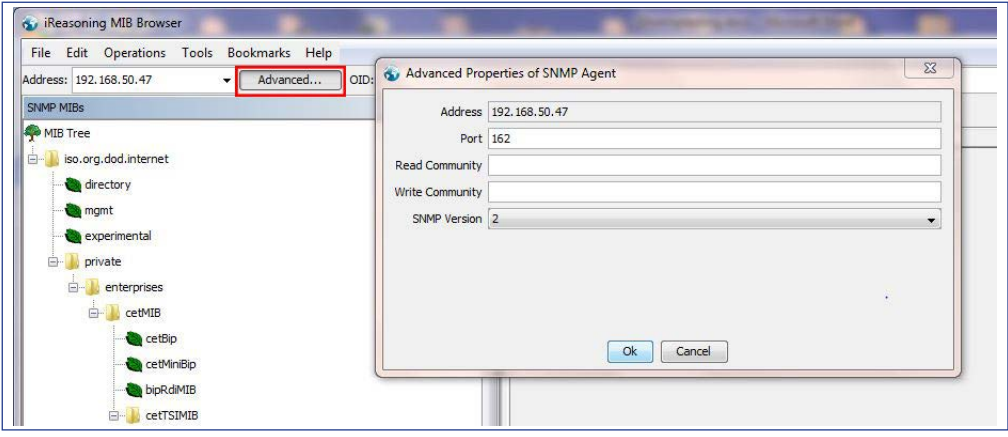

5. Выберите операцию, например «Walk» (Идти), и щелкните «Go» (Вперед).

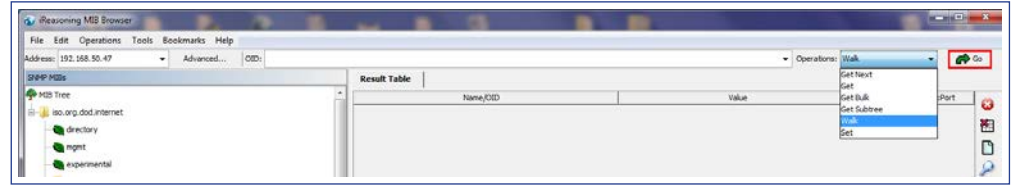

#### 6. Результат выглядит следующим образом

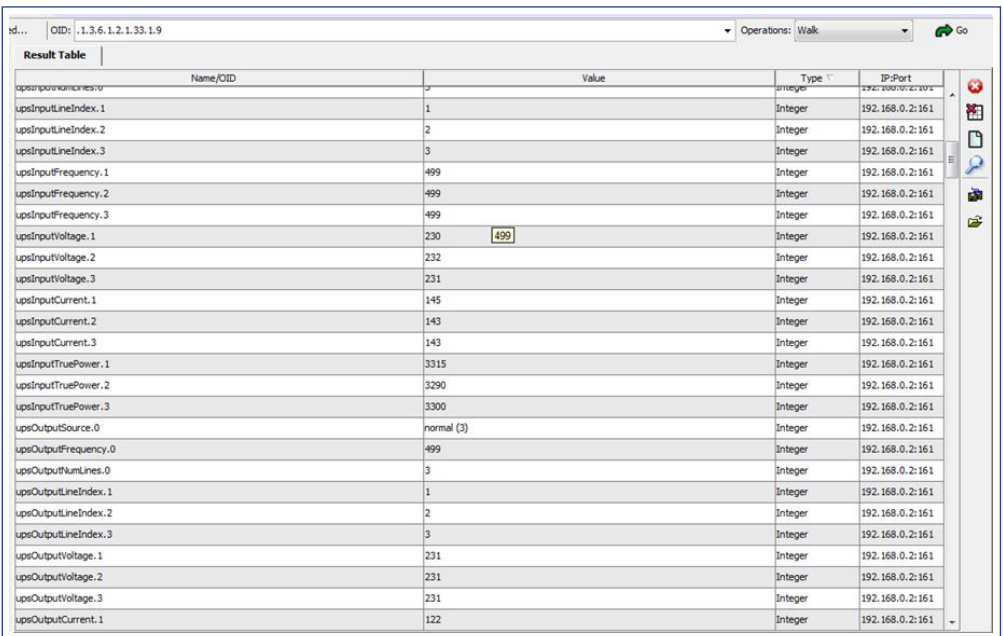

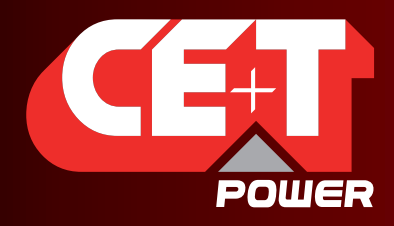

Leading AC Backup Technology

**Тестирование SNMP**

Для проверки ловушек,

1. Щелкните Tools (Инструменты) > Trap Receiver (Приемник ловушек) в строке меню.

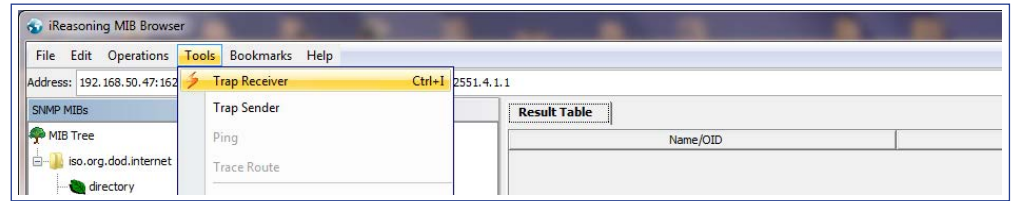

2. Необходимо задать IP-адрес ноутбука, на котором запущен MIB Browser, в настройках T2S ETH, чтобы получить ловушку.

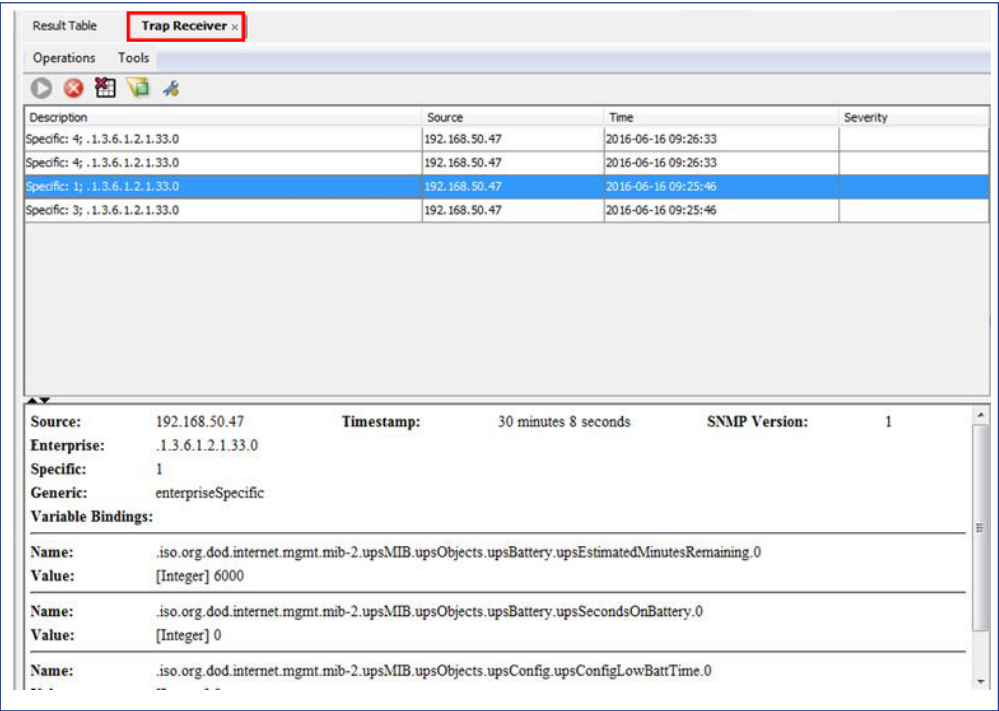

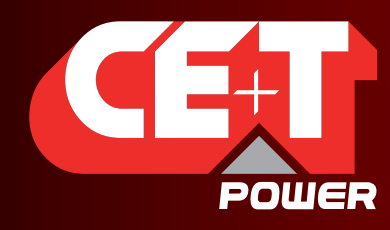

Leading AC Backup Technology

### **11. Тестирование Modbus**

Чтобы протестировать функциональные возможности коммуникации Modbus, установите программу **Radzio ! Master Modbus Simulator** на ваш компьютер.

- **Веб-сайт**: http://en.radzio.dxp.pl/modbus-master-simulator/
- **Прямая ссылка для загрузки**: http://en.radzio.dxp.pl/modbus-master-simulator/RMMS.zip

#### **11.1 Необходимые аксессуары:**

• Интерфейсный кабель USB-RS485 (например кабель USB-RS485-WE, с микросхемой FTDI), рис. 1

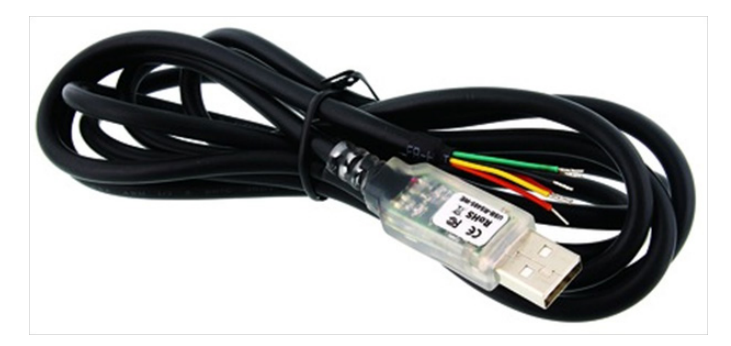

Рис. 1: кабель FTDI

• RJ45-TERM (Gravitech.us), рис. 2

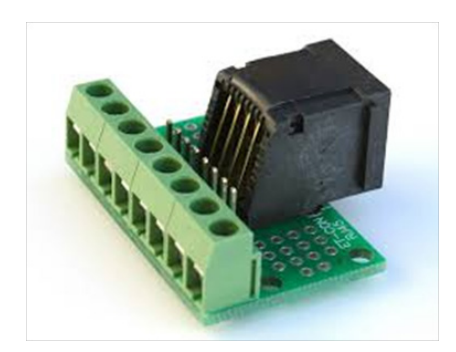

Рис. 2: Адаптер для RJ45

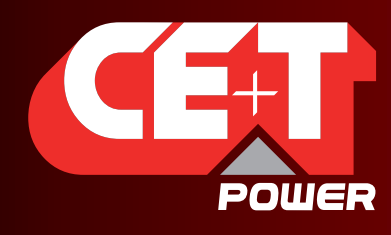

Leading AC Backup Technology

#### **11.2 Процедура тестирования Modbus**

Выполните следующие действия для тестирования Modbus

- 3. Подключите кабель FTDI к **порту RJ45** на задней панели T2S-ETH следующим образом:
	- желтый к контакту 8;
	- оранжевый к контакту 5;
	- черный к контакту 7.
- 4. Используйте RJ45-TERM для помощи.
- 5. Прочитайте номер COM-порта в настройках вашего компьютера (в Device Manager [Менеджер устройств]), рис. 3.

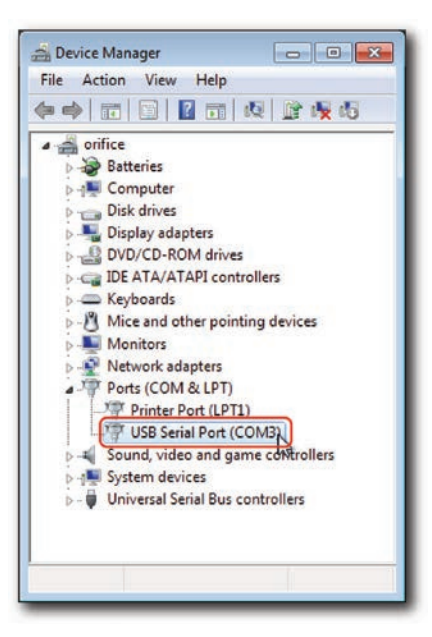

Рис. 3: Номер COM-порта

6. Запустите загруженную программу **Radzio!**, рис. 4

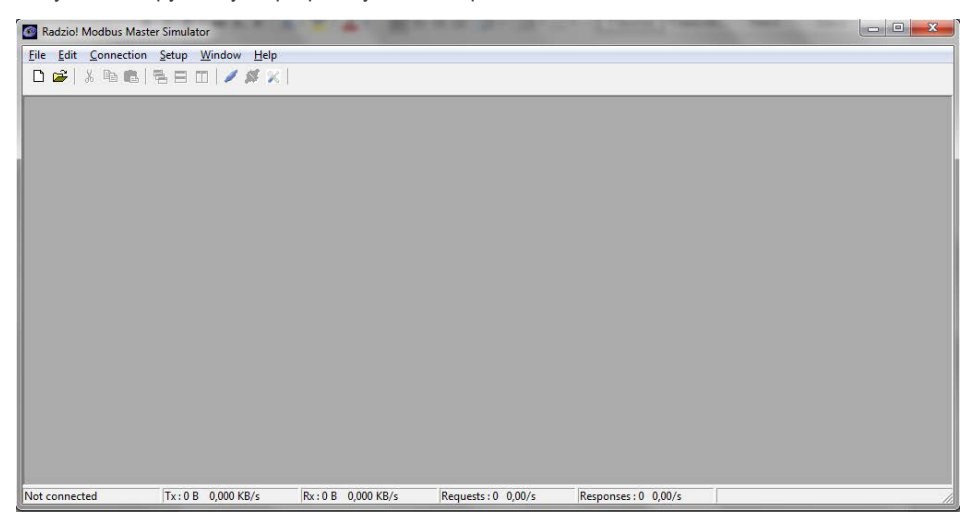

Рис. 4: Radzio! Главный экран

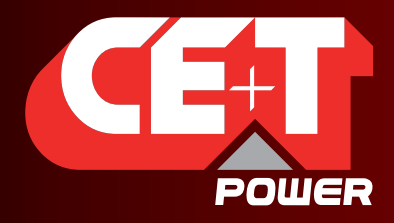

Leading AC Backup Technology

7. Щелкните значок **Connection settings** (Настройки подключения) в строке инструментов.

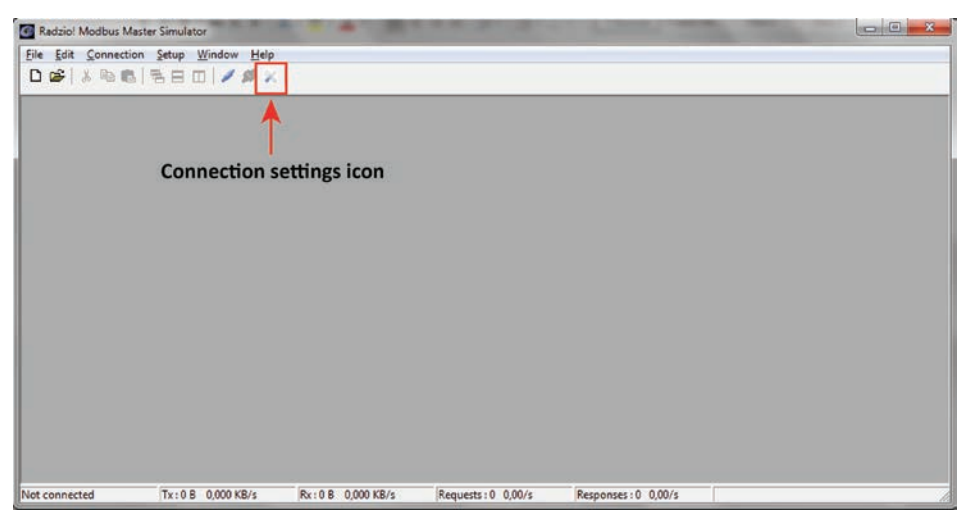

Рис. 5: Значок «Connection settings» (Настройки подключения)

8. Выберите **ModBus RTU** в окне «Connection settings» (Настройки подключения)

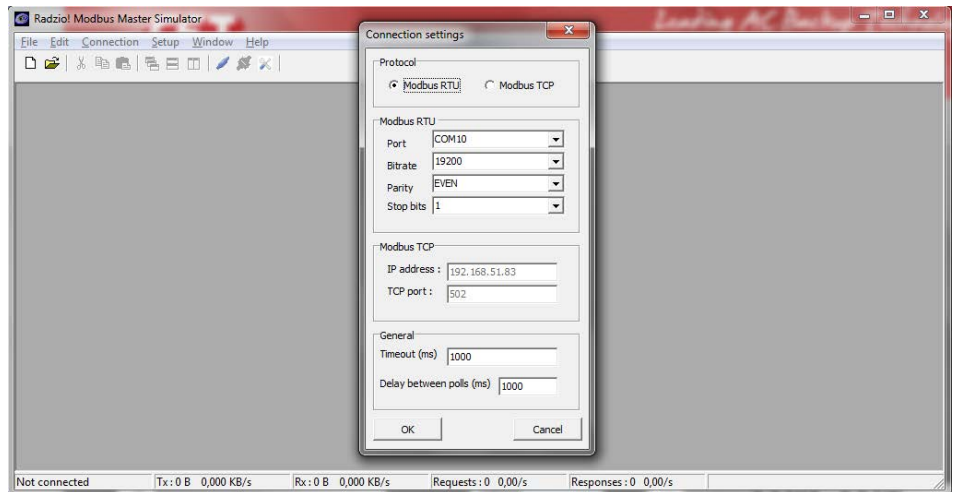

Рис. 6: Окно «Connection settings» (Настройки подключения)

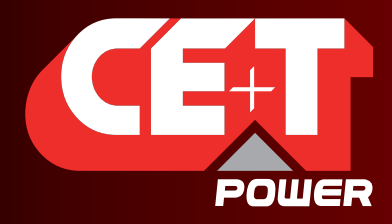

Leading AC Backup Technology

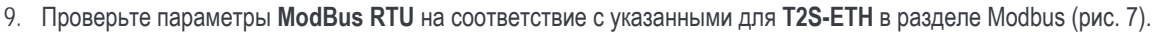

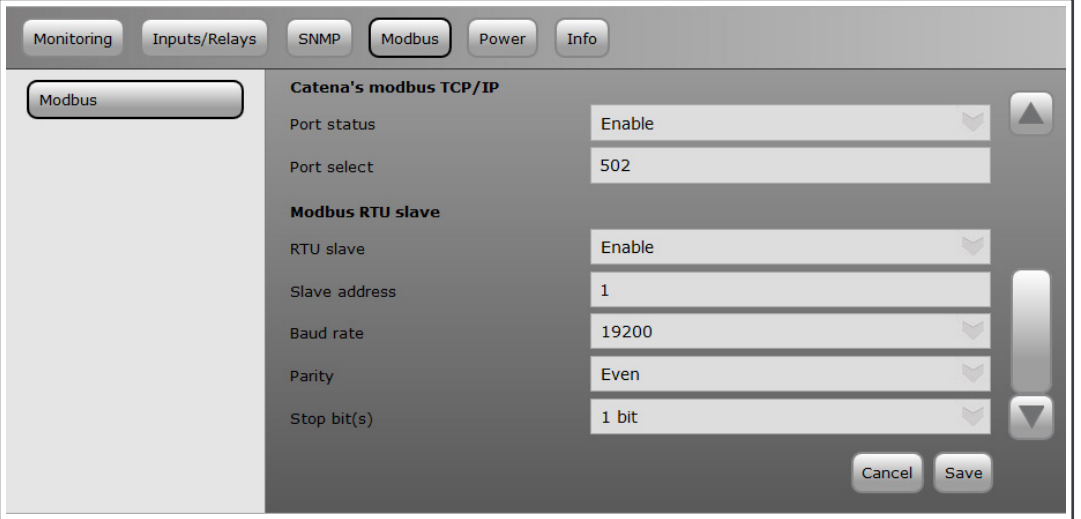

Рис. 7: Настройки Modbus в T2S ETH

- 10. Закройте **окно «Connection settings»** (Настройки подключения) в Radzio!.
- 11. Щелкните значок **Connect** (Подключить) в строке инструментов Radzio для установки подключения. (Рис. 8)

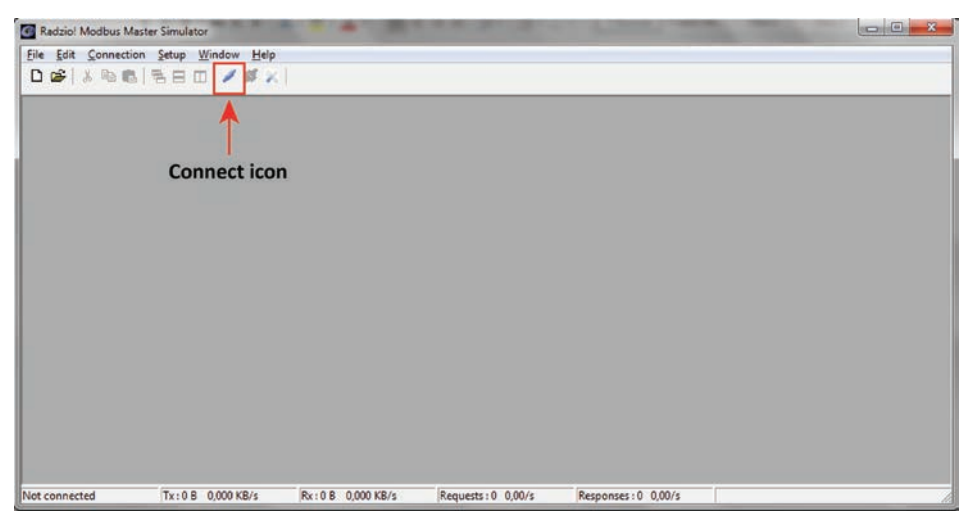

Рис. 8: Значок «Connect» (Подключить)

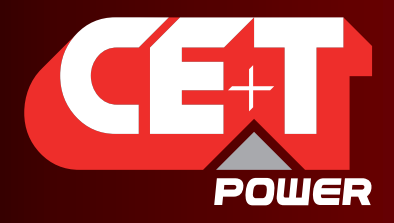

Leading AC Backup Technology

12. Щелкните значок **New Modbus sheet** (Новый лист Modbus), для открытия нового листа Modbus. (Рис. 9)

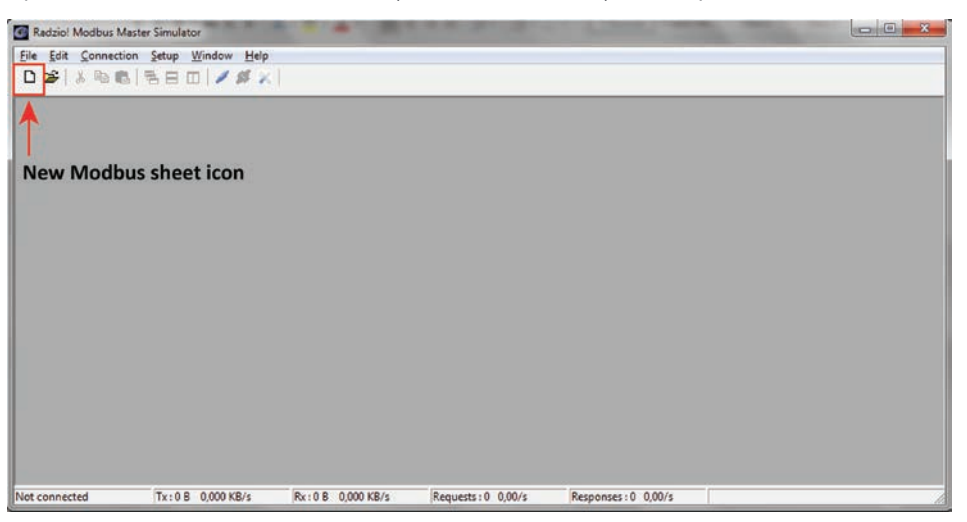

Рис. 9: Значок «New Modbus sheet» (Новый лист Modbus)

- 13. Измените **Device Settings** (Настройки устройства) в новом листе Modbus. (Рис. 10)
	- Установите **Device ID** (Идентификатор устройства) (по умолчанию значение равно 1)
	- Установите **entity (объект)** в идентификаторе устройства как **Input Register (входной регистр)** (значение по умолчанию — Coil status [Состояние катушки])

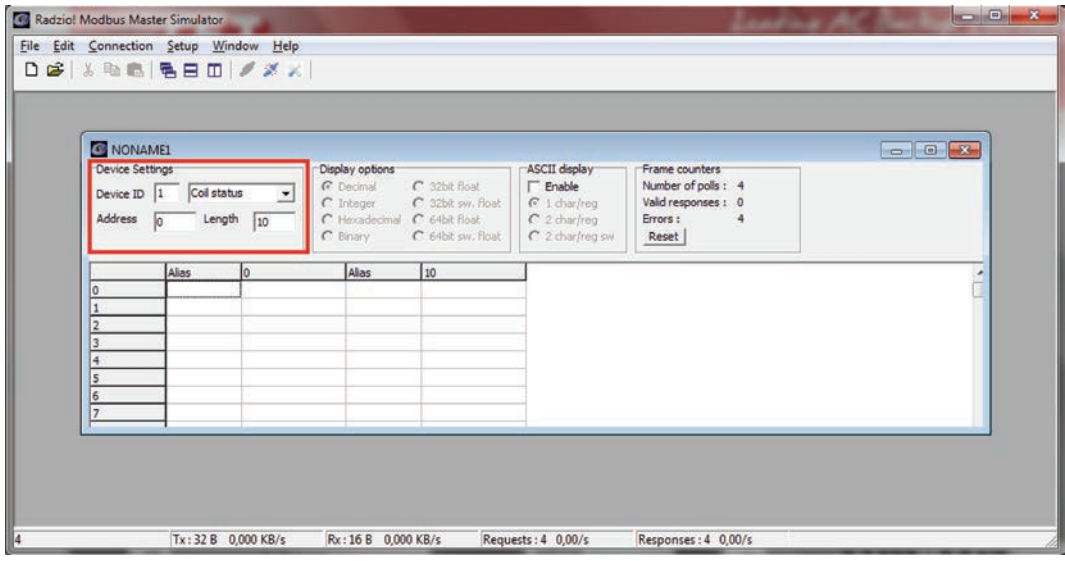

Рис. 10: Изменение настроек Radzio по умолчанию

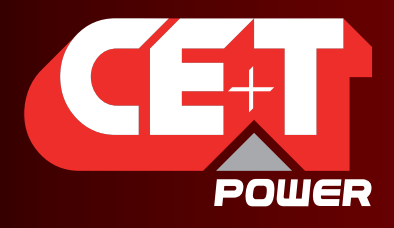

Leading AC Backup Technology

14. Выполните доступ к требуемым адресам на листе Modbus в Radzio (рис. 11), как описано в документе Modbus (рис. 12).

Если вы видите только нули или неверные значения, то проверьте «Frame counter» (счетчик кадров) (рис. 11), чтобы убедиться в приеме «Valid responses» (Достоверные отклики). Если это не так, настройки могут быть неправильными.

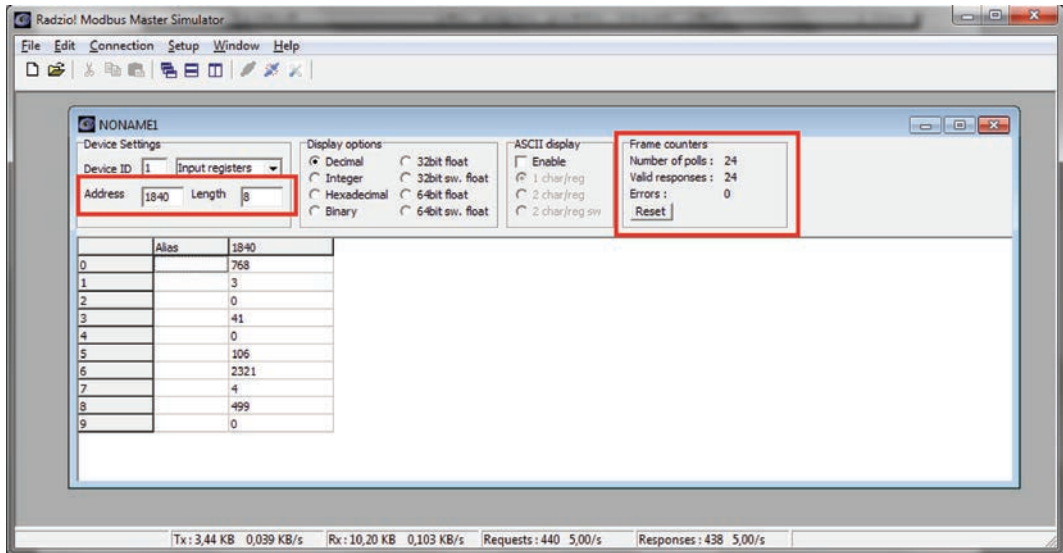

Рис. 11: Пример Modbus

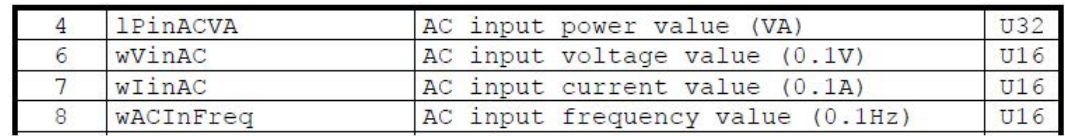

Рис. 12: MODBUS\_protocol\_for\_T2S\_Vs4.pdf

#### **Например, вы можете прочитать с базового адреса 1840 (вход переменного тока L1)**

Значение мощности входа переменного тока (в формате U32, поэтому по адресу 4 находится старший байт, а по адресу 5 — младший) = 106 [ВА]

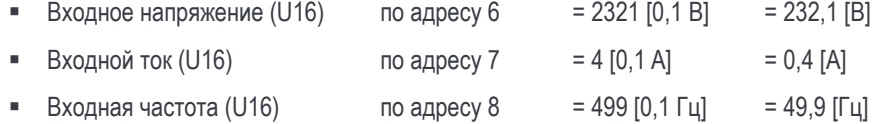

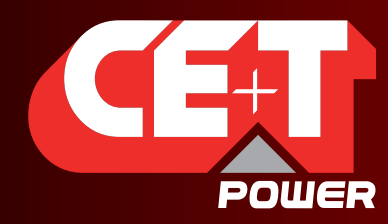

Leading AC Backup Technology

ВОПРОСЫ И ОТВЕТЫ

### 12. ВОПРОСЫ И ОТВЕТЫ

- 1. Я не могу изменить выходную фазу модуля
	- Проверьте правильность настройки номера фазы по следующему пути Configuration (Конфигурация) > Power (Мощность) > AC OUT (ВЫХ. ПЕРЕМ. ТОКА) > Nb of phase (№ фазы)
	- Модуль необходимо отключить вручную (см. страницу модуля)
	- Не забудьте опять включить модуль после изменения фазы!
- 2. Моя система правильно работает с T2S USB, могу ли я заменить его на T2S ETH?

Конечно, T2S ETH и T2S совместимы на 100%. После того как нагрузка подключена, мониторинг не может никак на нее повлиять. Можете спокойно заменять свой старый T2S на новый T2S ETH.

Обратите внимание:

- контроль ручного байпаса это параметр конфигурации T2S, который необходимо повторно настроить в вашем новом T2S ETH после его подключения и запуска в работу.
- CanDis не совместим с T2S ETH. Скоро выйдет новая версия, свяжитесь с вашим местным торговым представителем для получения подробной информации о ее наличии и возможностях модернизации.
- Поскольку их свойства резервируются, то T2S ETH не совместим с прежним TCP-IP модулем.
- Рабочий параметр следует перекрестно проверить, а настройку IP необходимо изменить.
- 3. Я хочу заменить модуль питания в своей системе, что мне необходимо сделать?
	- Извлеките модуль
	- Перейдите к всплывающему окну «Module selection» (Выбор модуля).  $\mathbf{r}$
	- Демонтированный модуль будет отображаться красным цветом. Шелкните по нему.  $\mathbf{r}$
	- Это приведет вас к странице модуля. Деинсталлируйте модуль, щелкнув кнопку «Uninstall».
	- Вставьте новый модуль.
	- Модуль появится во всплывающем окне «Module selection» (Выбор модуля).
	- Его адрес можно изменить, перейдя к странице модуля.

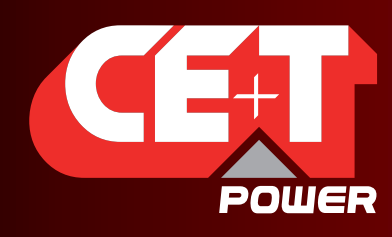

Leading AC Backup Technology

**Поиск неисправностей и устранение проблем**

### **13. Поиск неисправностей и устранение проблем**

#### **13.1 Дефектный T2S ETH**

#### **13.1.1 Возврат дефектного интерфейса T2S ETH**

Если область индикации T2S полностью темная или отсутствует связь с вашим ноутбуком, это свидетельствует об отказе.

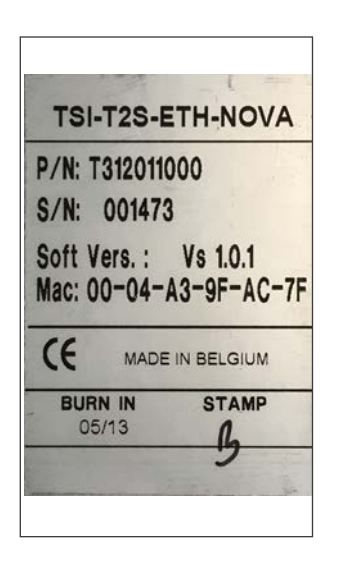

#### **13.1.2 Возврат дефектного T2S ETH**

- Запрос на ремонт должен пройти по стандартной логистической цепочке: Конечный пользователь => Дистрибьютор => Компания CE+T Power.
- Перед возвратом дефектного изделия необходимо запросить RMA-номер по адресу http://my.cet-power.com extranet. Инструкции по регистрации для ремонта можно запросить по электронной почте по адресу repair@cet-power.com.
- RMA-номер должен быть указан во всех транспортных документах, имеющих отношение к ремонту.
- Учтите, что изделия, отправленные назад в компанию CE+T Power без регистрации, не будут обработаны в первую очередь!
- Сведения о неисправности, а также о состоянии модуля, полученные через меню 2-1, следует вложить в упаковку для возврата дефектного блока или записать в RMA.

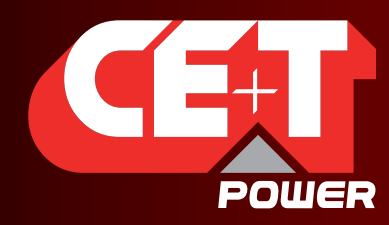

Leading AC Backup Technology

**Обслуживание**

### **14. Обслуживание**

#### **Для проведения обслуживания**

- Проверьте соглашение об уровне обслуживания (SLA) вашего поставщика. Чаще всего поставщик обеспечивает поддержку по вызову с интегрированными услугами. Если имеется такое SLA, то вы должны прежде всего обратиться за помощью к поставщику.
- Если ваш поставщик не предоставляет такую поддержку (\*), то вы можете обратиться непосредственно в CE+T. Номер для бесплатного звонка **1(855) 669 - 4627**(\*\*)

Сервис доступен с 8:00 до 22:00 EST (Восточное время США), с понедельника по пятницу, за исключением нерабочих периодов в праздники или из-за неблагоприятных погодных условий.

В случае серьезных инцидентов и аварийных ситуаций для немедленного реагирования можно послать запрос по тому же номеру или отправить письмо по адресу customer.support@cetamerica.com (\*\*\*)

- (\*) CE+T перенаправит ваш вызов вашему поставщику, если он имеет действующее SLA.
- (\*\*) Доступен только на территории США и Канады.
- (\*\*\*) Сообщения о ситуациях, не являющихся серьезными и аварийными, будут обрабатываться на следующий рабочий день.

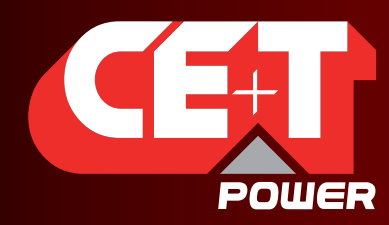

Leading AC Backup Technology

**Операции технического обслуживания**

### **15. Операции технического обслуживания**

Так как будет проводиться обслуживание рабочей системы, то все операции должны выполняться только квалифицированным персоналом с достаточными знаниями изделий TSI.

#### **Операции:**

- идентифицируйте месторасположение, заказчика, ответственного, номер шкафа, тип изделия;
- загрузите и сохраните для резервного копирования файл конфигурации;
- проверьте файл конфигурации на соответствие рабочим условиям площадки;
- прочитайте и сохраните для резервного копирования файл журнала;
- проверьте и проанализируйте файл журнала, а также проверьте наличие аварийных сигналов;
- замените пылезадерживающий фильтр (при наличии). Фильтр обязателен в условиях запыленной среды;
- проверьте текущую температуру модуля и записанное в журнале значение. Если внутренняя температура выше, чем в прошлом году, то необходимо выяснить причину ее повышения. Это может происходить либо из-за увеличившейся нагрузки, либо от накопившейся пыли. Обычно разница между окружающей и внутренней температурами составляет 15° C при нагрузке 30%. Если температура повысилась из-за накопления внутри пыли, то следует очистить TSI пылесосом и/или сжатым воздухом низкого давления;
- очистите шкаф (пылесосом или сухой тканью);
- проконтролируйте назначение инверторов (группа переменного тока, группа постоянного тока, адрес);
- проверьте уровень нагрузки и запишите номинальное значение (распечатайте в документе Word 4 экрана данных модуля для 32 модулей, 3 экрана фазных величин и 2 экрана значений групп переменного и постоянного тока);
- измените файл конфигурации для смешанного режима переменного и постоянного тока чтобы проверить, что все TSI работают от обоих источников электропитания;
- проверьте работу аварийных сигнал (например, отказ резервирования, сбой в электроснабжении, сбой питания постоянного тока) через сухой контакт и через систему SNMP или веб-интерфейс;
- отключите AC IN (вход переменного тока) и проверьте срабатывание аварийных сигнал;
- проверьте состояние клемм и электропроводку сигнала температуры. По возможности используйте инфракрасную камеру;
- прочитайте и зарегистрируйте такие значения, как форма волны, коэффициент мощности, коэффициент амплитуды, суммарный коэффициент гармонических искажений по току, полученные от анализатора мощности;
- сделайте фотографию шкафа;
- составьте отчет и предоставьте копию конечному пользователю;
- выполните процедуру переключения в режим ручного байпаса. Эта операция на самом деле не рекомендуется\*, но ее выполнение может потребовать руководитель предприятия.

\* Она не рекомендуется, поскольку при проведении процедуры переключения в режим байпаса обычно отсутствует резервирование на входной линии переменного тока, поэтому при отключении электроснабжения отключится и нагрузка.

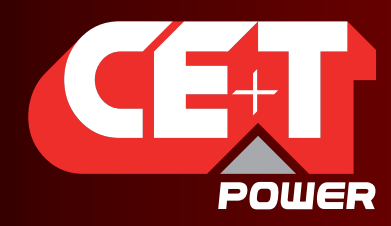

Leading AC Backup Technology

### **16. Приложение**

#### **16.1 Аварийные сигналы контроллера: T2S ETH**

Это перечень аварийных сигналов, формируемых контроллером. Прочие аварийные сигналы выдаются другими модулями (см. раздел [16.2, стр.](#page-53-0) 54). Контроллер способен формировать аварийные сигналы, имеющие отношение к системе, к модулям инвертора или к нему самому. Аварийные сигналы, имеющие отношение к инверторам, будут рассматриваться как системные аварийные сигналы, если аварийный сигнал модуля присутствует у всех инверторов. Каждый аварийный сигнал имеет свой уровень приоритета. Уровень может быть следующим: отключено, событие, незначительное, значительное. Если уровень можно настроить в пользовательском интерфейсе, то он отмечается как «mappable» (назначаемый).

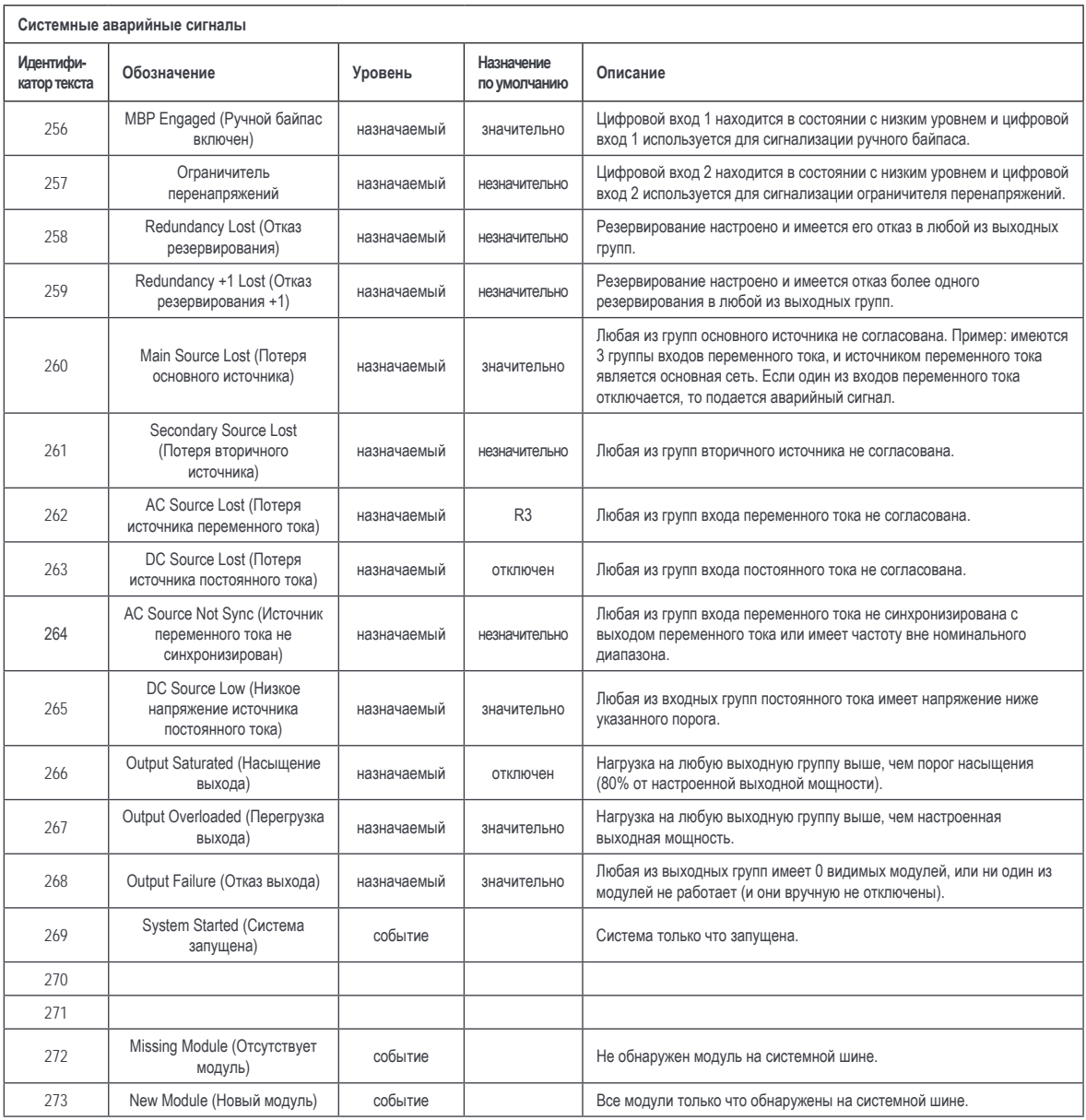

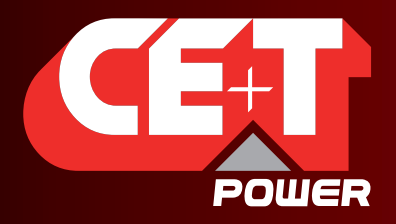

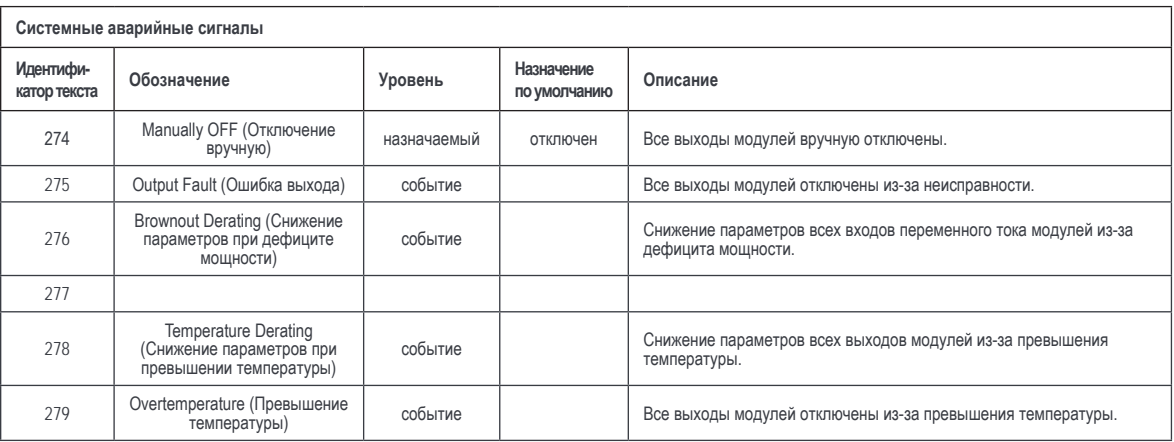

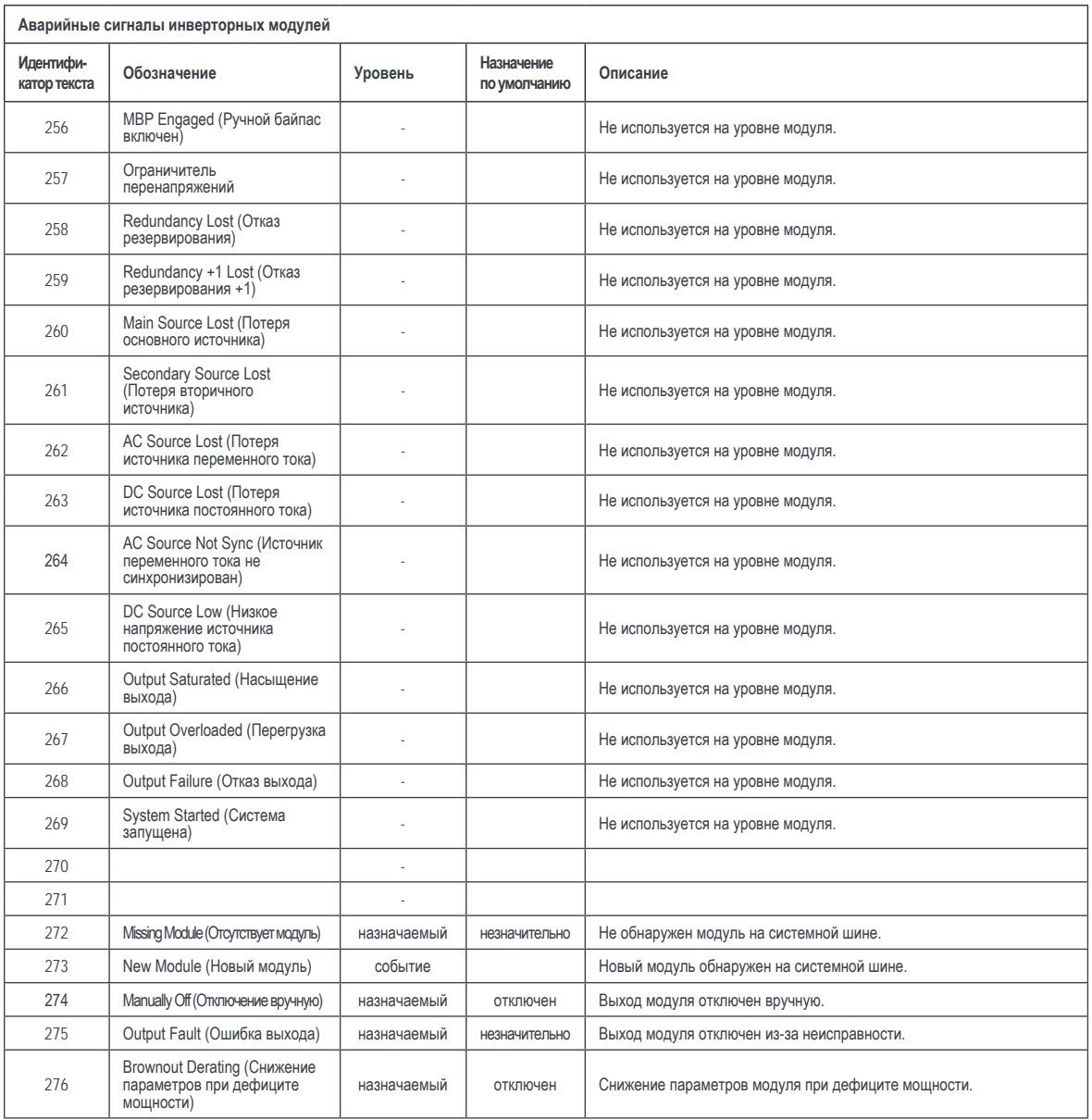

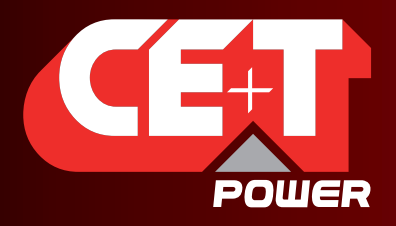

#### **Приложение**

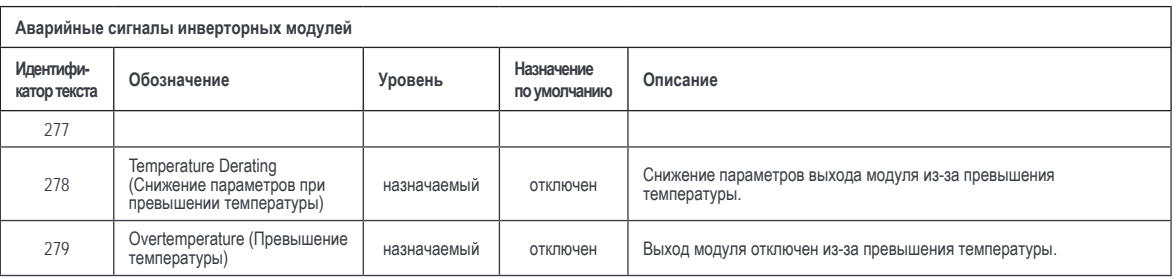

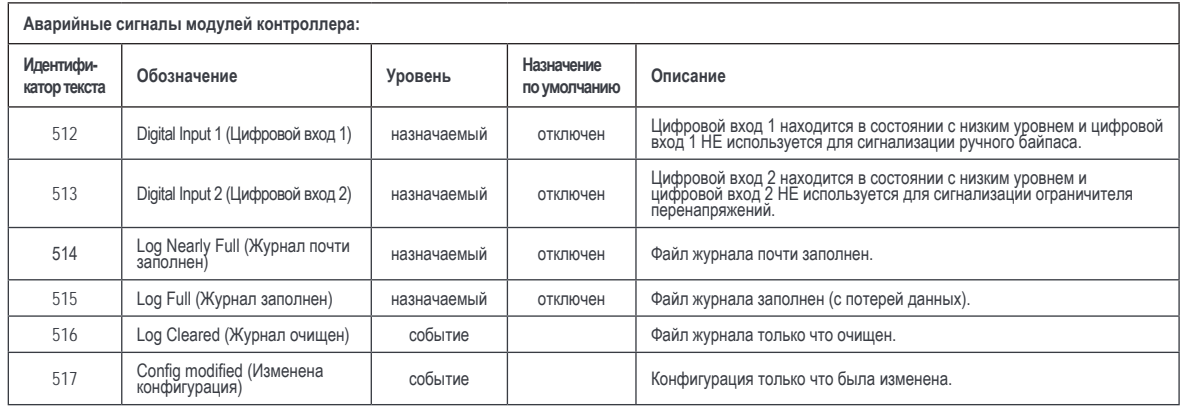

#### **16.2 Аварийные сигналы модулей: T2S ETH**

<span id="page-53-0"></span>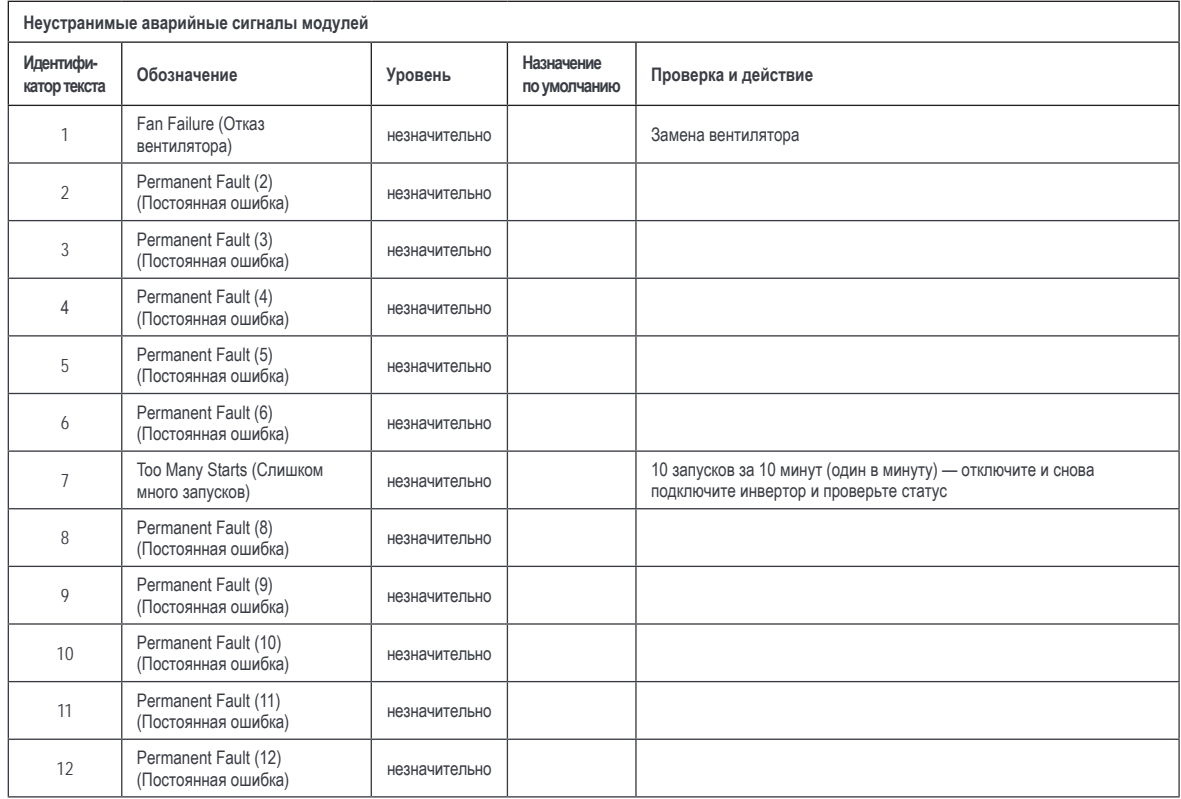

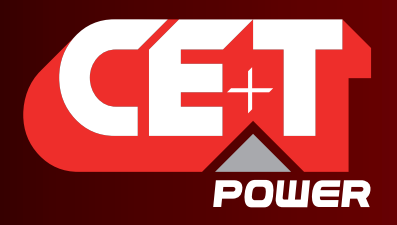

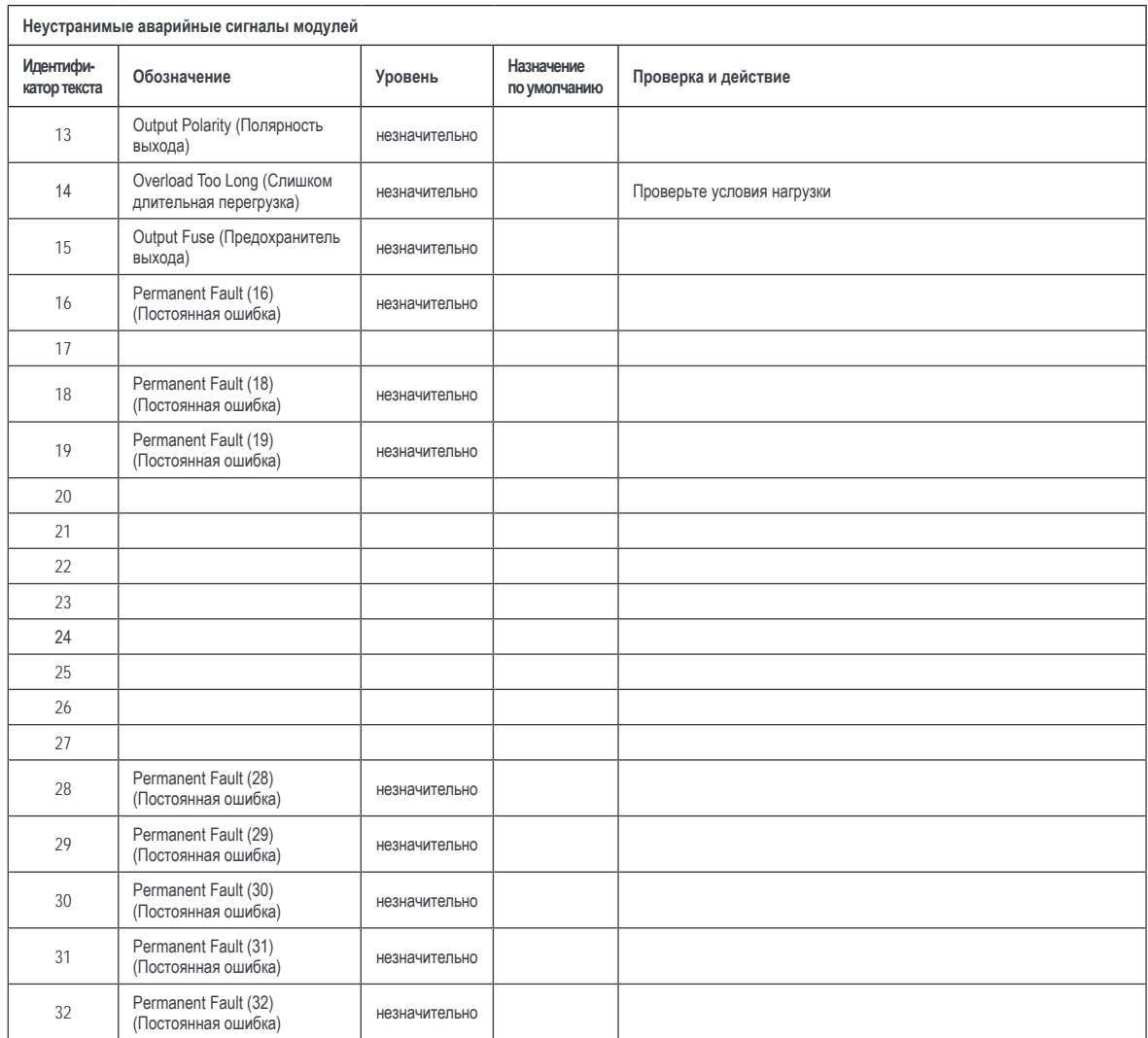

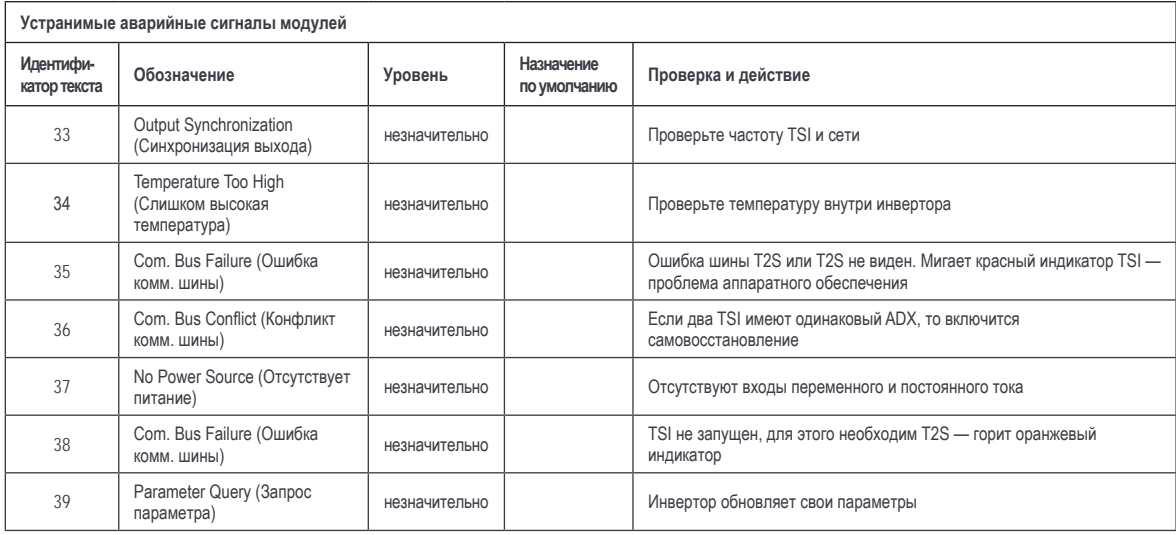

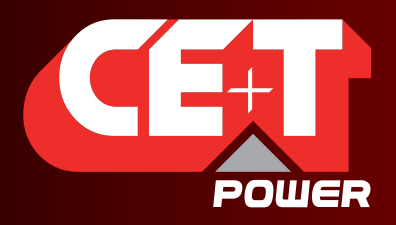

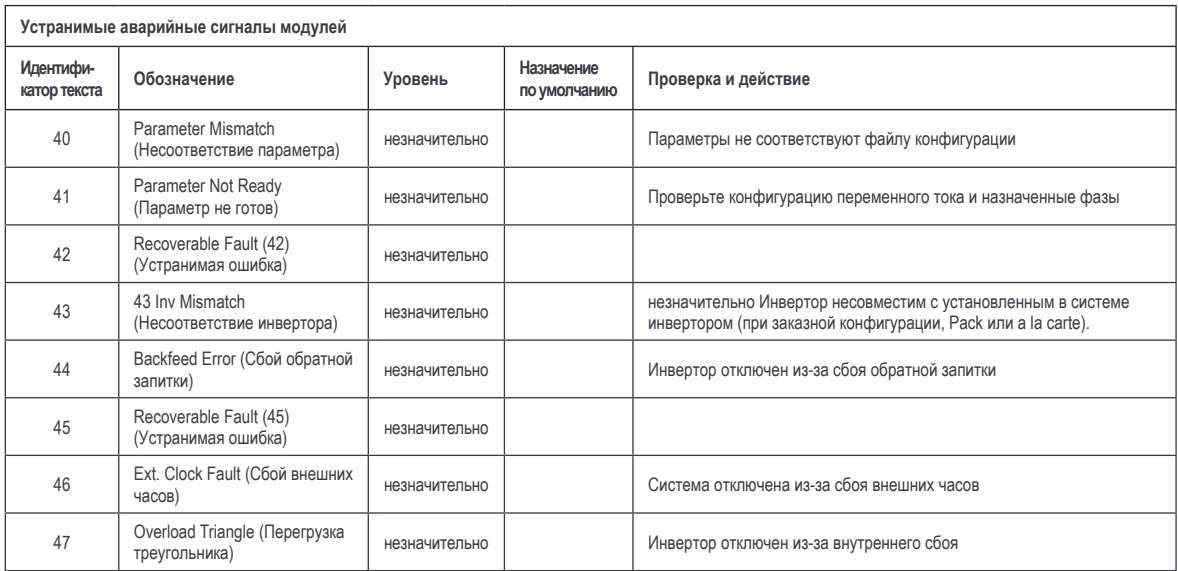

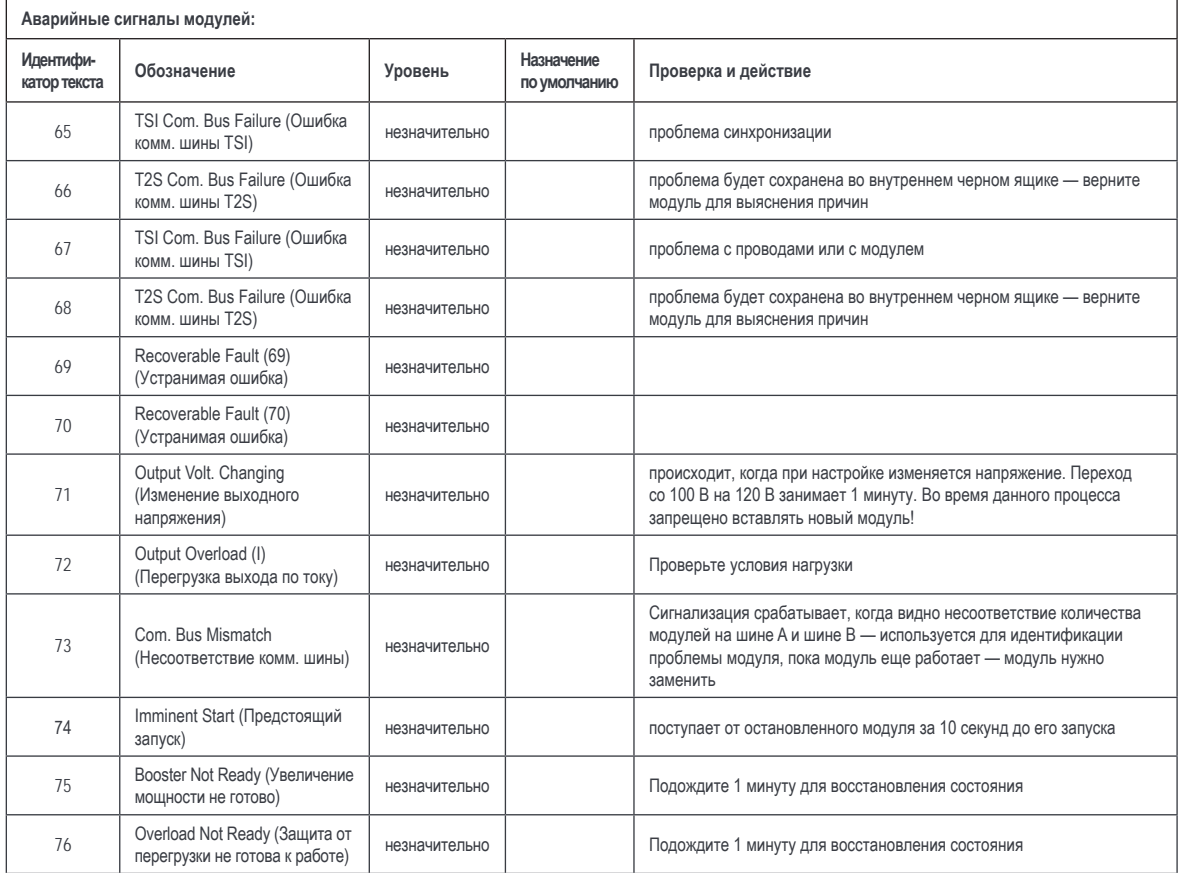

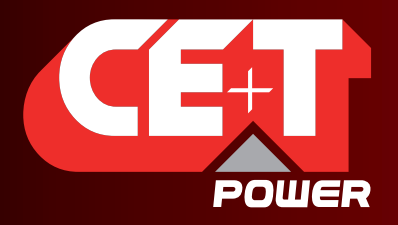

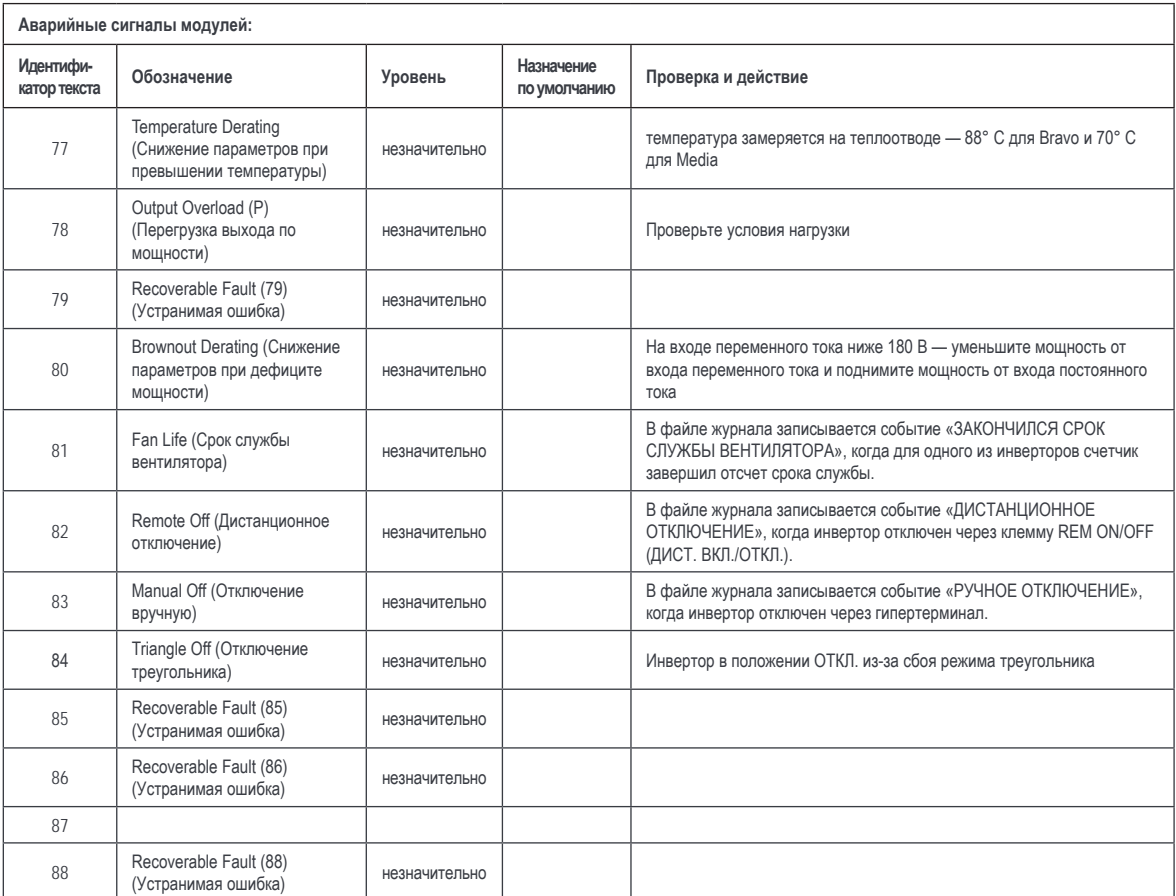

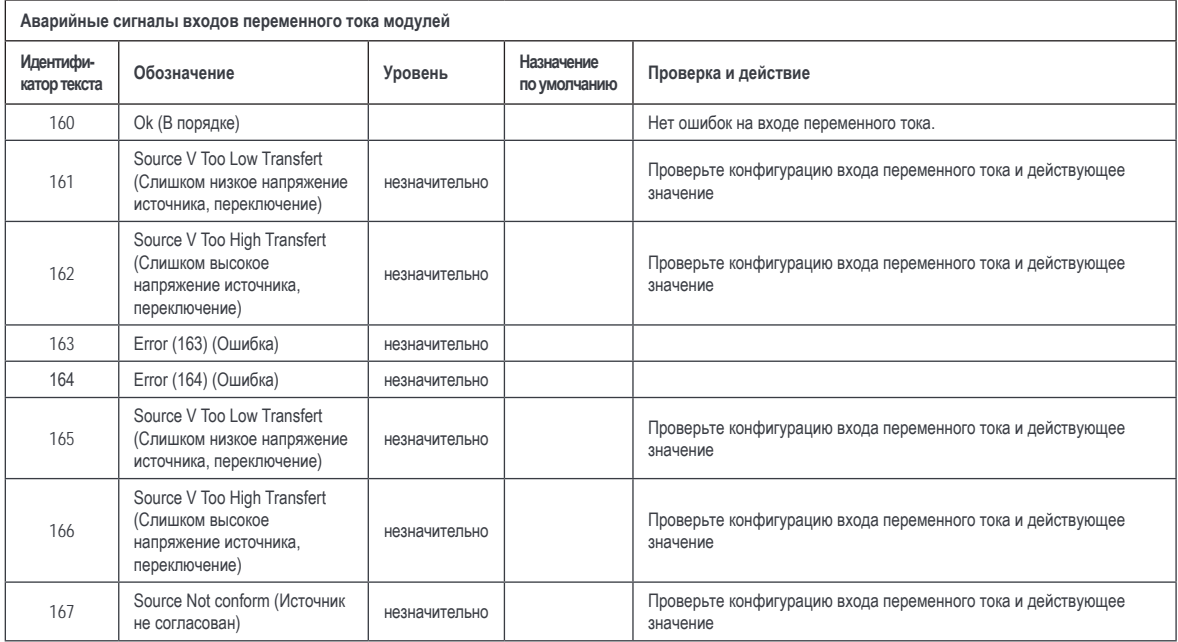

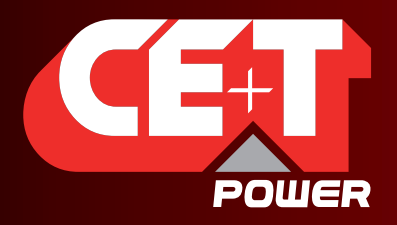

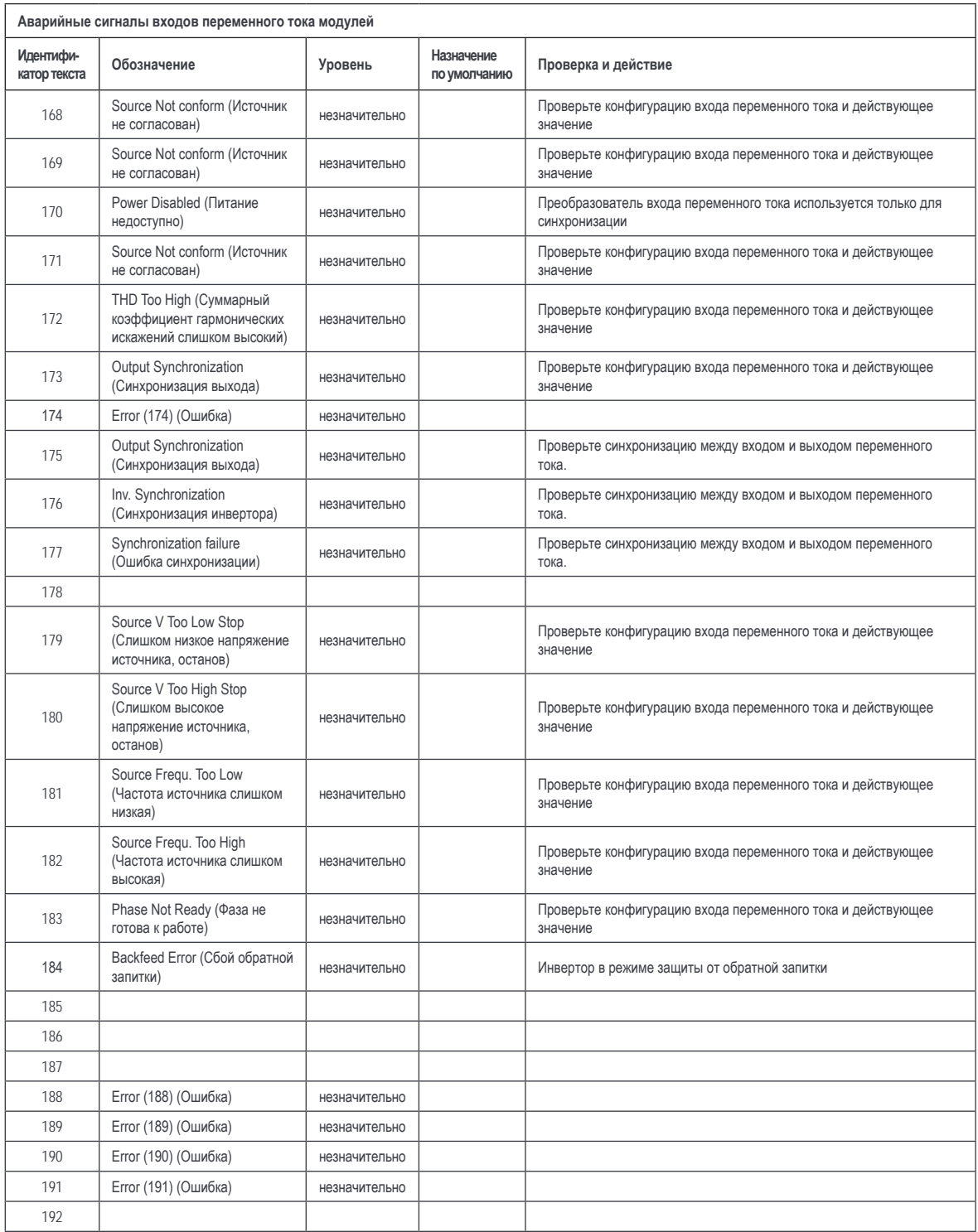

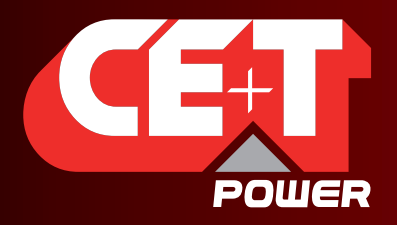

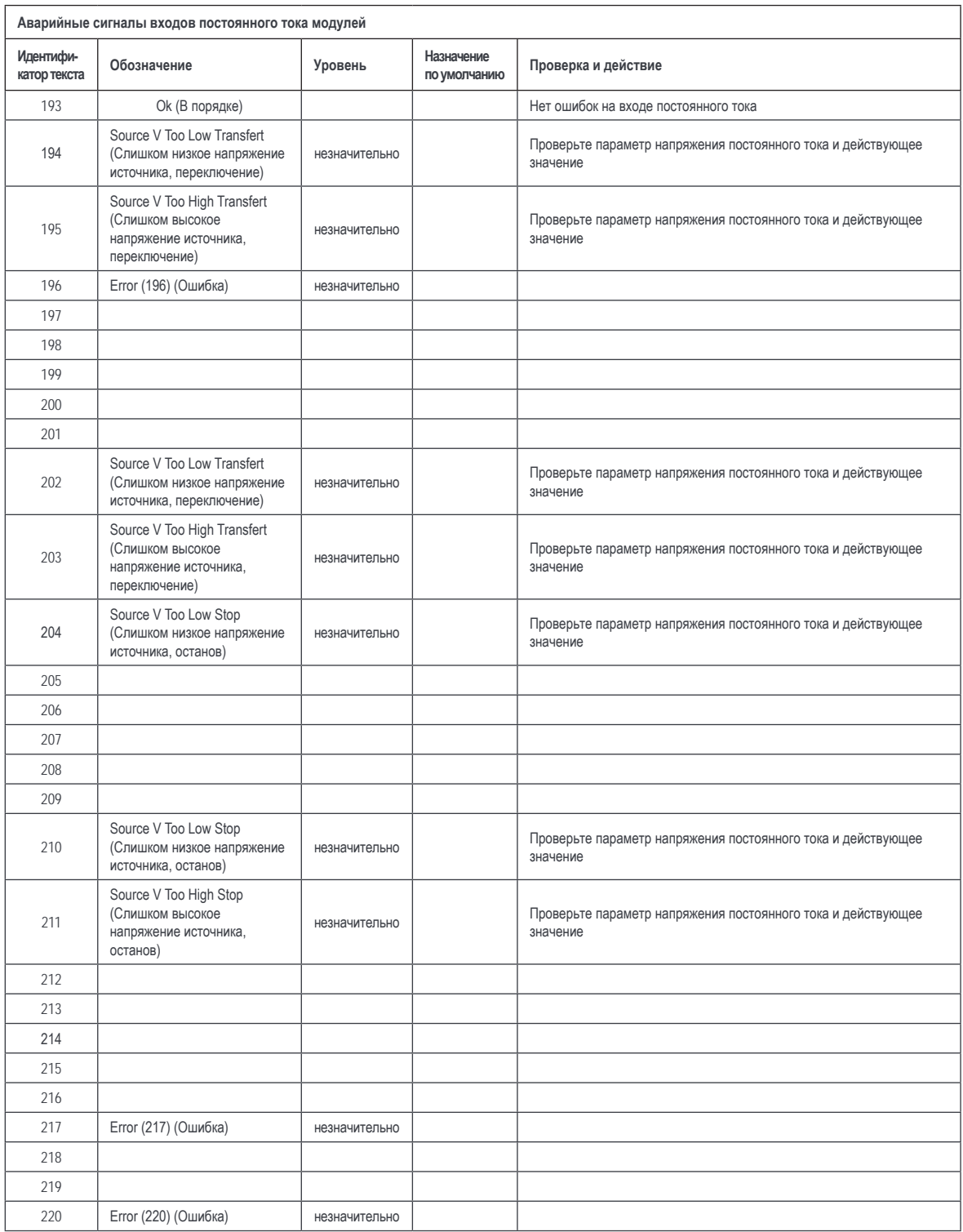

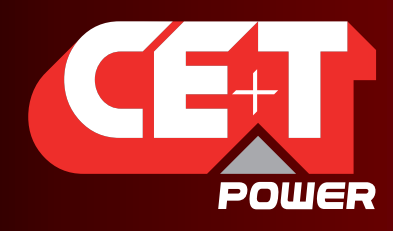

Leading AC Backup Technology

#### **16.3 Описание базы данных**

#### **16.3.1 Типографские обозначения**

В данном документе для представления типа переменной будет использоваться следующий способ наименования:

Первая буква обозначает, что переменная со знаком (S) или без знака (U). Затем следующее число указывает на количество бит, используемых для хранения переменной.

Таким образом:

- U8 представляет переменную без знака, хранящуюся в 8-битовой ячейке памяти;
- U16 представляет переменную без знака, хранящуюся в 16-битовой ячейке памяти;
- U32 представляет переменную без знака, хранящуюся в 32-битовой ячейке памяти.

И соответственно:

- S8 представляет переменную со знаком, хранящуюся в 8-битовой ячейке памяти;
- S16 представляет переменную со знаком, хранящуюся в 16-битовой ячейке памяти;
- S32 представляет переменную со знаком, хранящуюся в 32-битовой ячейке памяти.

Кроме того, базовый тип регистра ModBus RTU — это 16-битовая переменная. Это означает, что в одном регистре возможно хранить две 8-битовые переменные. Эти две переменные будут доступны с помощью одного и того же индекса в структуре. Поэтому, чтобы знать в каком из байтов (верхнем или нижнем) хранится переменная, к индексу добавляется буква **H(High) [Верхн.]** или **L(Low) [Нижн.]**.

Как определено в протоколе, переменные с размером более 8 бит всегда представлены в формате с обратным порядком следования байтов (первым указан старший байт).

#### **16.3.2 Типы данных**

В протоколе ModBus RTU определены четыре типа переменных, описанных в следующей таблице

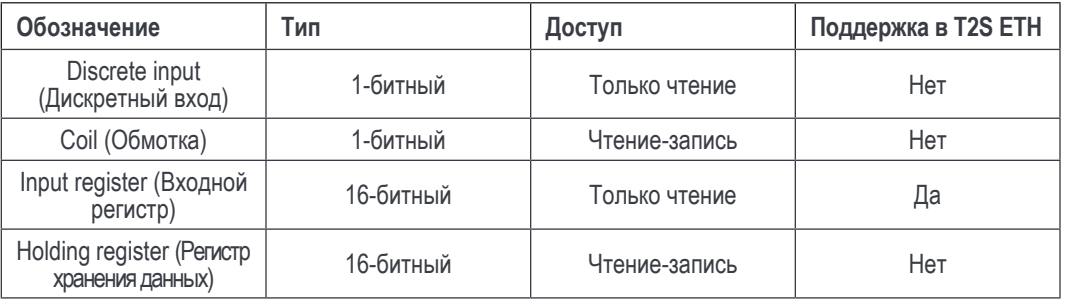

Назначение адресов данных и их значение описаны в следующих разделах

#### **16.3.3 Поддерживаемая функция**

Согласно техническим условиям ModBus RTU, контроллер T2S ETH поддерживает следующие функции:

Регистры чтения входа (0x04)

#### **16.3.3.1 ЭЛЕМЕНТЫ ВХОДНЫХ РЕГИСТРОВ (16-битовые, только чтение)**

#### <span id="page-59-0"></span>**Таблица модуля (0x0000)**

В показанной ниже таблице представлены данные, которые можно получить касательно отдельного модуля. Максимальное количество модулей равно 32. Каждый из них обозначается адресом в диапазоне от 1 до 32.

**БАЗОВЫЙ АДРЕС**: 0(0x0000) + 31 \* (адрес Модуля − 1).

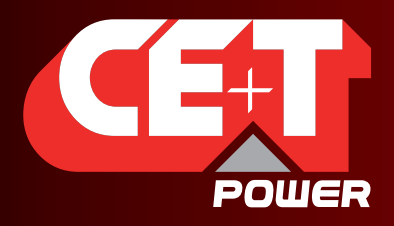

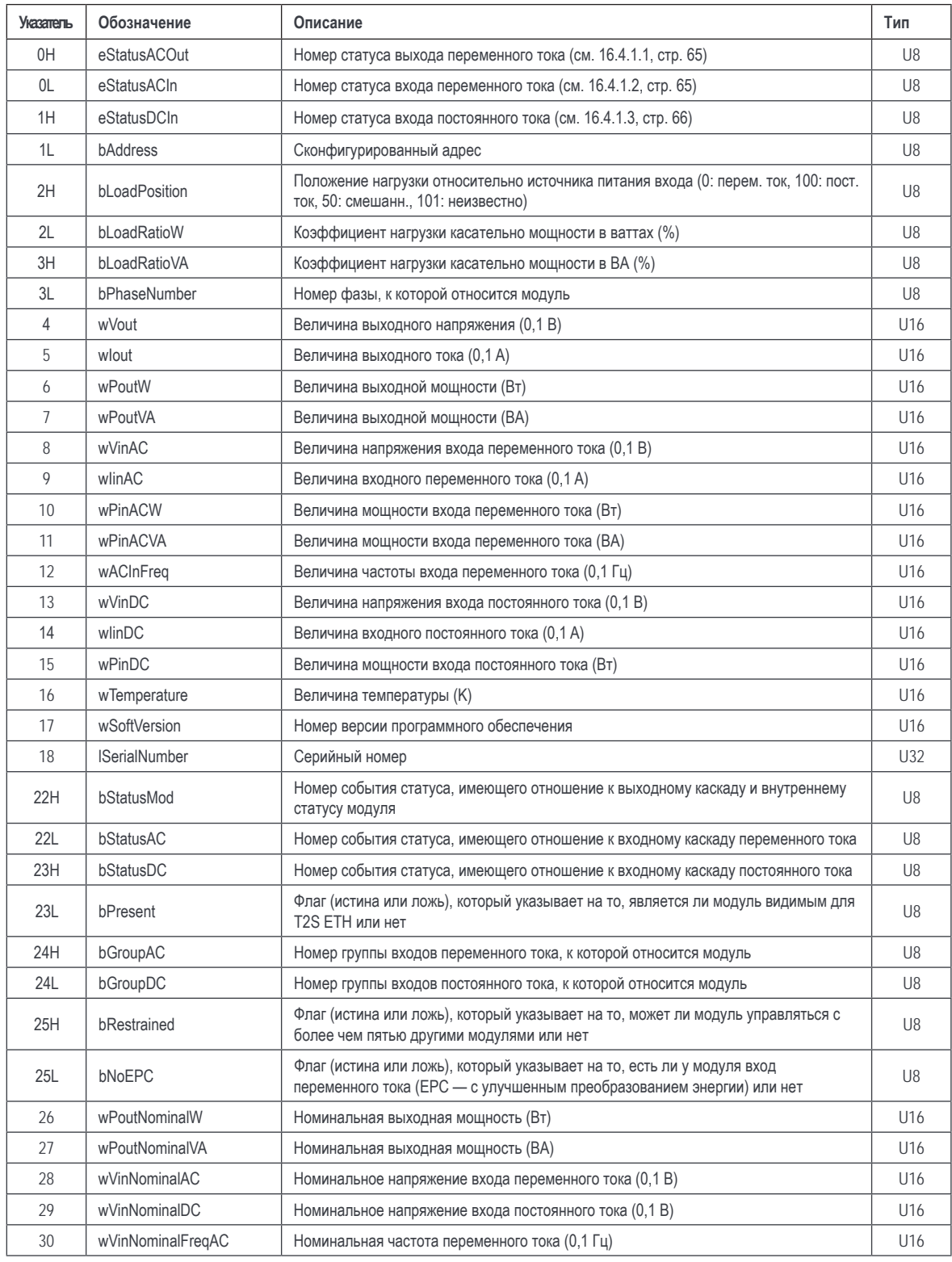

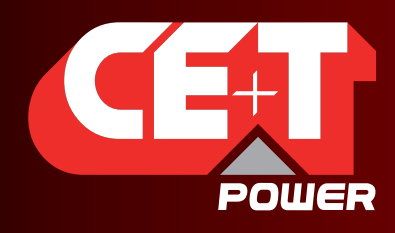

Leading AC Backup Technology

#### **Фазовая таблица (0x0640)**

В показанной ниже таблице представлены данные, которые можно получить в отношении отдельной фазы. Максимальное количество фаз равно 8. Каждая из них обозначается меткой в диапазоне от 1 до 8.

**БАЗОВЫЙ АДРЕС**: 600(0x0640) + 27 \* (Фазная метка − 1).

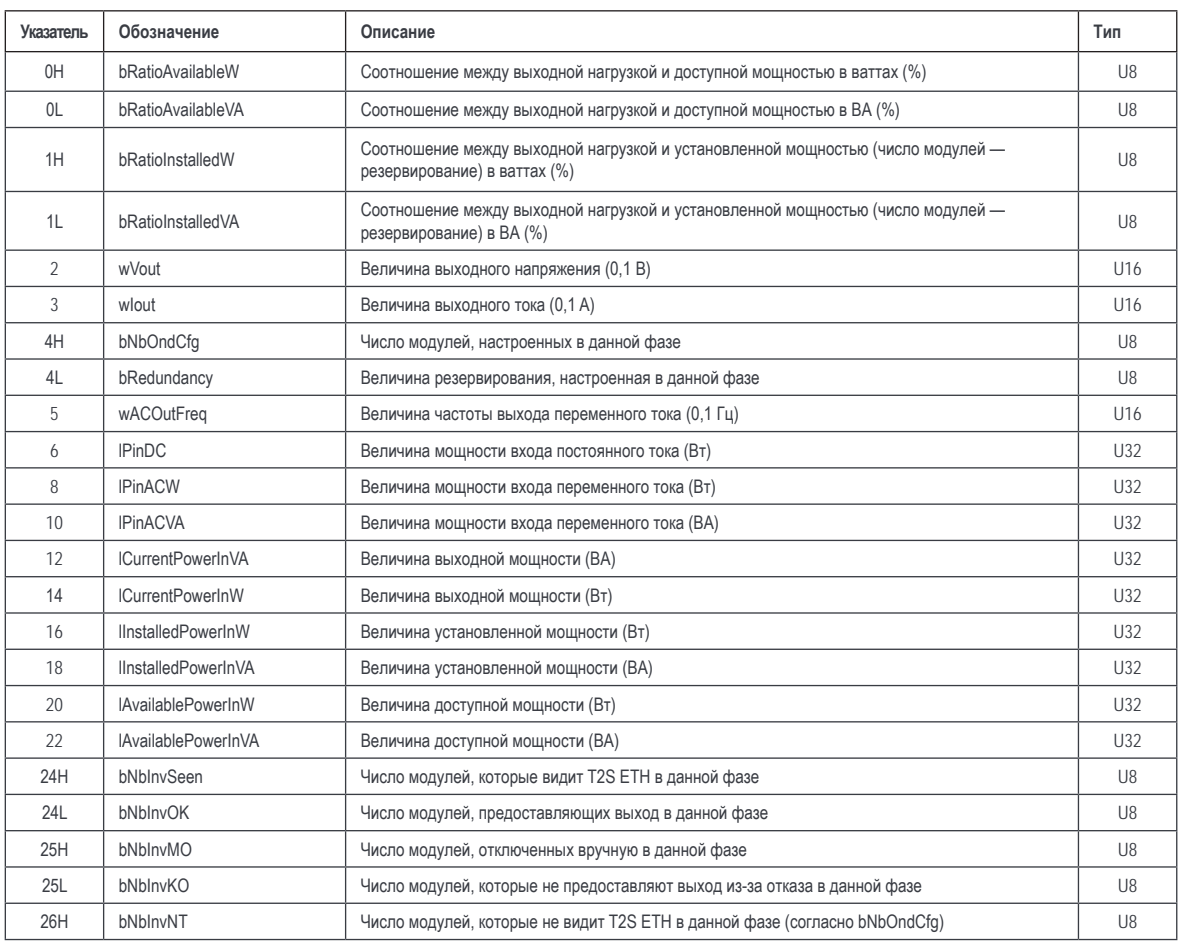

#### **Таблица группы переменного тока (0x0730)**

В показанной ниже таблице представлены данные, которые можно получить в отношении отдельной группы переменного тока. Максимальное количество групп переменного тока равно 4. Каждая из них обозначается меткой в диапазоне от 1 до 4.

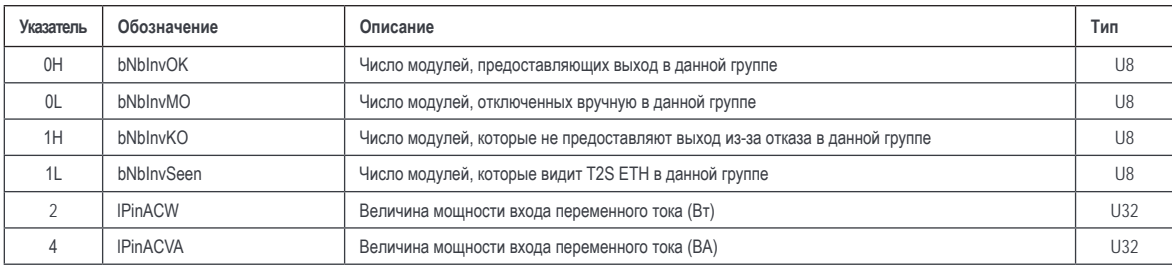

**БАЗОВЫЙ АДРЕС**: 1840(0x0730) + 10 \* (метка группы переменного тока − 1).

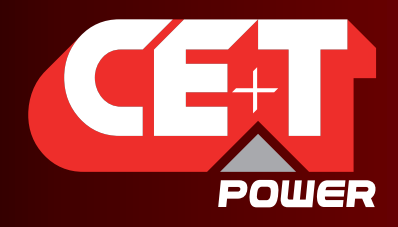

Leading AC Backup Technology

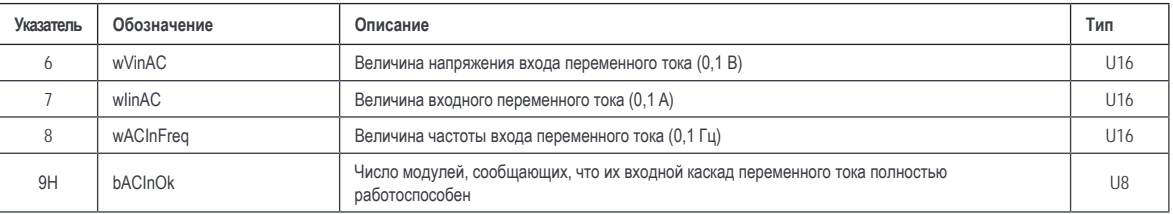

#### **Таблица группы постоянного тока (0x076C)**

В показанной ниже таблице представлены данные, которые можно получить в отношении отдельной группы постоянного тока. Максимальное количество групп постоянного тока равно 8. Каждая из них обозначается меткой в диапазоне от 1 до 8.

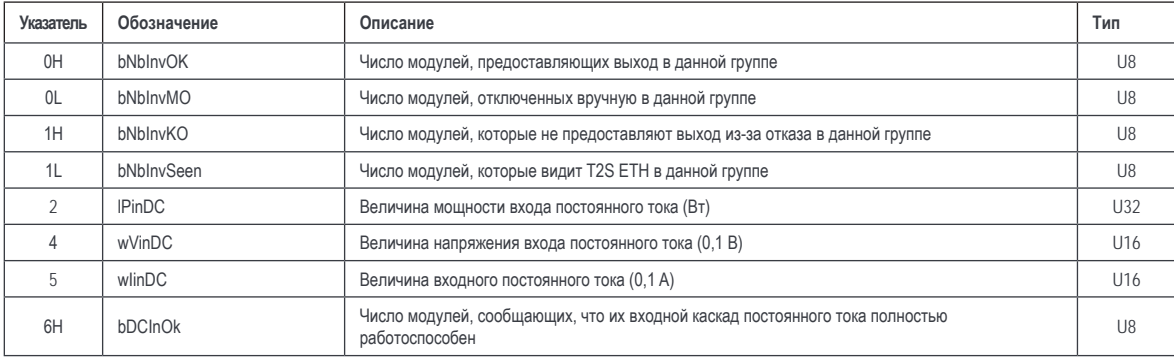

**БАЗОВЫЙ АДРЕС**: 1900(0x076C) + 7 \* (метка группы постоянного тока − 1).

#### **Таблица различных данных (0x07BC)**

В показанной ниже таблице представлены различные данные, касающиеся T2S ETH и системы, которые можно получить.

#### **БАЗОВЫЙ АДРЕС**: 1980(0x07BC)

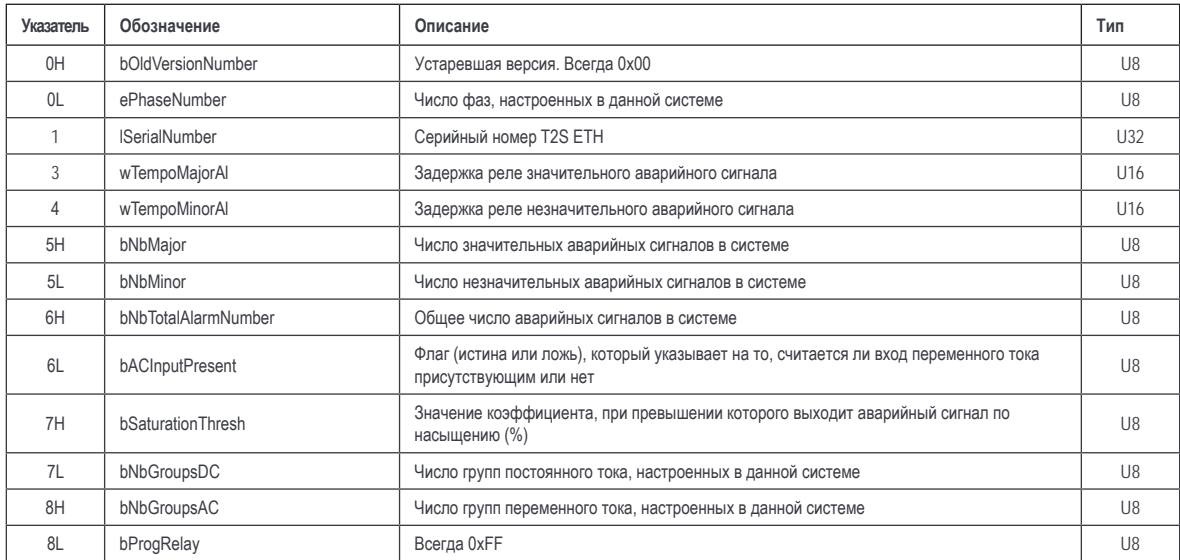

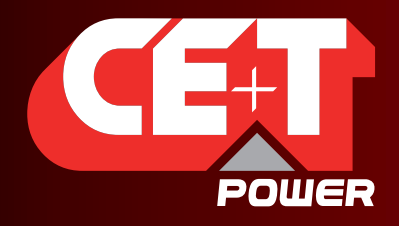

#### **Приложение**

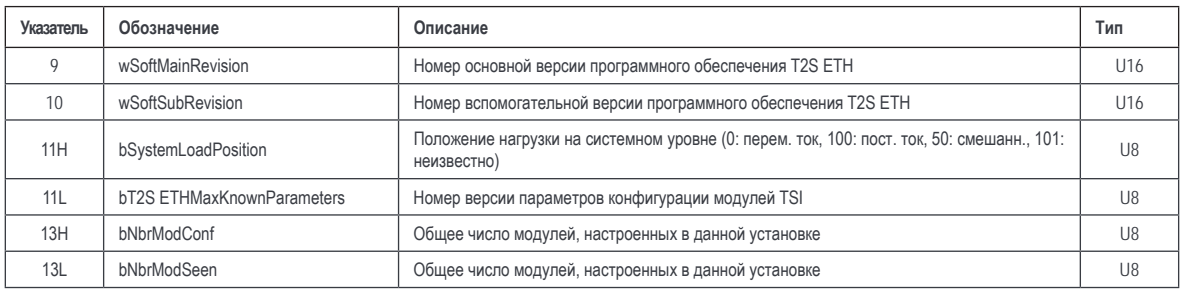

#### **Таблица даты и времени (0x07D0)**

В показанной ниже таблице представлены данные, которые можно получить в отношении даты и времени.

#### **БАЗОВЫЙ АДРЕС**: 2000(0x07D0)

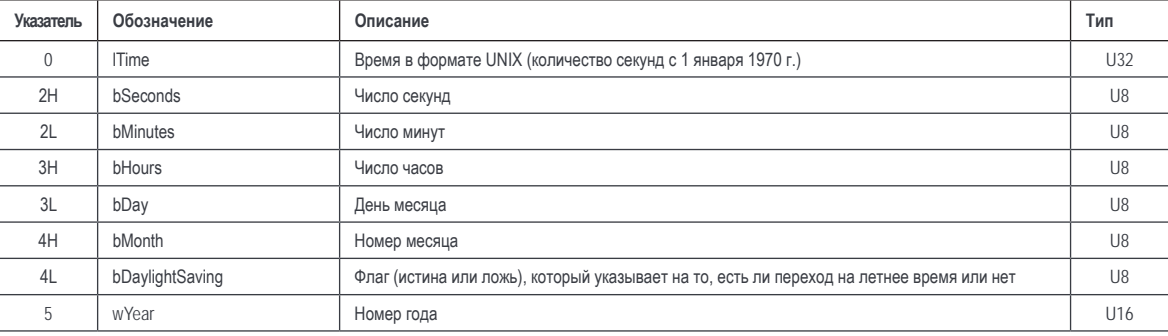

#### <span id="page-63-0"></span>**Таблица аварийных сигналов (0x07DA)**

В показанной ниже таблице представлены данные, которые можно получить в отношении аварийных сигналов. Максимальное количество вхождений равно 50. Действительное вхождение отображает присутствующий в системе аварийный сигнал. Недействительное вхождение — это вхождение, где установлены все биты каждого поля. Все вхождения, следующие за недействительным вхождением, также будут недействительными.

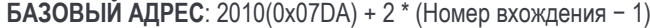

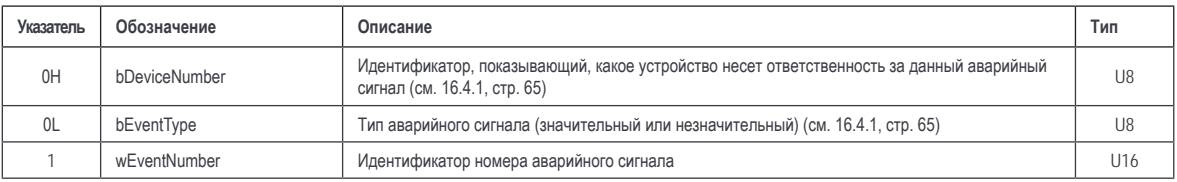

**Прим.**: См. описание bEventTypeв типах аварийных сигналов в приложениях.

#### **Таблица конфигурации (0x1040)**

В показанной ниже таблице представлены данные, которые можно получить касательно параметров, которые можно настроить в контроллере T2S ETH. Максимальное количество вхождений равно 500. Не все вхождения являются действительными. Недействительное вхождение — это вхождение, где установлены все биты каждого поля. Недействительные вхождения могут чередоваться с действительными.

**БАЗОВЫЙ АДРЕС**: 4160(0x1040) + 20 \* (Номер вхождения − 1)

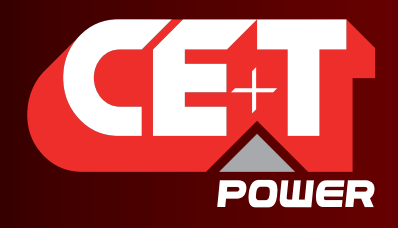

#### Приложение

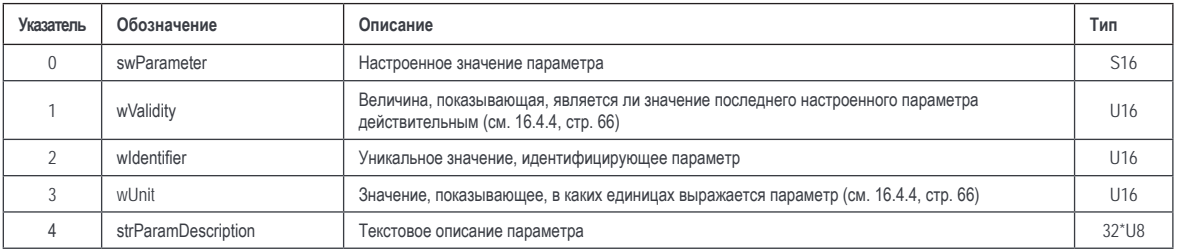

#### Таблица строк событий (0х4114)

В показанной ниже таблице представлены данные, которые можно получить в отношении текстового описания события. Максимальное количество вхождений равно 300. Каждое событие обозначается уникальным номером (событие с номером 0 существует!).

БАЗОВЫЙ АДРЕС: 16660(0x4114) + 8 \* Номер события

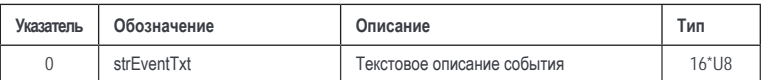

#### $16.4$ Описание статуса и постоянных

#### 16.4.1 Пояснение статуса модуля (А1):

#### 16.4.1.1 eStatusACOut:

<span id="page-64-2"></span><span id="page-64-0"></span>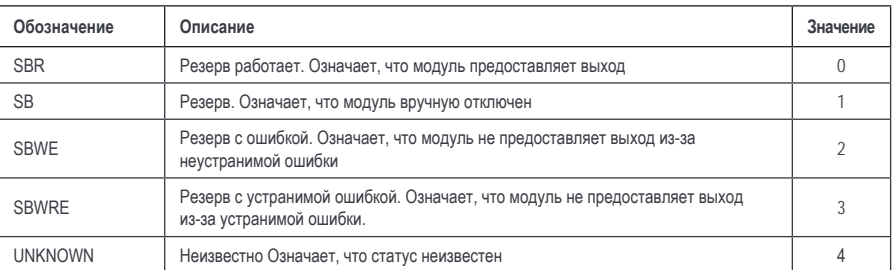

#### 16.4.1.2 eStatusACIn

<span id="page-64-1"></span>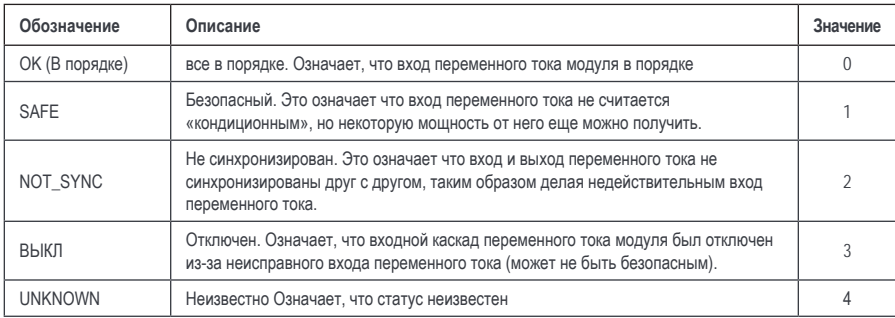

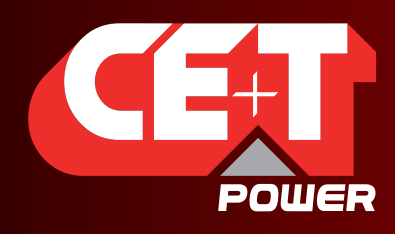

Leading AC Backup Technology

#### 16.4.1.3 eStatusDCIn

<span id="page-65-0"></span>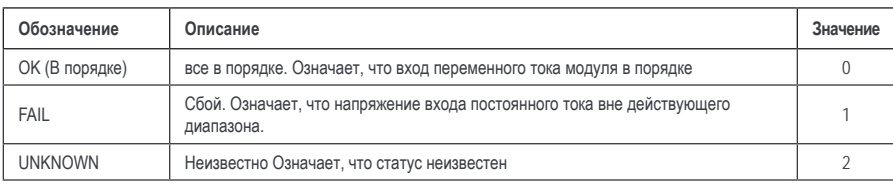

#### 16.4.2 Типы аварийных сигналов

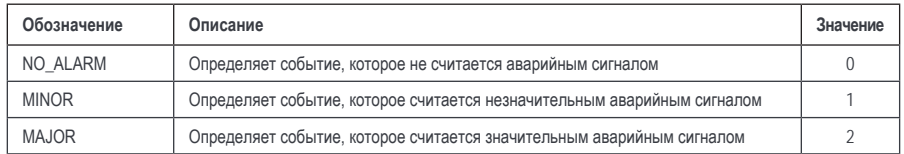

#### 16.4.3 Источники аварийных сигналов

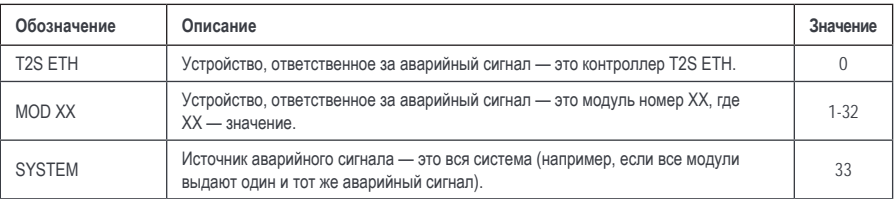

#### 16.4.4 Действительность и описание единицы измерения (А2)

<span id="page-65-1"></span>wValidity следует интерпретировать следующим образом:

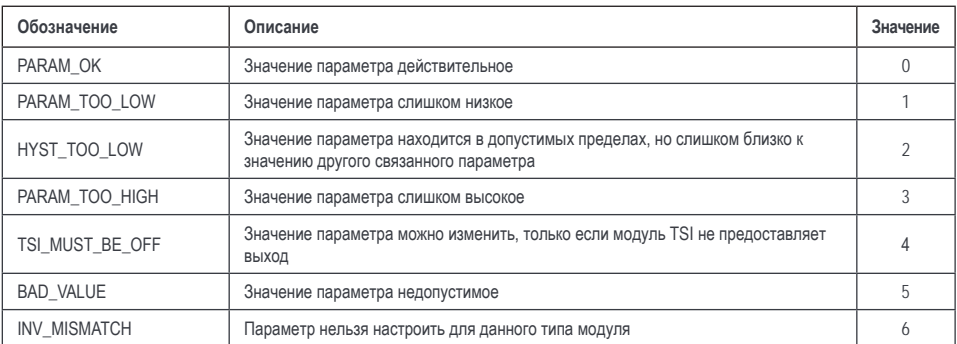

wUnit разделяется на две части:

- старший байт это значение экспоненты для преобразования параметра (например, 2 означает  $\mathbf{u}$  . разделить на 10<sup>2</sup> = 100);
- младший байт представляет единицу измерения, в которых выражается параметр. Эта единица может быть одной из представленных ниже в массиве.

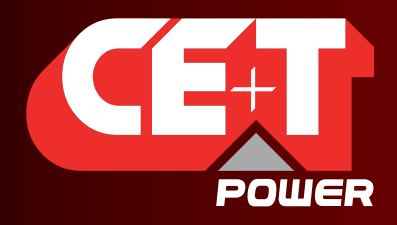

#### Приложение

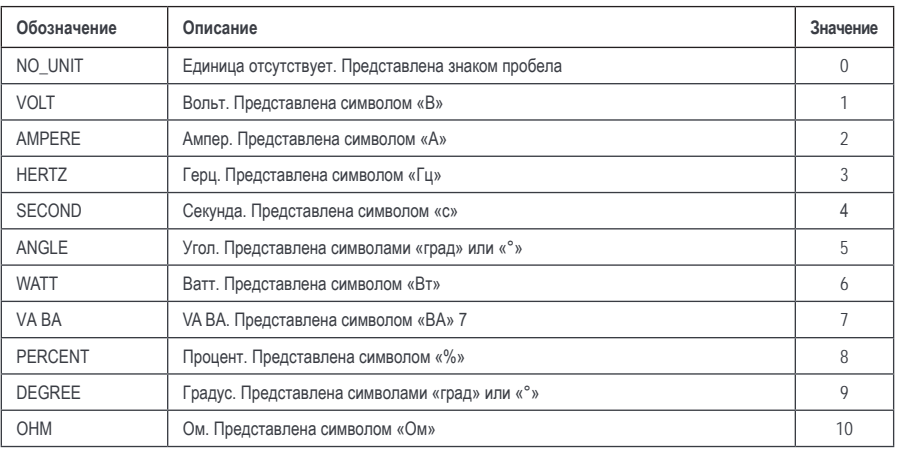

Пример: если значение wUnit составляет 0x0201, то параметр выражается в сантивольтах.

#### $16.5$ Практические советы и примеры

#### 16.5.1 Вступление

В всех следующих примерах принято допущение, что адрес ModBus RTU ведомого контроллера T2S ETH равен 1 (0x01) и. что пароль ModBus RTU для доступа к записи — «ModBus RTU T2S ETH» (0x4D 0x6F 0x64 0x62 0x75 0x73 0x5F 0x54 0x32 0x53)

#### 16.5.1.1 Чтение простых переменных

#### Пример 1: чтение выходного напряжения модуля № 5

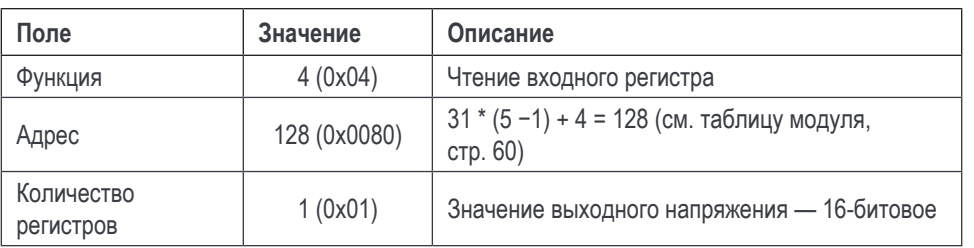

Ведущий кадр: 0x01 0x04 0x00 0x80 0x00 0x01 0x71 0xE3

0x01 0x04 0x02 0x09 0x1B 0xFF 0x6B Кадр T2S ETH:

Полученное значение: 0x091B = 2331 → Выходное напряжение - 233,1 В (см. таблицу модуля, стр. 60)

#### Пример 2: Чтение серийного номера T2S ETH

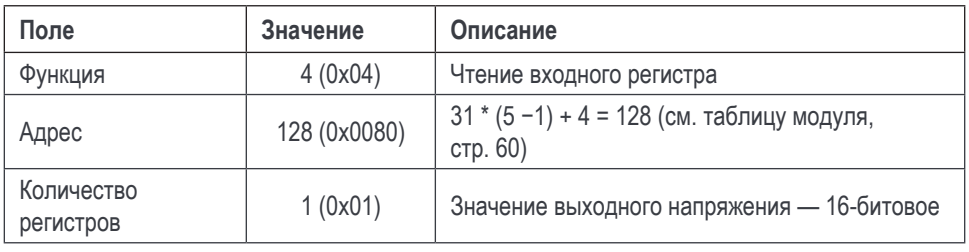

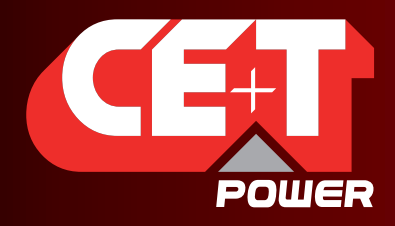

Leading AC Backup Technology

Ведущий кадр: 0x01 0x04 0x07 0xC5 0x00 0x02 0x60 0x82 Кадр T2S ETH: 0x01 0x04 0x04 0x00 0x01 0x00 0x07 0xEB 0x86

Полученное значение: 0x0001 и 0x0007 → версия T2S ETH Vs1.7

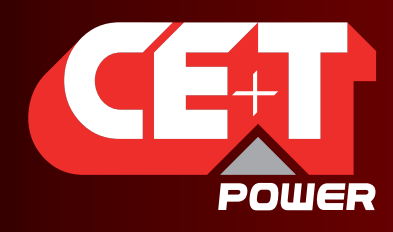

Leading AC Backup Technology

#### **16.5.1.2 Чтение аварийных сигналов и журнала истории**

#### **Чтение вхождения № 1**

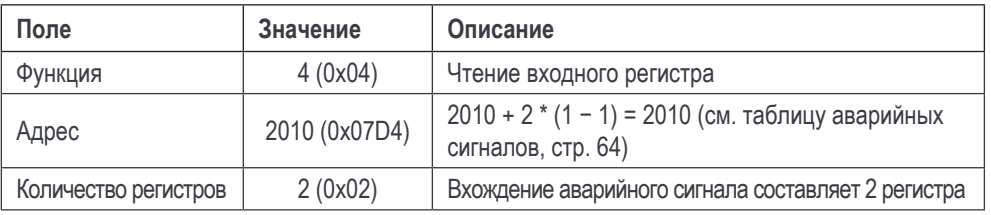

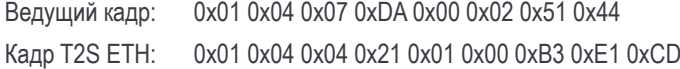

Вхождение аварийного сигнала № 1 — это незначительный аварийный сигнал (0x01), поданный системой (0x21), данный сигнал имеет идентификатор 179 (0x21),

#### **Чтение недействительного вхождения**

Допустим, что только в системе присутствуют только 2 аварийных сигнала. Тогда чтение вхождения аварийного сигнала № 3 должно возвращать недействительное вхождение.

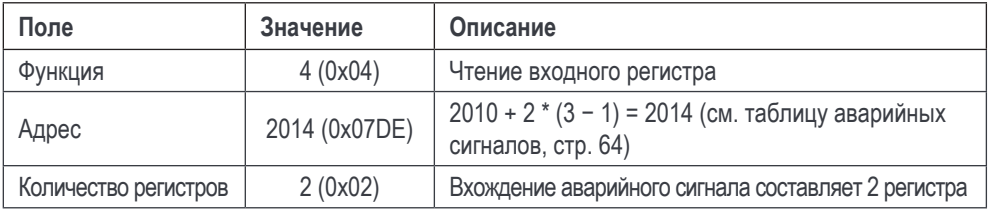

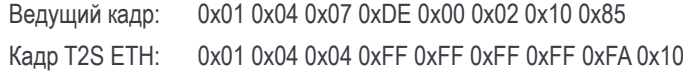

Следовательно, нет ни вхождения аварийного сигнала № 3, ни последующих вхождений. Это приводит к заключению, что в настоящий момент в системе присутствуют только 2 аварийных сигнала.

#### **Связывание идентификатора аварийного сигнала с его текстовым описанием**

Если рассматривать аварийный сигнал с идентификатором № 179 в примере выше, то мы можем получить текст описания для данного аварийного сигнала, прочитав соответствующее вхождение в «Таблице строк событий».

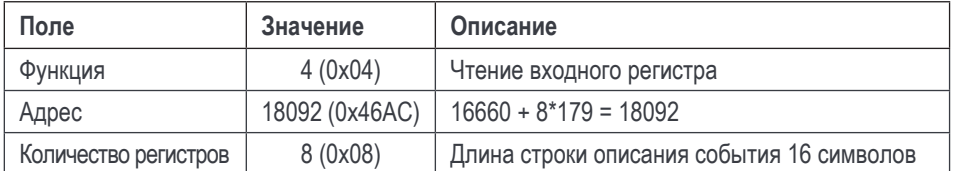

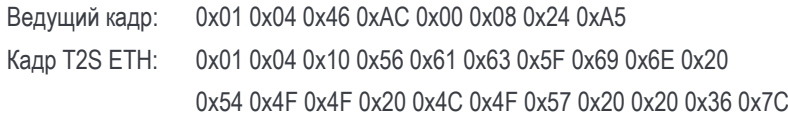

Описание строки: Vac\_in TOO LOW (Слишком низкое напряжение входа переменного тока)

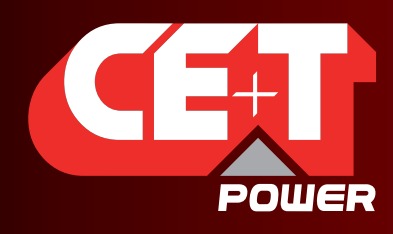

Leading AC Backup Technology

#### **16.5.1.3 Чтение конфигурации**

#### **Чтение вхождения № 1**

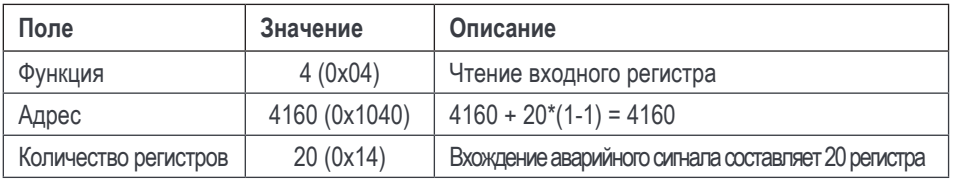

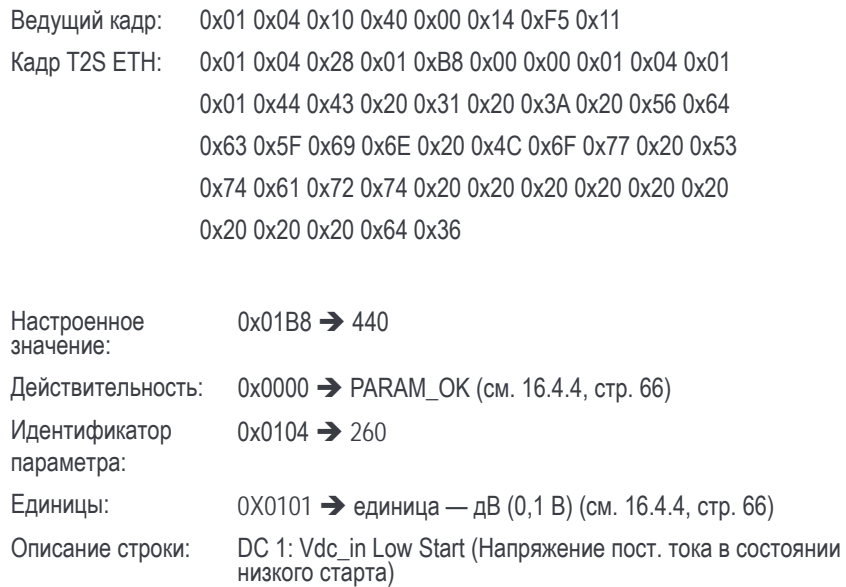

#### **Чтение недействительного вхождения**

Допустим, что вхождение № 189 недействительное

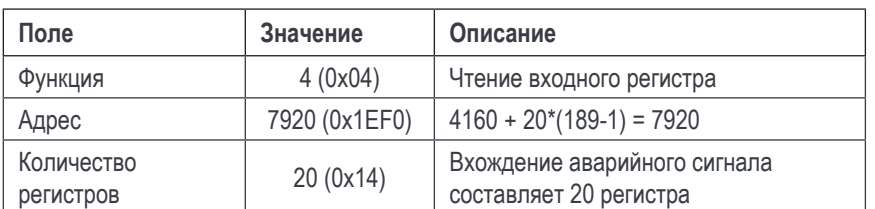

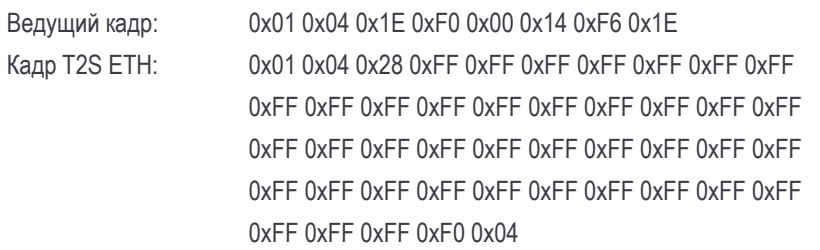

Из-за организации внутренней памяти в конфигурации могут чередоваться действительные вхождения с недействительными. Следовательно, чтобы прочитать все конфигурации, необходимо прочитать все вхождения, чтобы определить, какие из них действительные, а какие — недействительные.

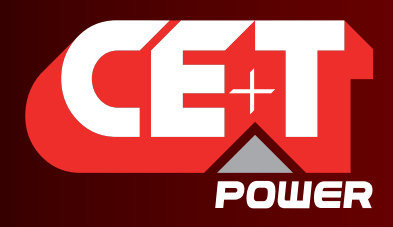

Leading AC Backup Technology

#### Исключения: текстовый параметр

Как видно, поле настроенного значения составляет 16 бит. Следовательно, только целые значения могут быть прочитаны (или впоследствии настроены) с помощью данного способа. Имеются 3 параметра, которые являются не целыми числами, а строками. Таким образом, значения, возвращенные в поле «Настроенное значение» таблицы конфигурации, для таких 3 идентификаторов являются фиктивными величинами, не имеющими смысла.

Это следующие идентификаторы:

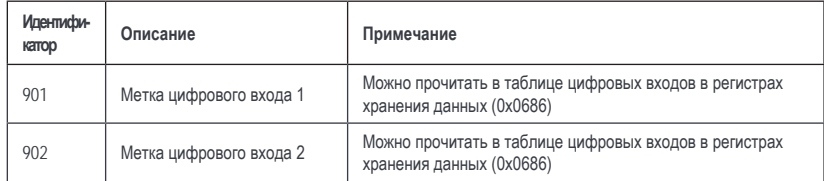

#### Примечание 1

Следует быть осторожным при изменении адреса модуля, поскольку это повлияет на адреса для получения информации о данном модуле. Более того, может быть задержка между моментом получения приказа на изменение адреса и моментом физического изменения адреса модуля. Кроме того, адрес модуля может быть изменен на новый адрес, который уже назначен другому модулю! В этом случае модули обменяются своими адресами.

Из-за всего перечисленного выше наилучшим и безопасным способом изменить адрес модуля является следующий:

- 1. Получите серийный номер модуля с помощью «Таблицы данных модуля», используя текущий адрес для расчета индекса.
- 2. Отправьте новый адрес данного модуля с помощью «Таблицы действий модуля», используя текущий адрес для расчета индекса.
- 3. Запросите серийный номер с помощью «Таблицы данных модуля», используя новый адрес в качестве индекса, пока не будет установлено соответствие с серийным номером, полученным в пункте 1.